*Student Notes: STUDENT GUIDE* Copyright D **A S S A** ₹ **L T S Y S T E M E S CATIA Tools for Proficient Users CATIA V5 Training** Foils**Version 5 Release 19 September 2008 EDU \_ CAT \_ EN \_ PRO \_ FF \_ V5R19**

Copyright DASSAULT SYSTEMES

## **About this course**

#### **Objectives of the course**

**Upon completion of this course you will be able to:** -**Create and reuse advanced replication tools like Power Copies** -**Store components and Power copies into catalog and reuse them in a new context** -**Analyze and convert CATIA V4 models to CATIA V5.**

#### **Targeted audience Advanced Users**

**Prerequisites**

**Students attending this course should have knowledge of CATIA BASICS and Part Design** *<sup>1</sup>*

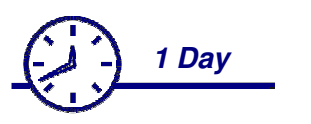

*STUDENT GUIDE* 

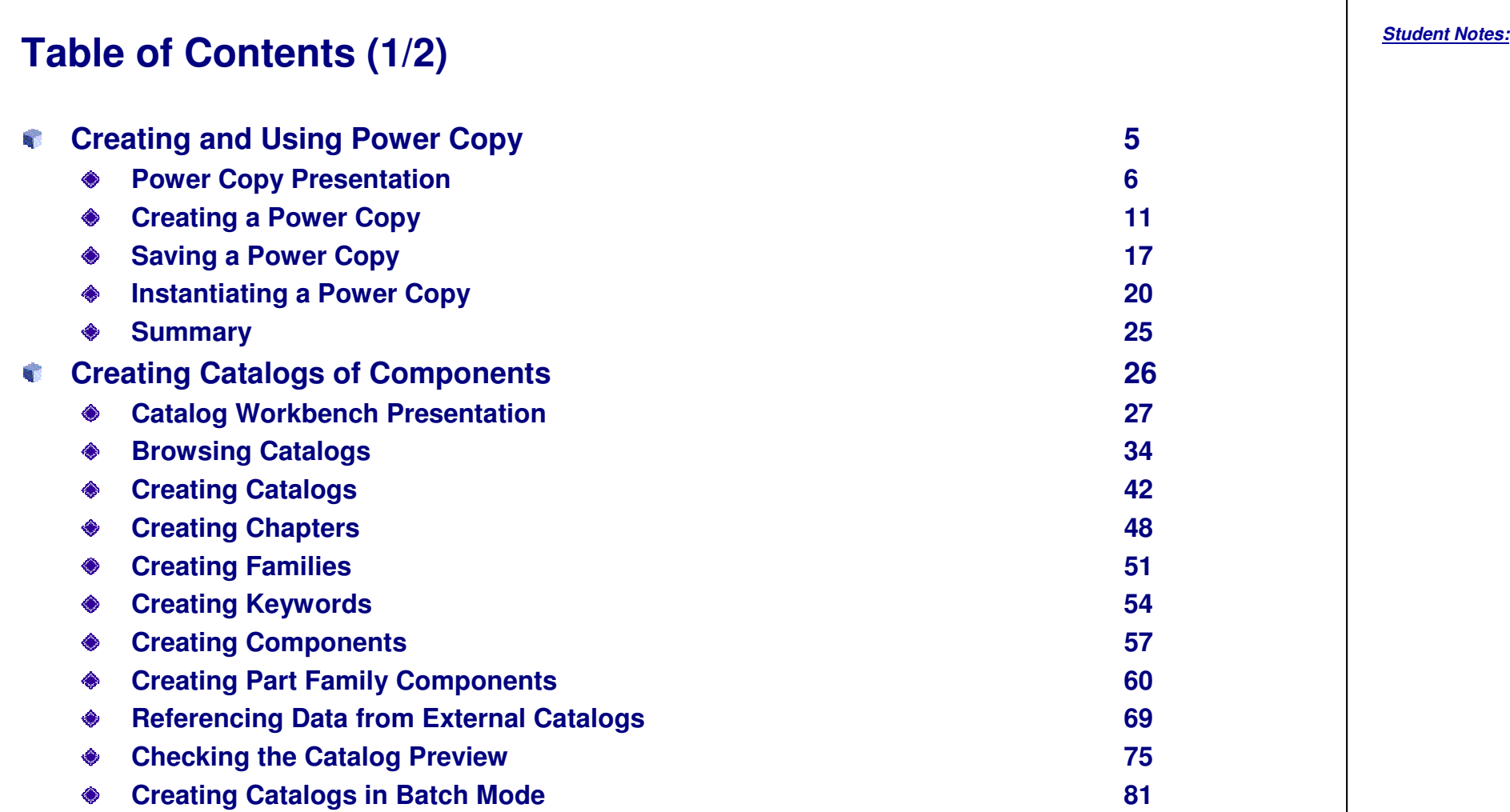

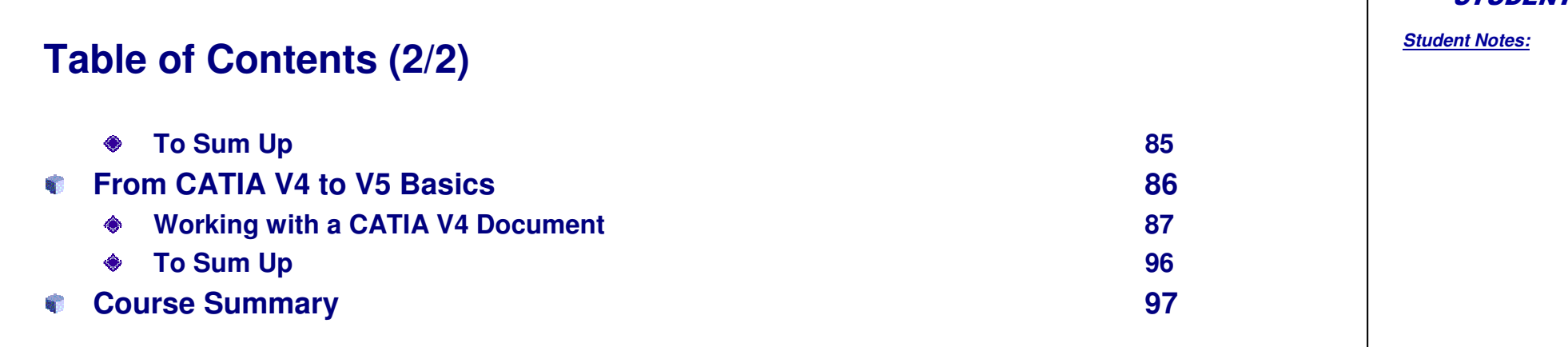

*Student Notes:*

**Creating and Using Power Copy**

*You will learn how to create, save, and instantiate <sup>a</sup> Power Copy.*

- **Power Copy Presentation**
- **Creating <sup>a</sup> Power Copy**
- **Saving <sup>a</sup> Power Copy**
- **Instantiating <sup>a</sup> Power Copy**
- **Summary**

**Co p y r i gh t D A S S A** ₹ **L T S Y S T E M E S**

*Student Notes:*

## **Power Copy Presentation**

*In this lesson, you will have an overview of 'Power Copy' and the ways it can be used.*

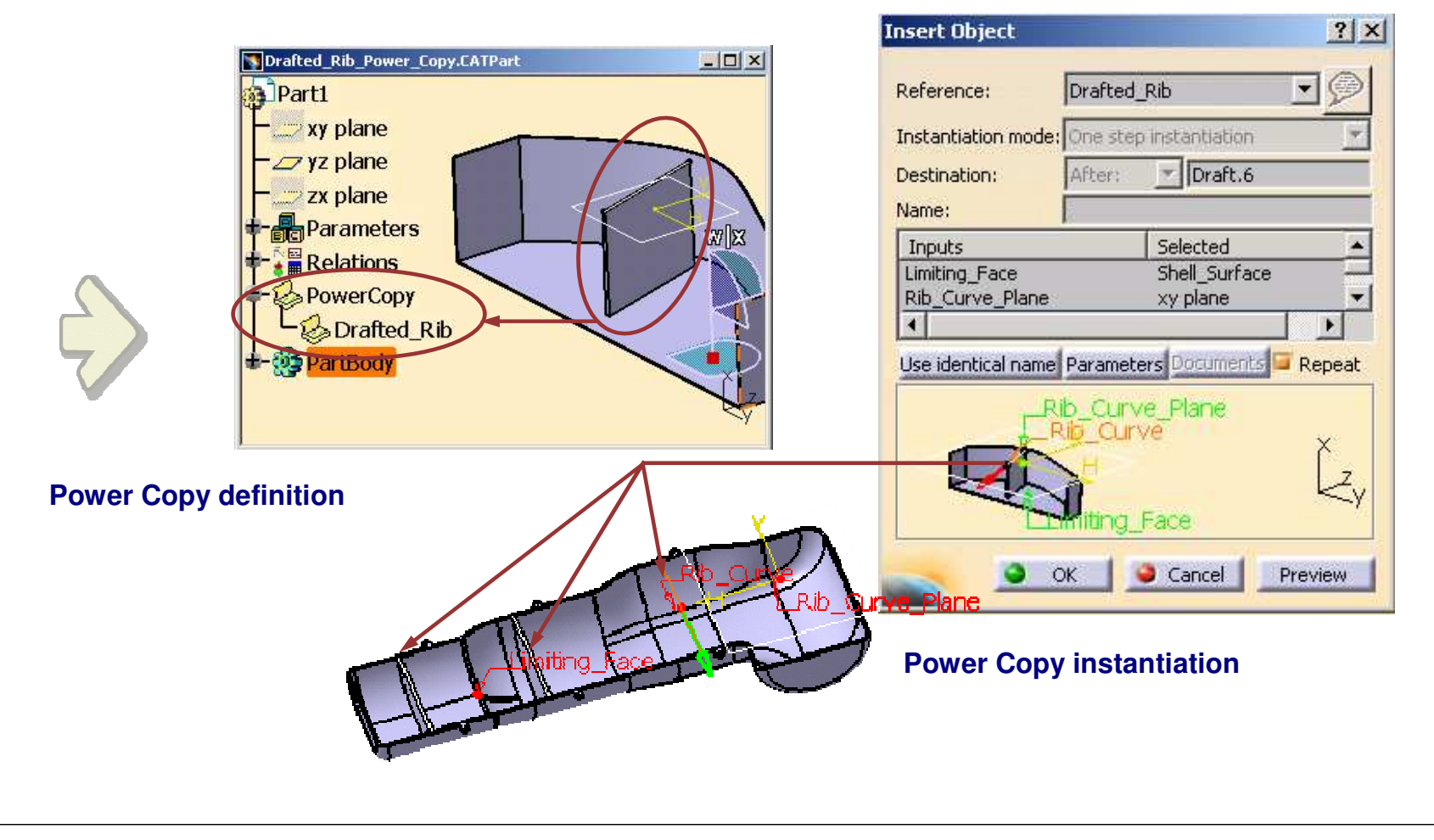

**Co p y r i gh t D A S S A** ₹ **L T S Y S T**

**E M E S**

*Student Notes:*

```
What is a Power Copy?
```
- û **Power Copy is <sup>a</sup> set of design features grouped together in order to be reproduced. It is <sup>a</sup> kind of advanced copying tool.**
	- $\bigcirc$ **While defining it, you can specify the inputs that the user should provide.**
	- **During instantiation, you can customize it and insert it in the design of any part.**

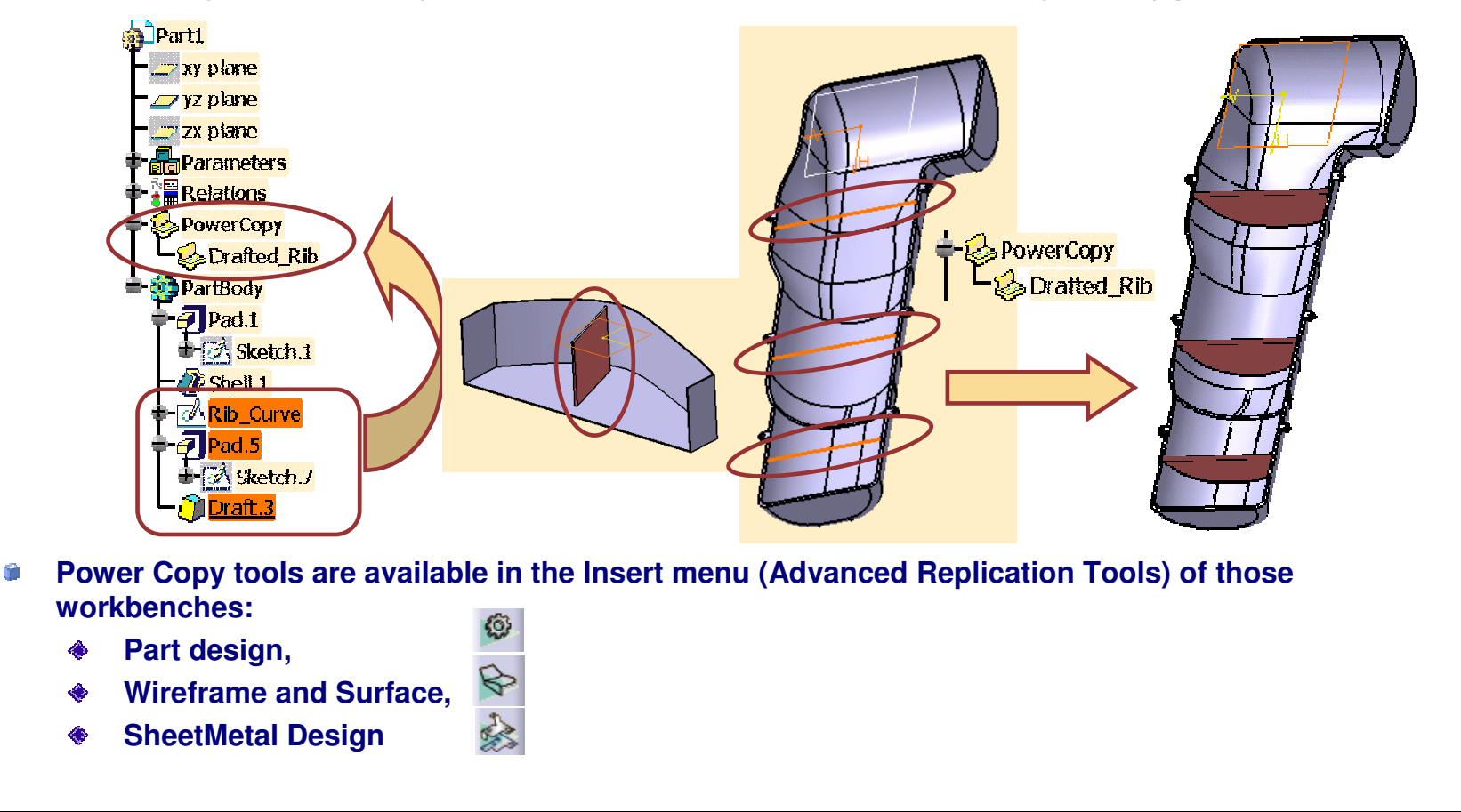

Copyright D **A S S A** ₹ **L T S Y S T E M E S**

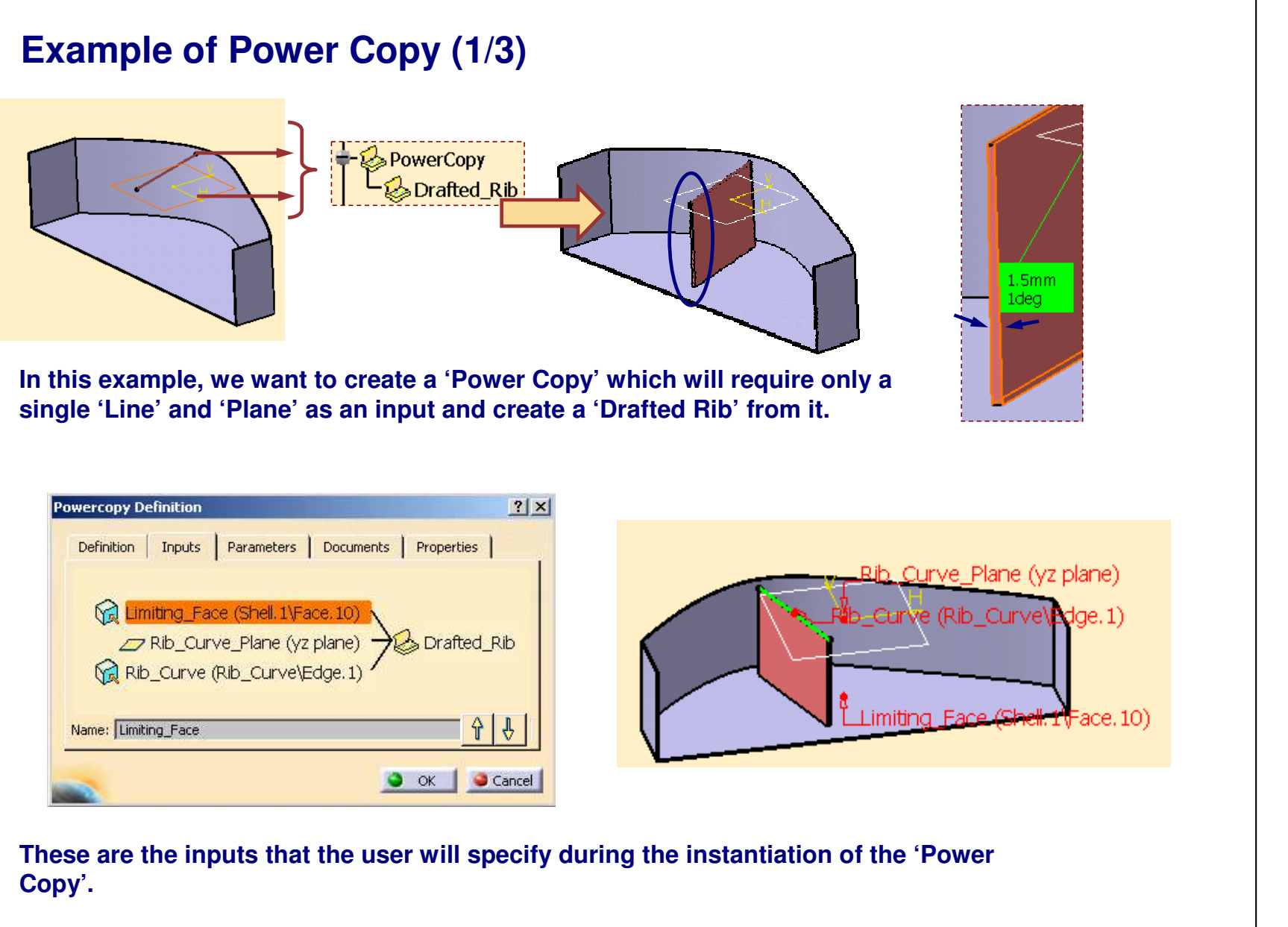

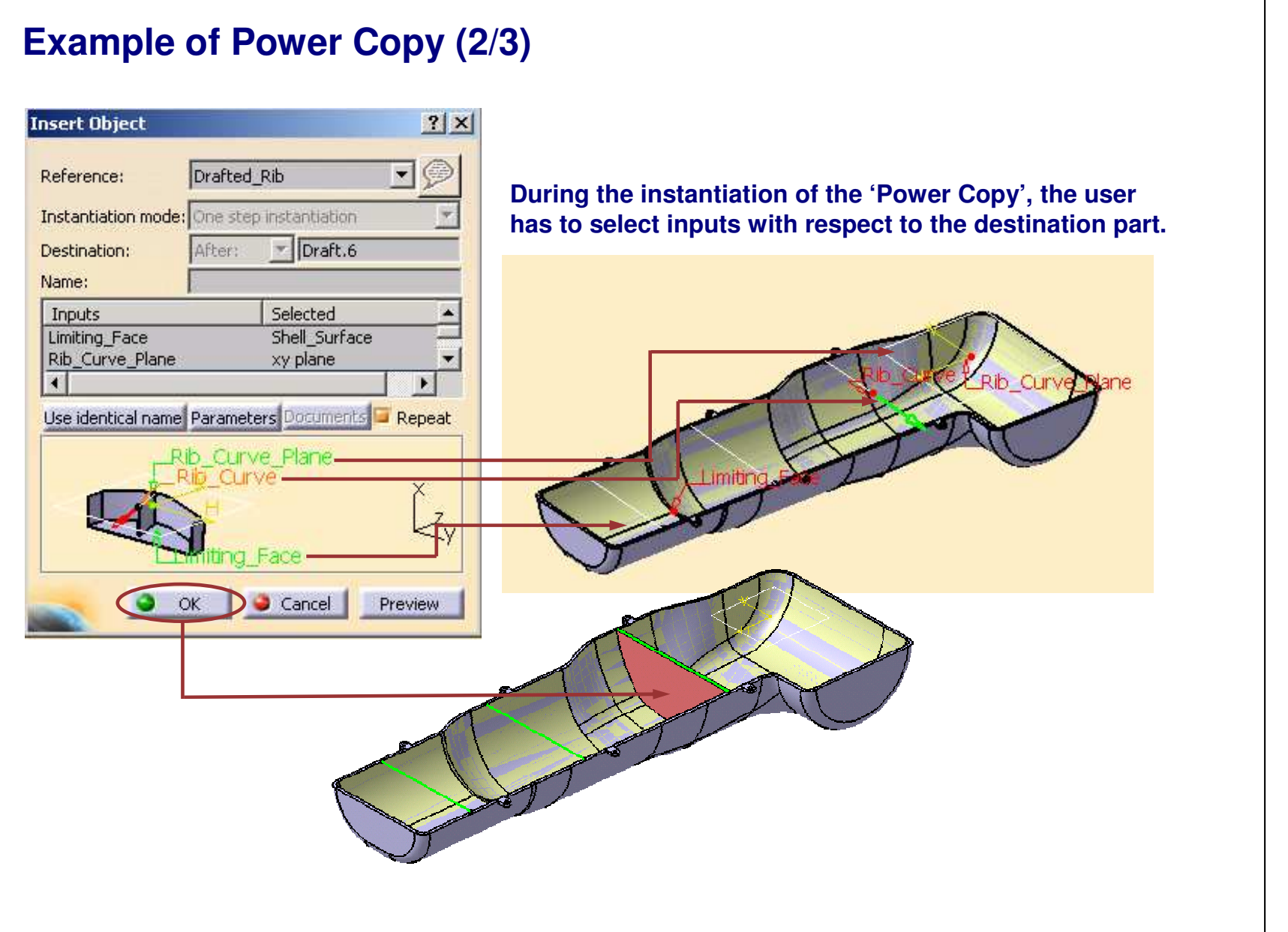

*Student Notes:*

#### **Example of Power Copy (3/3)**

**In this case, these are the geometries that the 'Power Copy' feature creates automatically.**

**Creation of rectangular sketch from the selected rib line.**

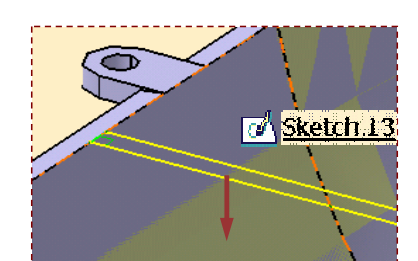

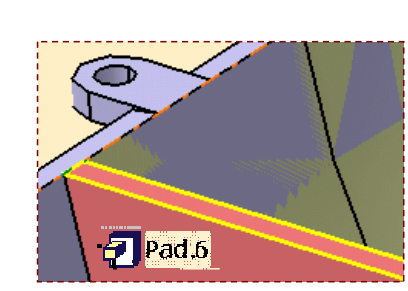

 $\sqrt{4}$  Sketch.13

**Extrusion of this sketch up to the selected 'Limiting Surface'**

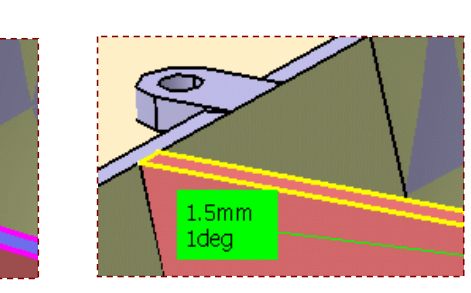

**Application of 'Draft' to the extruded faces.**

**Thus, in this example you have seen how <sup>a</sup> power copy feature can create <sup>a</sup> 'Drafted Rib' from <sup>a</sup> single 'Line' as input.**

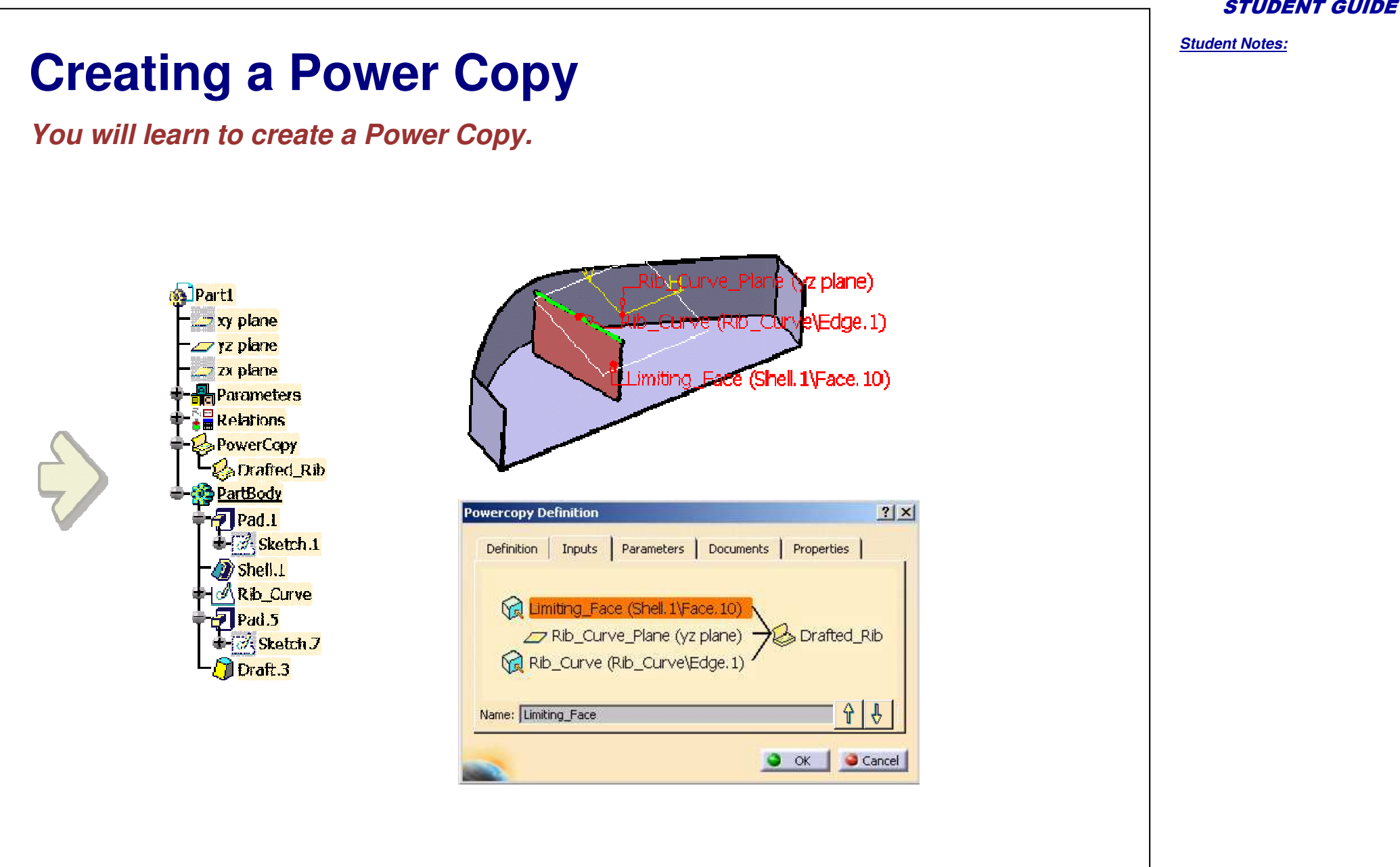

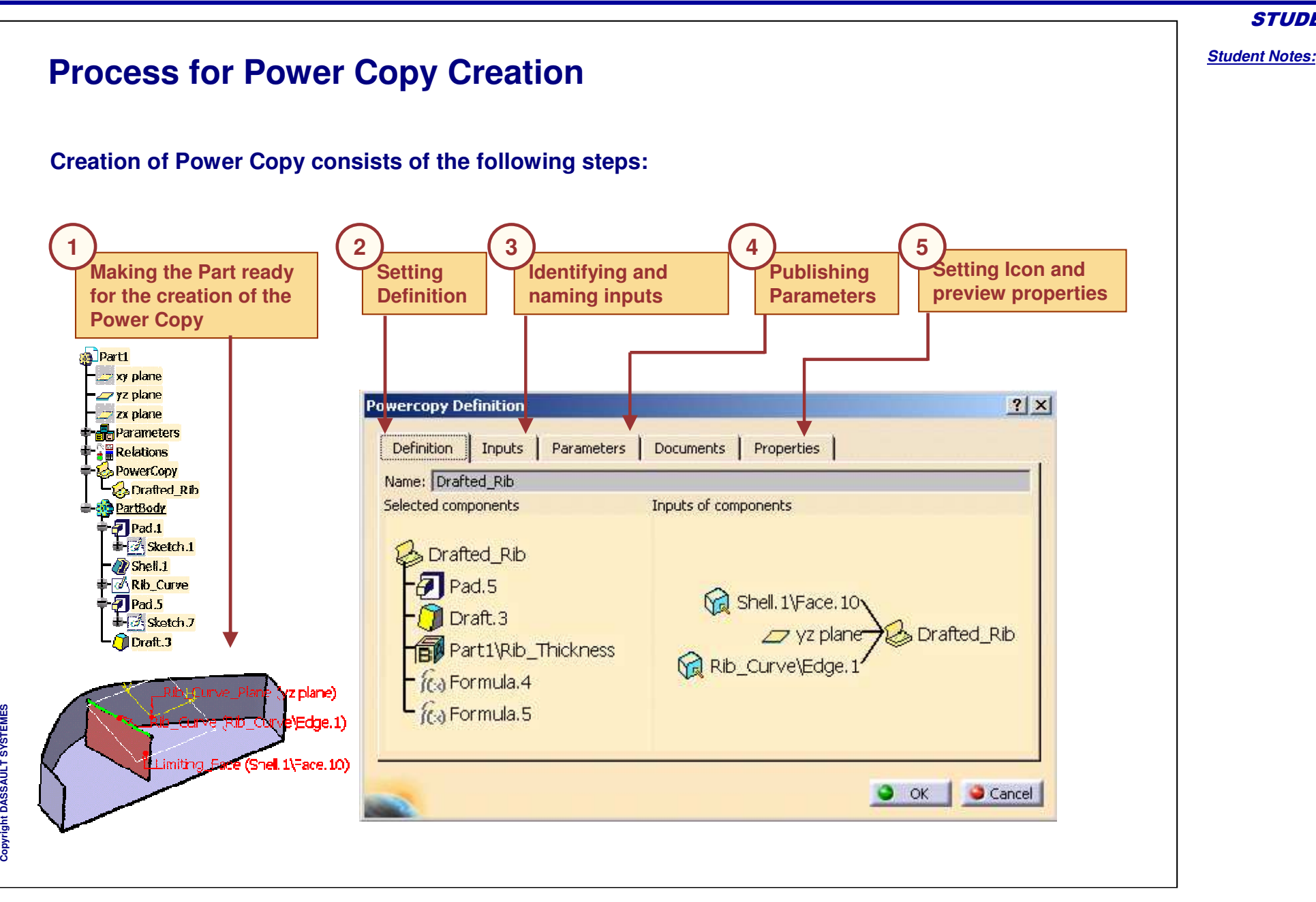

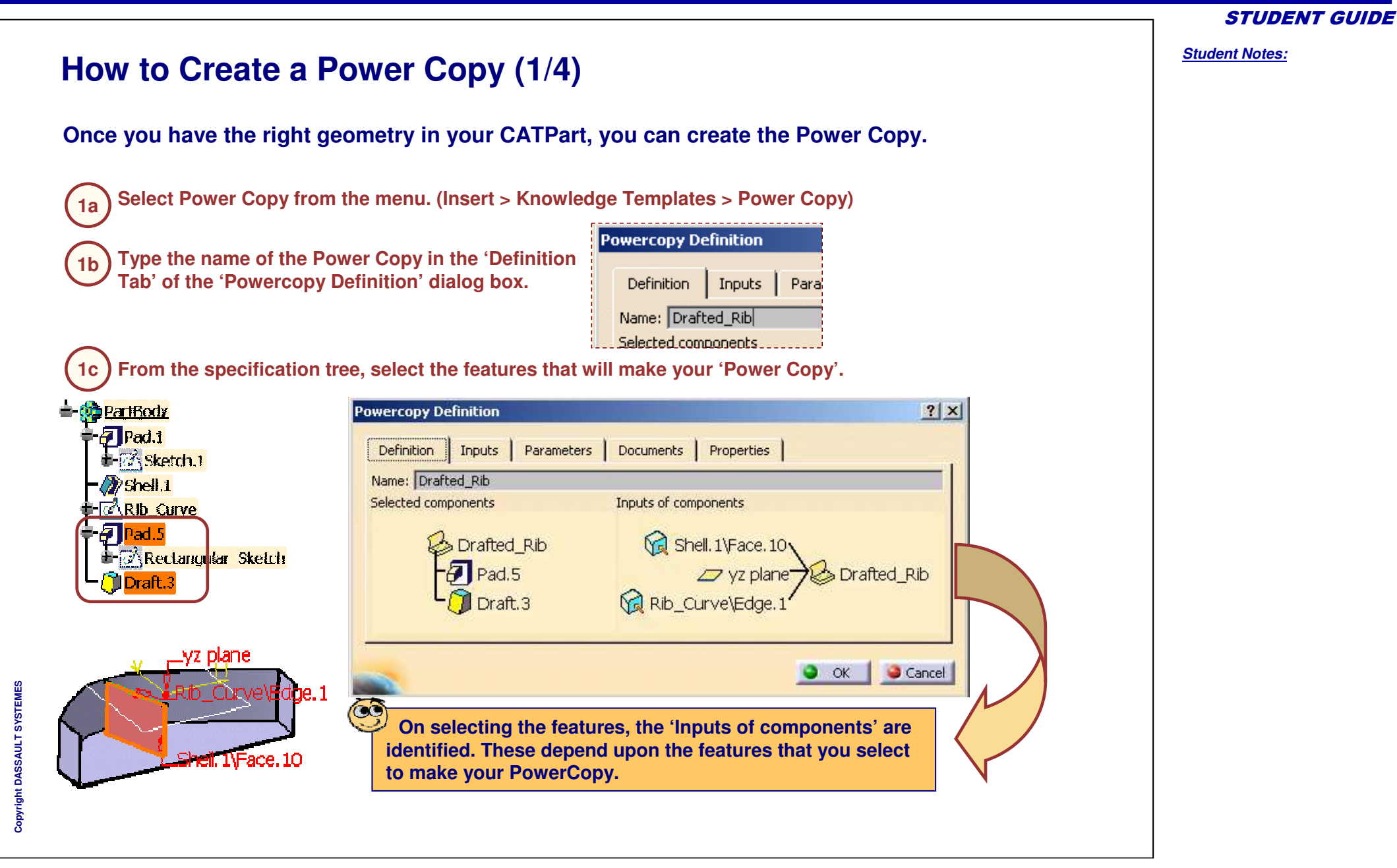

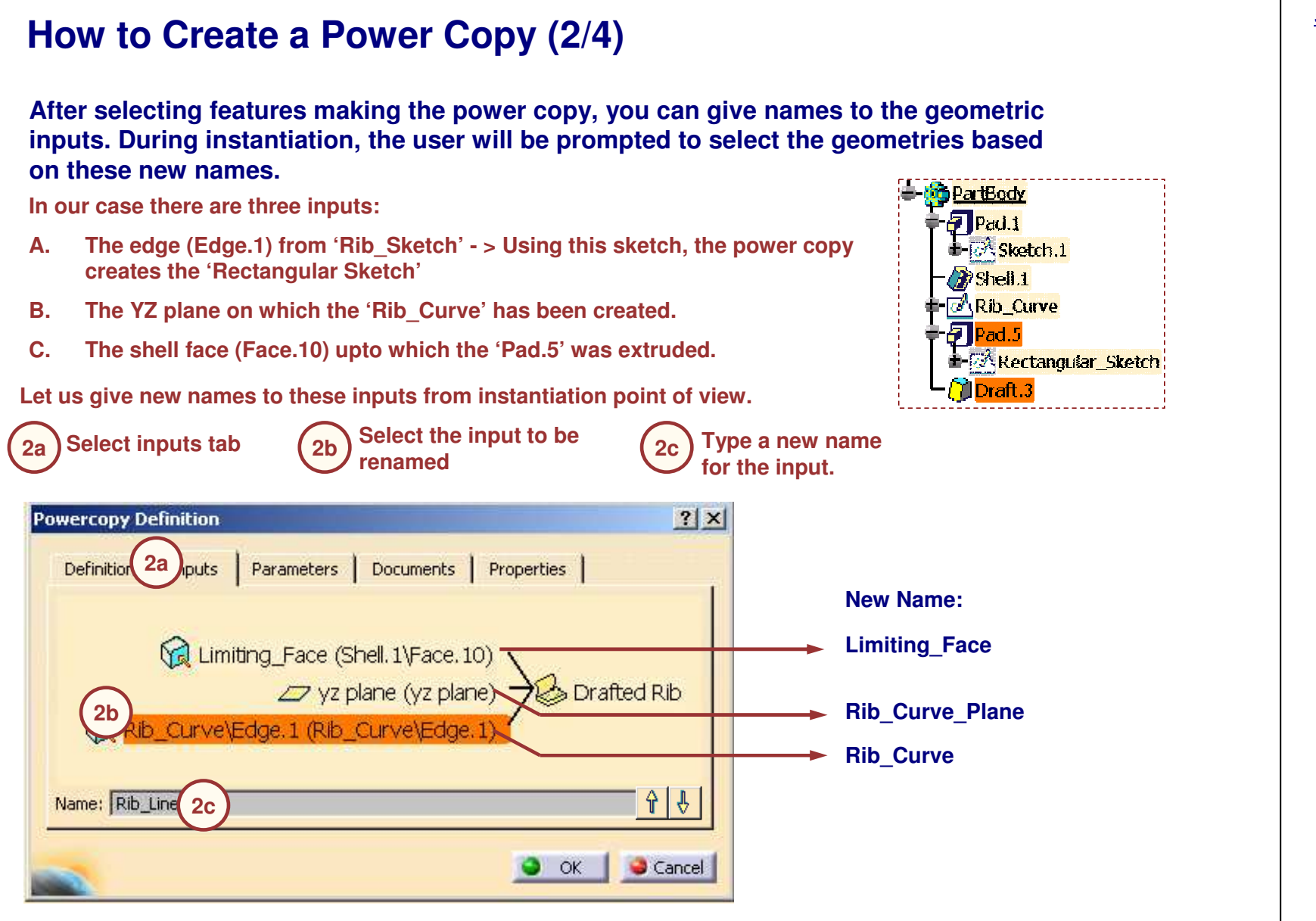

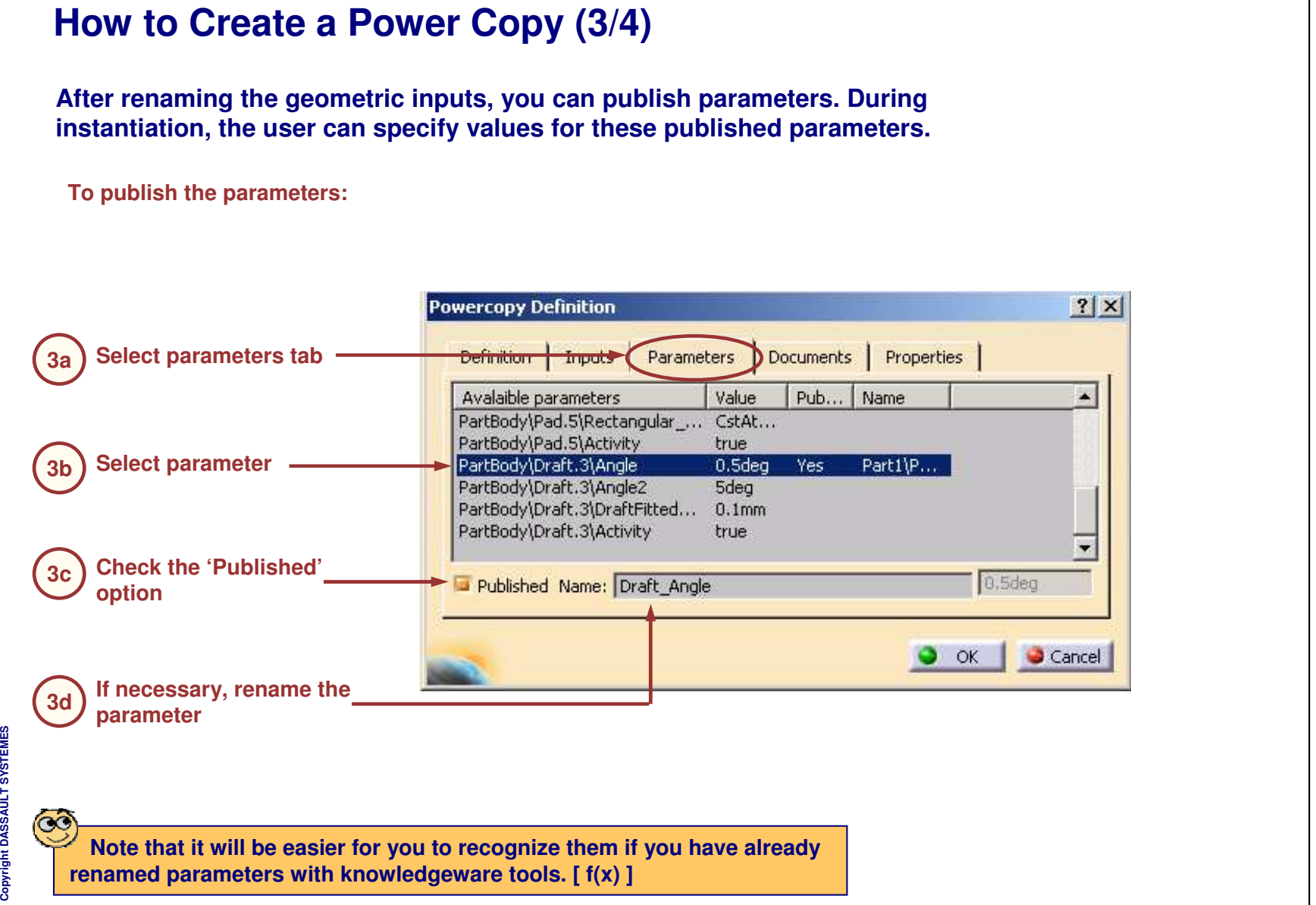

*Student Notes:*

**Cop y r i gh t D A S S A** ₹ **L T S Y S T E M E S** **Saving <sup>a</sup> Power Copy** *You will learn to save the Power Copy in <sup>a</sup> catalog.*Catalog Browser:V:\R17\03\_KNOWLEDGEWARE\PRODUCT\_KNOWLEDGE... [? | X | Current: 3 inputs 回 圖圈  $\mathbf{z}$  $\overline{\phantom{a}}$ **a** Parti Drafted\_Rib  $\mathbb{Z}$  xy plane −∠yz plane  $\blacksquare$ zx plane **P** Parameters **的国** Filter:  $\prod$ Launch **E** Relations **B**PowerCopy Input 1 Input 2 Input 3 Name Catalog Browser... Drafted Ri Drafted Rib Limiting Face Rib Curve Plane Rib Curve F. **College Partner** Close

*STUDENT GUIDE* 

*Student Notes:*

**S**

*Student Notes:*

#### **Saving <sup>a</sup> Power Copy**

**If you do not save the CATPart containing the Power Copy, you will not be able to instantiate the Power Copy.**

**You can save the Power Copy in <sup>a</sup> new catalog and also in an existing catalog.**

**You can also update <sup>a</sup> catalog which makes reference to the Power Copies of your CATPart**

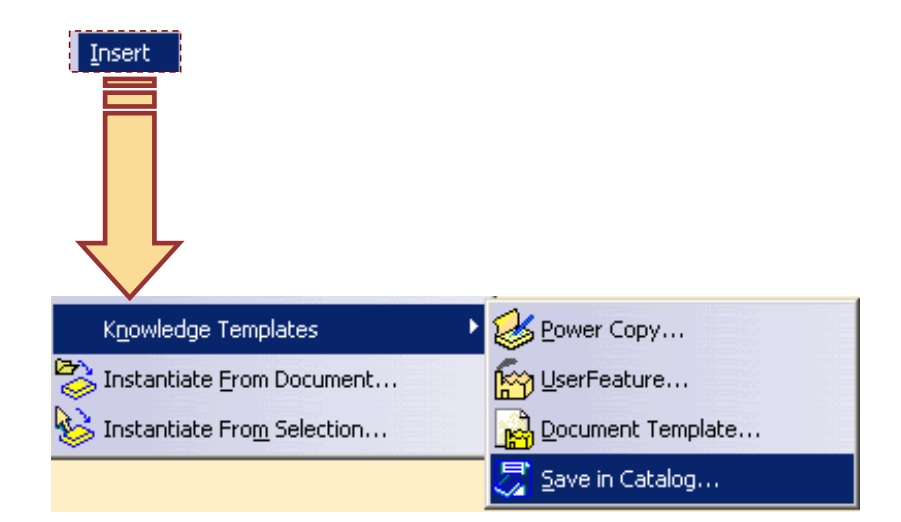

#### *CATIA Tools for Proficient Users*

## **Saving <sup>a</sup> Power Copy in <sup>a</sup> Catalog If you do not save the CATPart containing the Power Copy, you will not be able to instantiate the Power Copy. You can save the Power Copy in <sup>a</sup> new catalog and also in an existing catalog. You can also update <sup>a</sup> catalog which makes reference to the Power Copies of your CATPart.**Insert **B** Power Copy... Knowledge Templates Instantiate From Document... <u>M</u><sup>2</sup> UserFeature... Instantiate From Selection... Document Template...  $\overline{\mathbb{Z}}$  Save in Catalog...

*STUDENT GUIDE* 

*Student Notes:*

 $0<sup>1</sup>$ 

## **Instantiating <sup>a</sup> Power Copy**

*You will learn to instantiate <sup>a</sup> Power Copy differently at different places by varying geometric inputs and parameters while instantiating.*

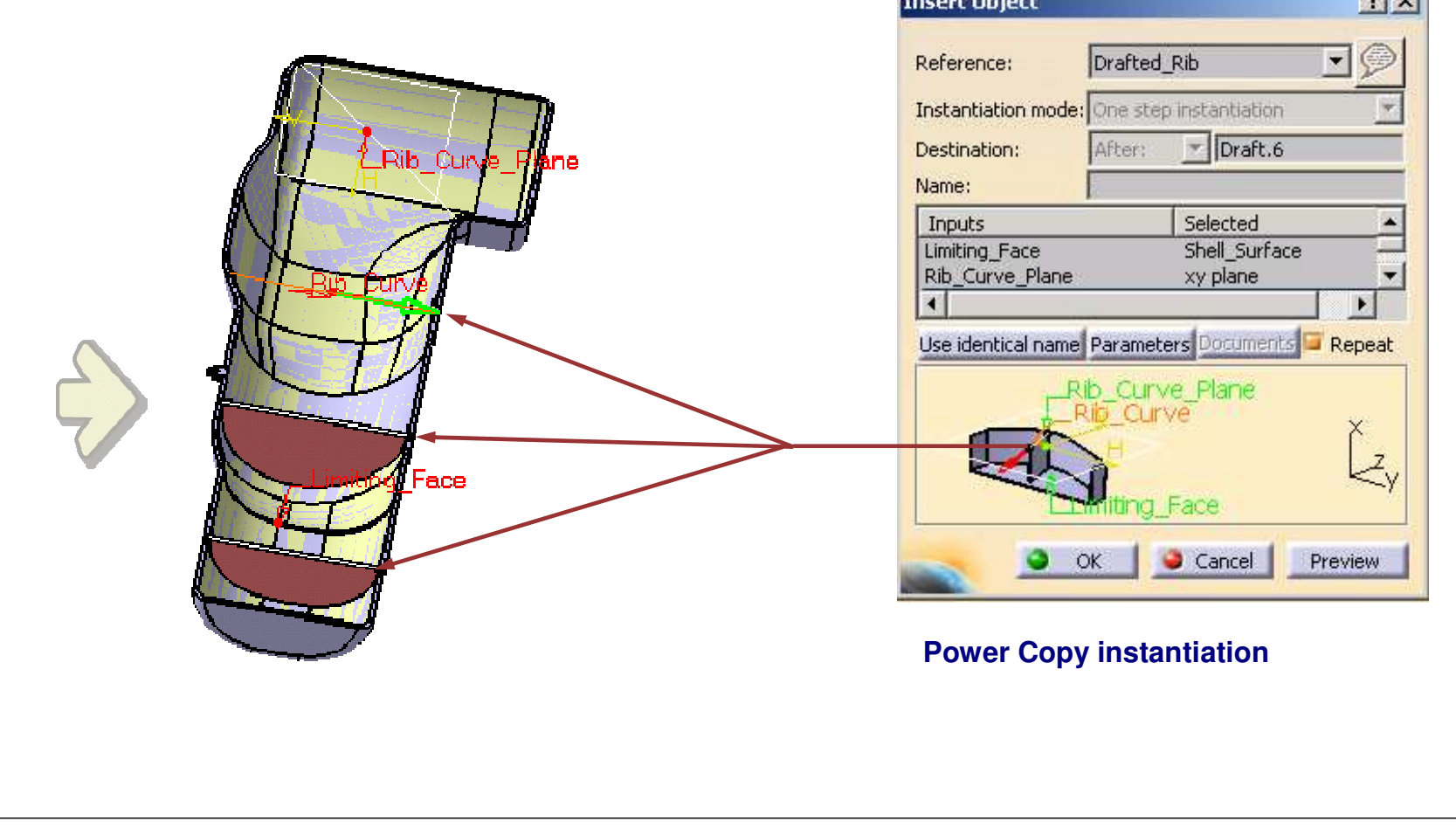

**Co p y r i gh t D A S S A** ₹ **L T S Y S T E M E S**

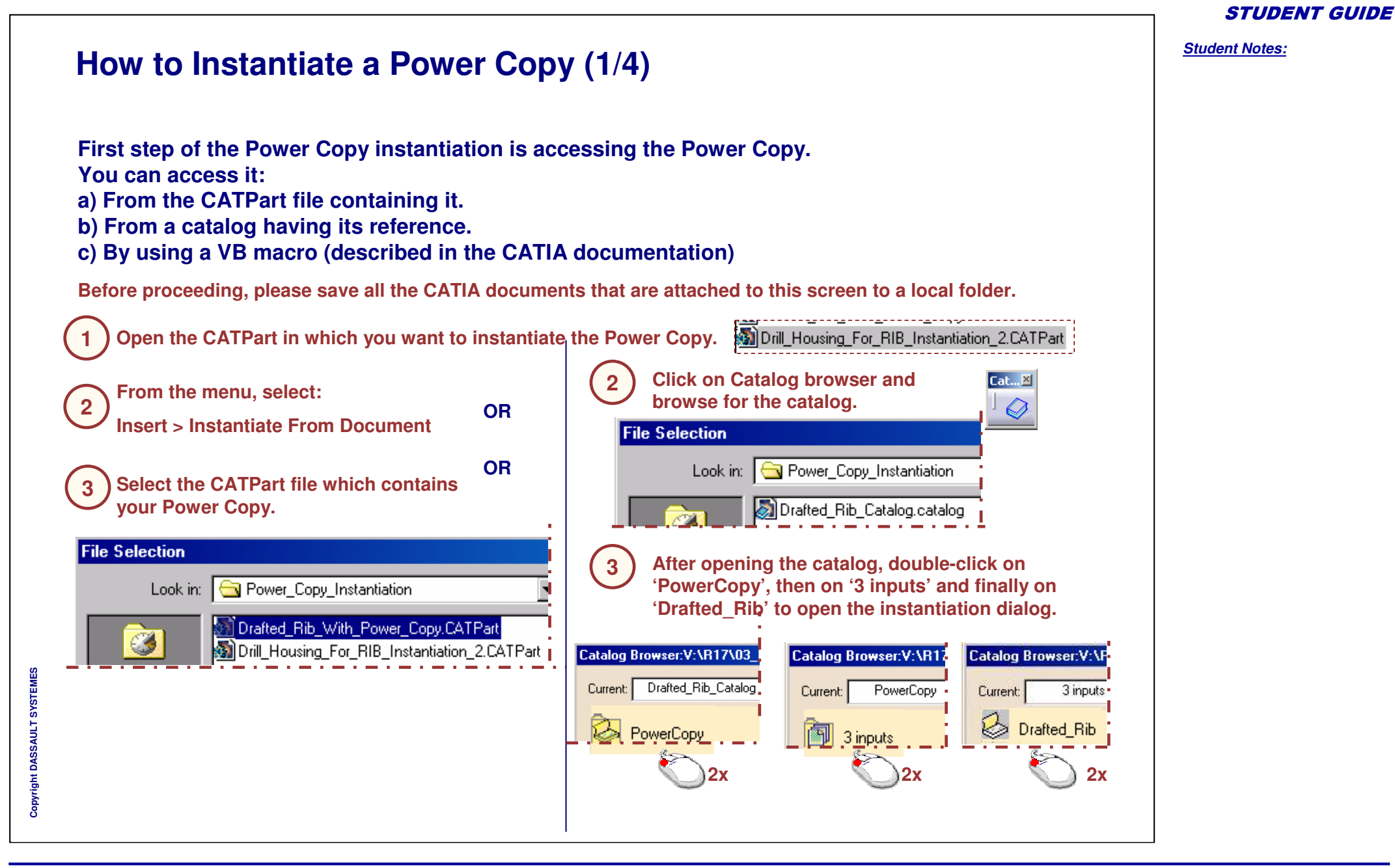

**How to Instantiate <sup>a</sup> Power Copy (2/4)**

*STUDENT GUIDE* 

*Student Notes:*

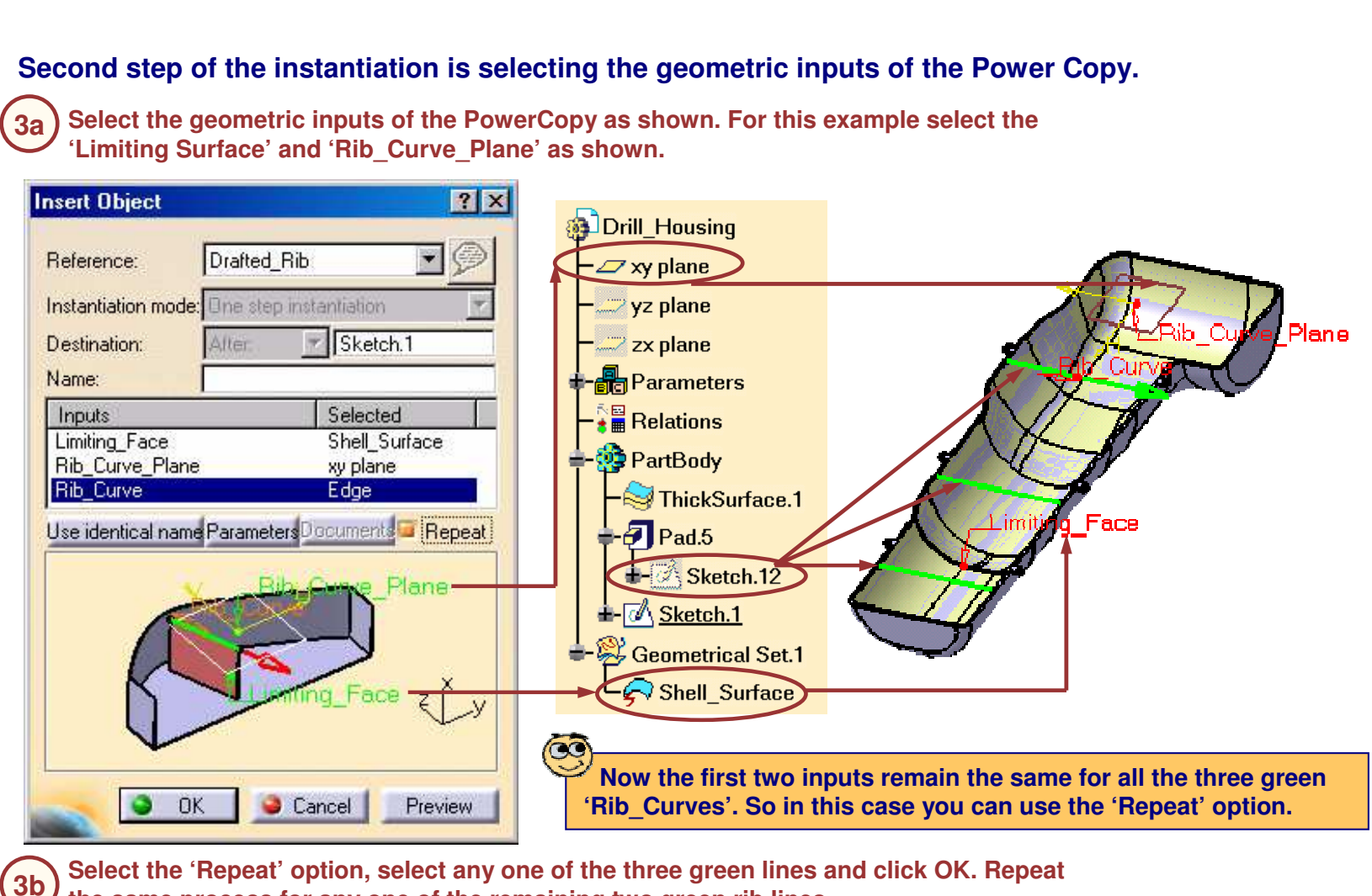

**Cop y r i gh t D A S**

**S A** ₹ **L T S Y S T E M E S** **How to Instantiate <sup>a</sup> Power Copy (3/4) You can also change the values of the parameters that you have published during the Power Copy creation. In this example, we will enter different values for the last rib line. Insert Object**  $|?|X|$ **Select the remaining Rib\_Curve and click the 4a'Parameters' button.** Drafted Rib Reference:  $\sim$ Instantiation mode: Dne step instantiation  $\mathbb{F}$  Sketch.1 **Curve Plane** Destination: Alter. ng Fac Name: Selected Inputs Limiting Face Shell Surface **Rib Curve Plane** xy plane Rib\_Curve Edge **Enter the values for the parameters as shown and close 4b Bouments** Repeat Use identical nance Parameters<sup>D</sup> **the 'Parameters' dialog box. Parameters**  $|?| \times$ Plane  $0.5<sub>deg</sub>$ ╼┳ **0.75 deg** Draft Angle  $1.5mm$  $\overline{\phantom{a}}$ Rib Thickness **2.0 mm**Face Create formulas Close **OK** Cancel Preview Click OK to the 'Insert Object' dialog box to instantiate the last rib and then click 'Cancel' to dismiss it. **4b**

*STUDENT GUIDE* 

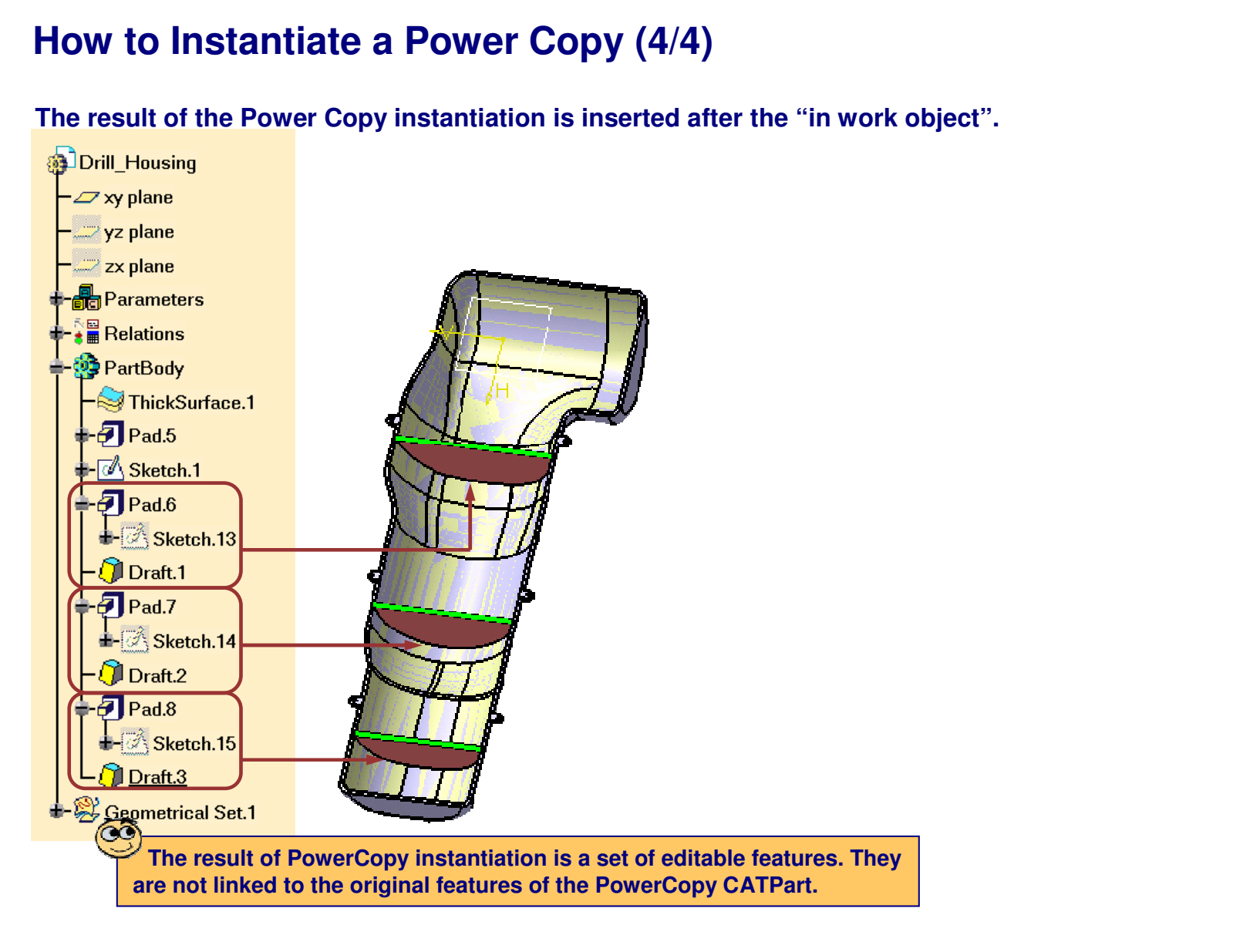

#### **Summary**

**You have learned:**

**What is <sup>a</sup> Power Copy? Power Copy is <sup>a</sup> set of design features grouped together to be reproduced. It is advanced copy tool. Power Copy tools are available in Insert menu in Part design, Wireframe and surface, sheet metal design workbenches.**

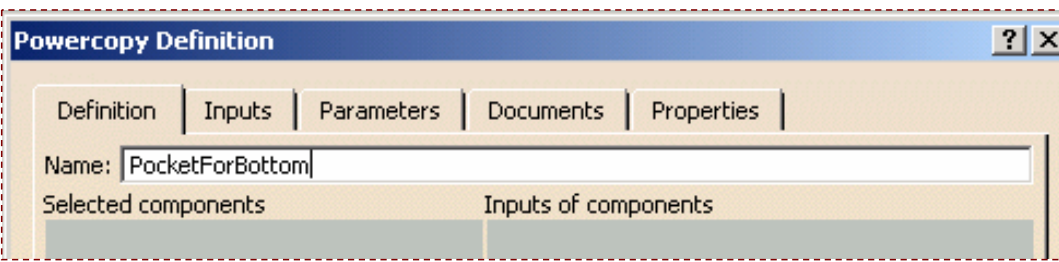

- **How to create <sup>a</sup> power copy? During creation you have to set definition, Identify and name inputs, publish parameters, select icon and preview.**
- **How to save <sup>a</sup> power copy? Saving of power copy is necessary, if not saved, power copy can never be instantiated. This can be done through Insert <sup>&</sup>gt; Advanced replication tools <sup>&</sup>gt; save in catalog.**
- **Ways to instantiate <sup>a</sup> power copy? For instantiation you have to first select power copy which is previously created. This can be done through two ways. First way is through catalog and second way is from Insert <sup>&</sup>gt; Instantiate from document.**

# **Creating Catalogs of Components**

*You will learn the main features of Catalog Workbench and tools to create and manage catalogs.*

- **Catalog Workbench Presentation**
- **Browsing Catalogs**
- **Creating Catalogs**
- **Creating Chapters**
- **Creating Families**
- **Creating Keywords**
- **Creating Components**
- **Creating Part Family Components**
- **Referencing Data from External Catalogs**
- **Checking the Catalog Preview**
- **Creating Catalogs in Batch Mode**
	- **To Sum Up**

*STUDENT GUIDE* 

*Student Notes:*

## **Catalog Workbench Presentation**

*You will learn about the Catalog Workbench by*

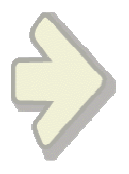

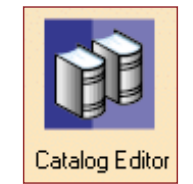

- **Accessing the Workbench**
- **Exploring the User Interface** a<sup>n</sup>
- **Exploring the Terminologies**
- **Understanding General Process**Û.

### **What is <sup>a</sup> Catalog?**

**A Catalog is <sup>a</sup> file which provides fast access and pre-visualization of CATIA documents and features. It also classifies the documents or features on the basis of Chapters, Sub-Chapters and keywords.**

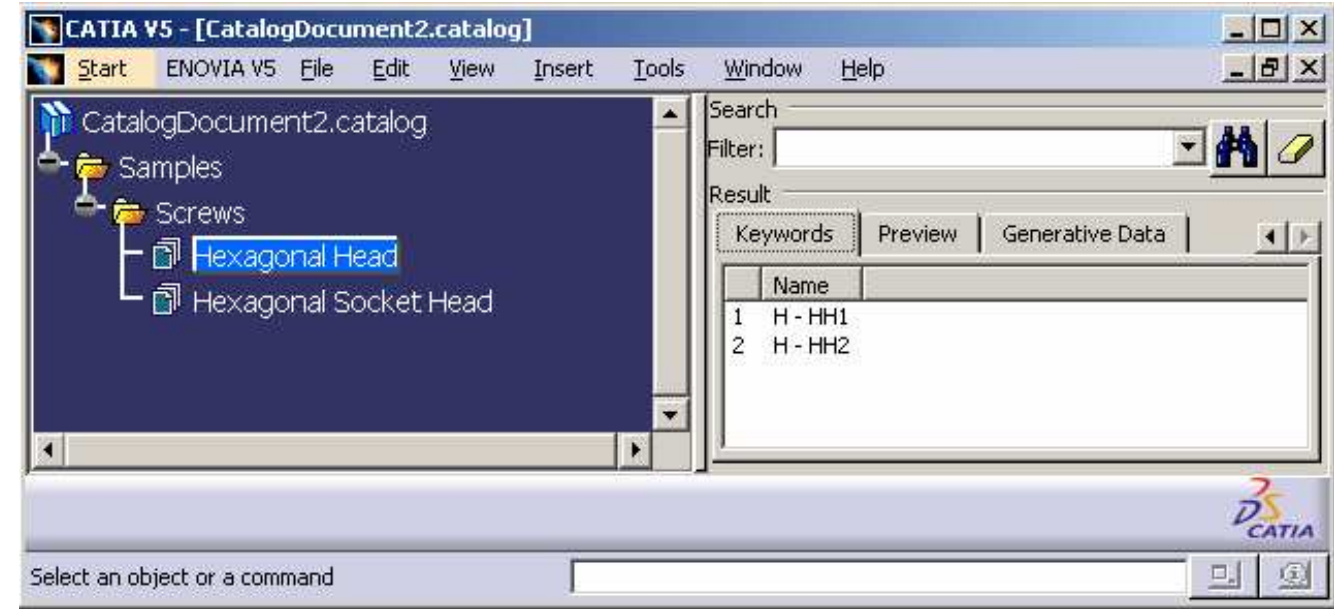

- **A catalog references chapters and end chapters.**
	- **Example: Fasteners can reference Screws, Nuts, Bolts...**
- **Syntax used for creating catalogs and query comes from 'Knowlegeware'**

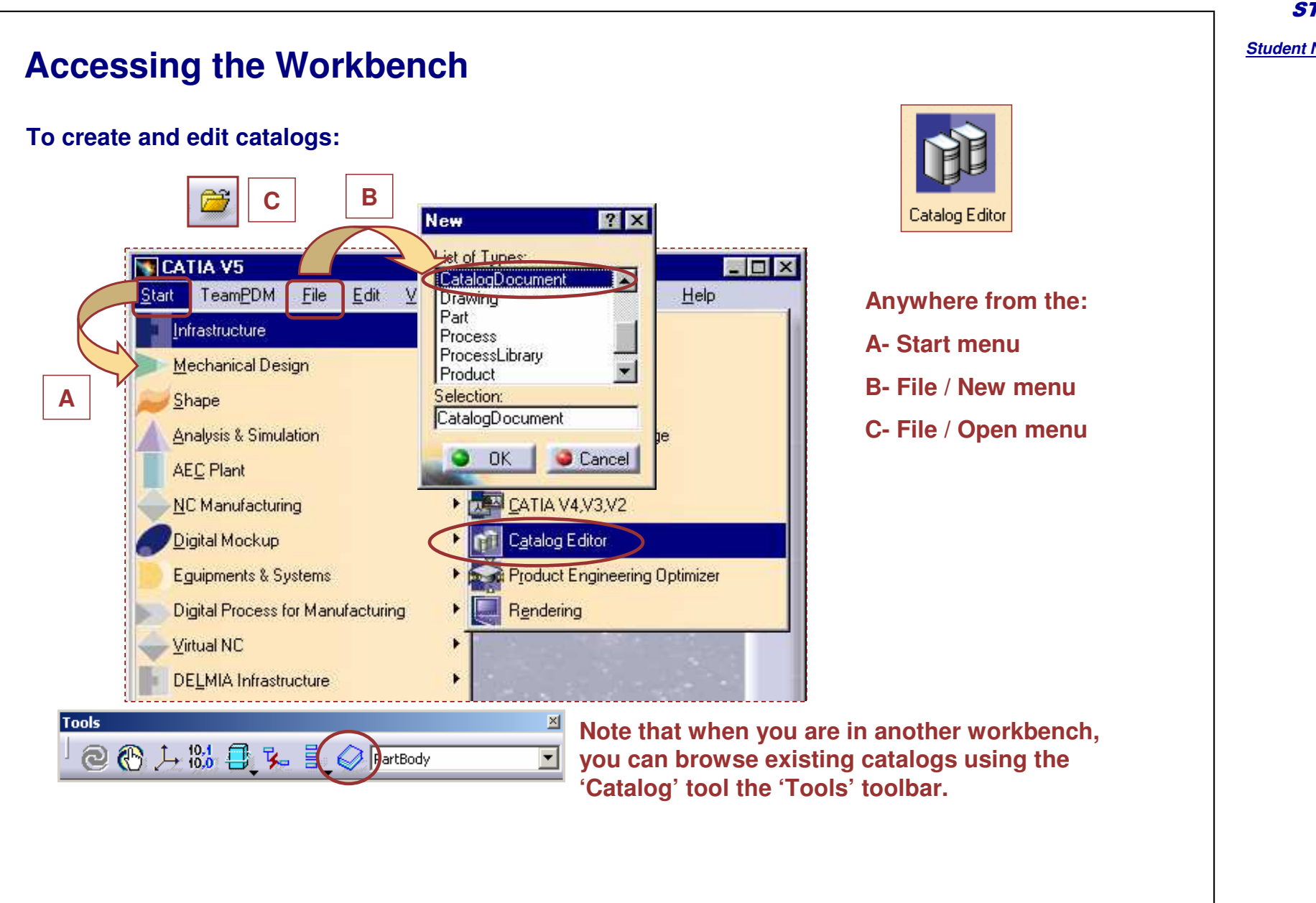

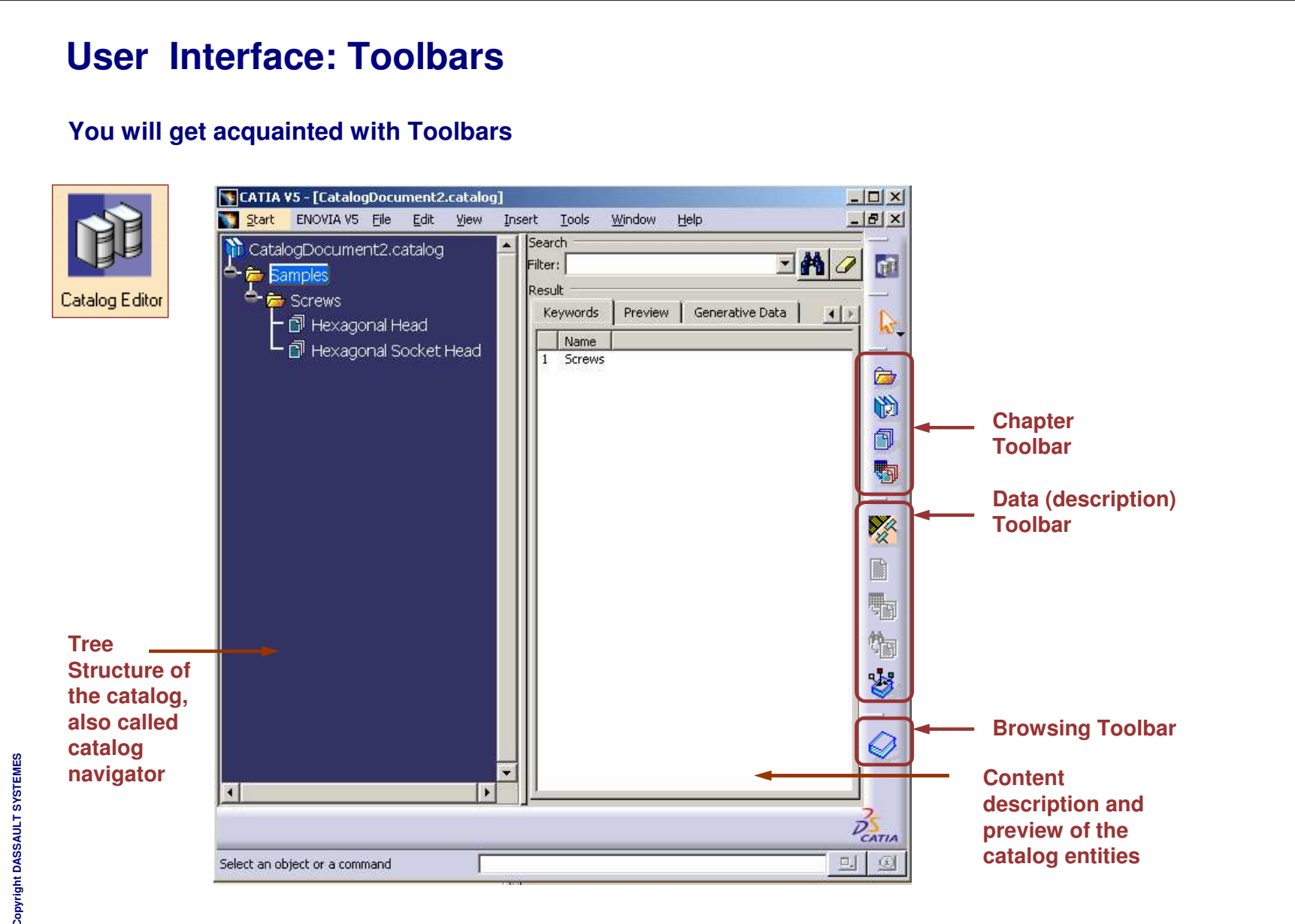

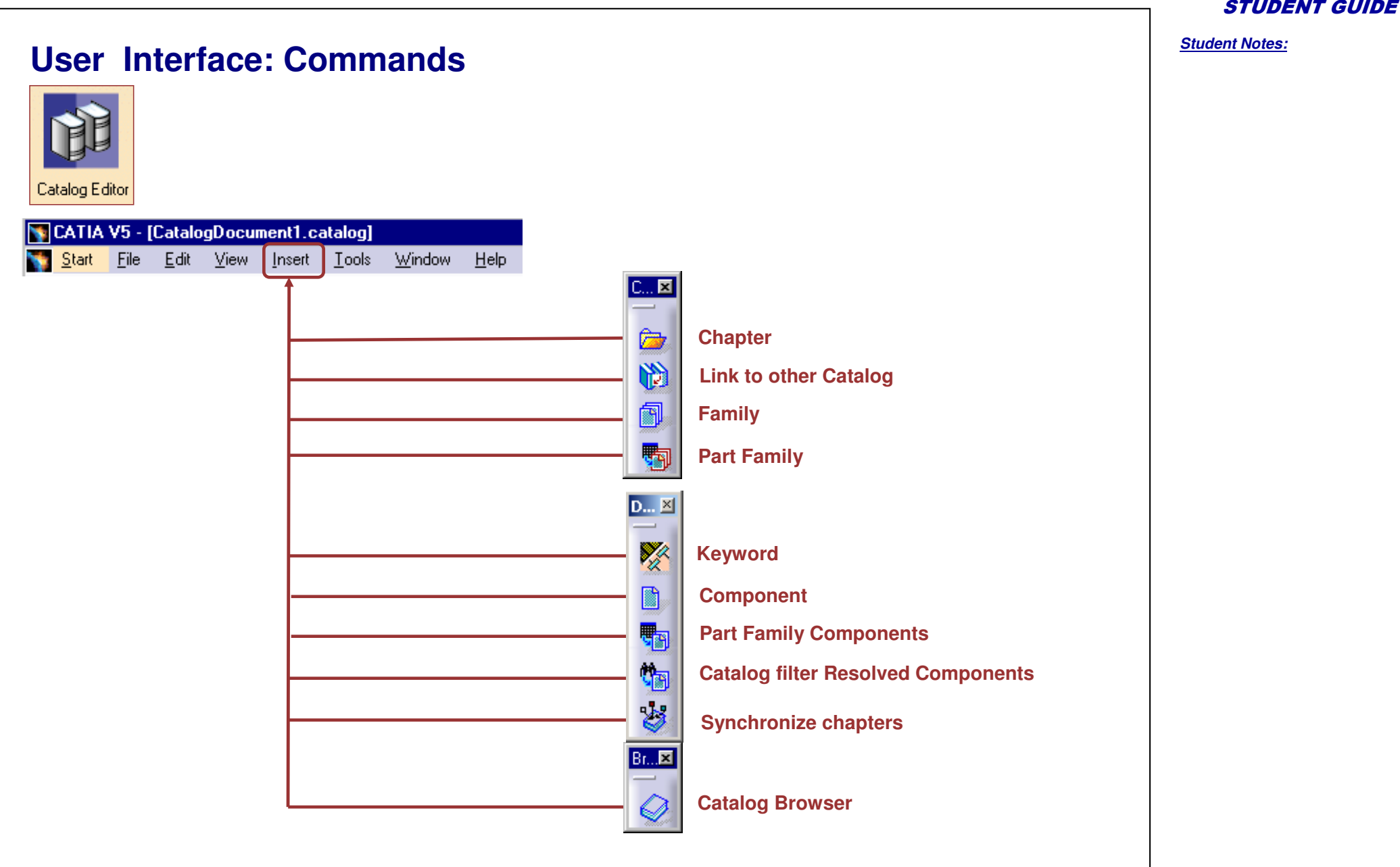

Copyright D **A S S A** ₹ **L T S Y S T E M E S**

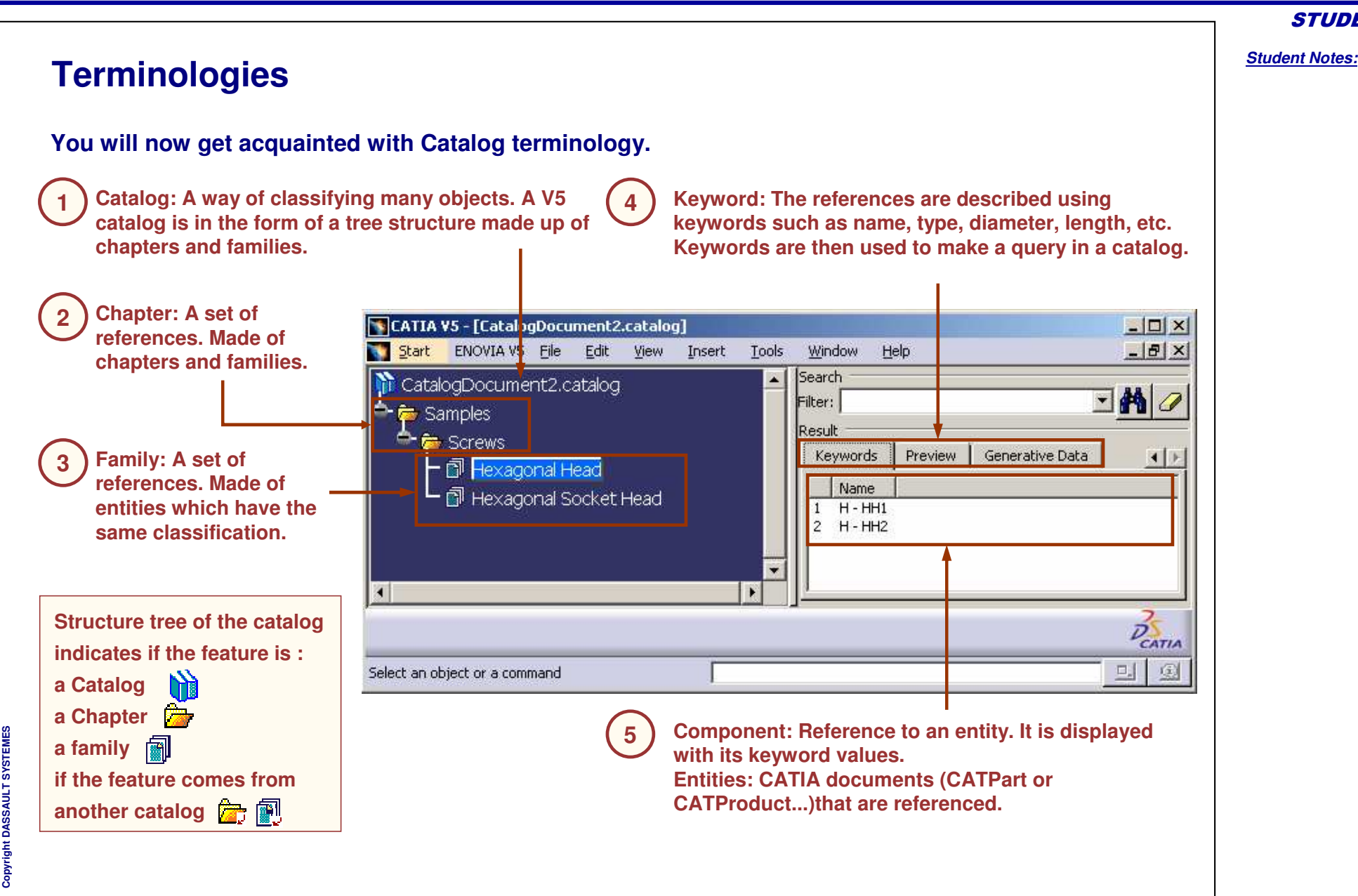

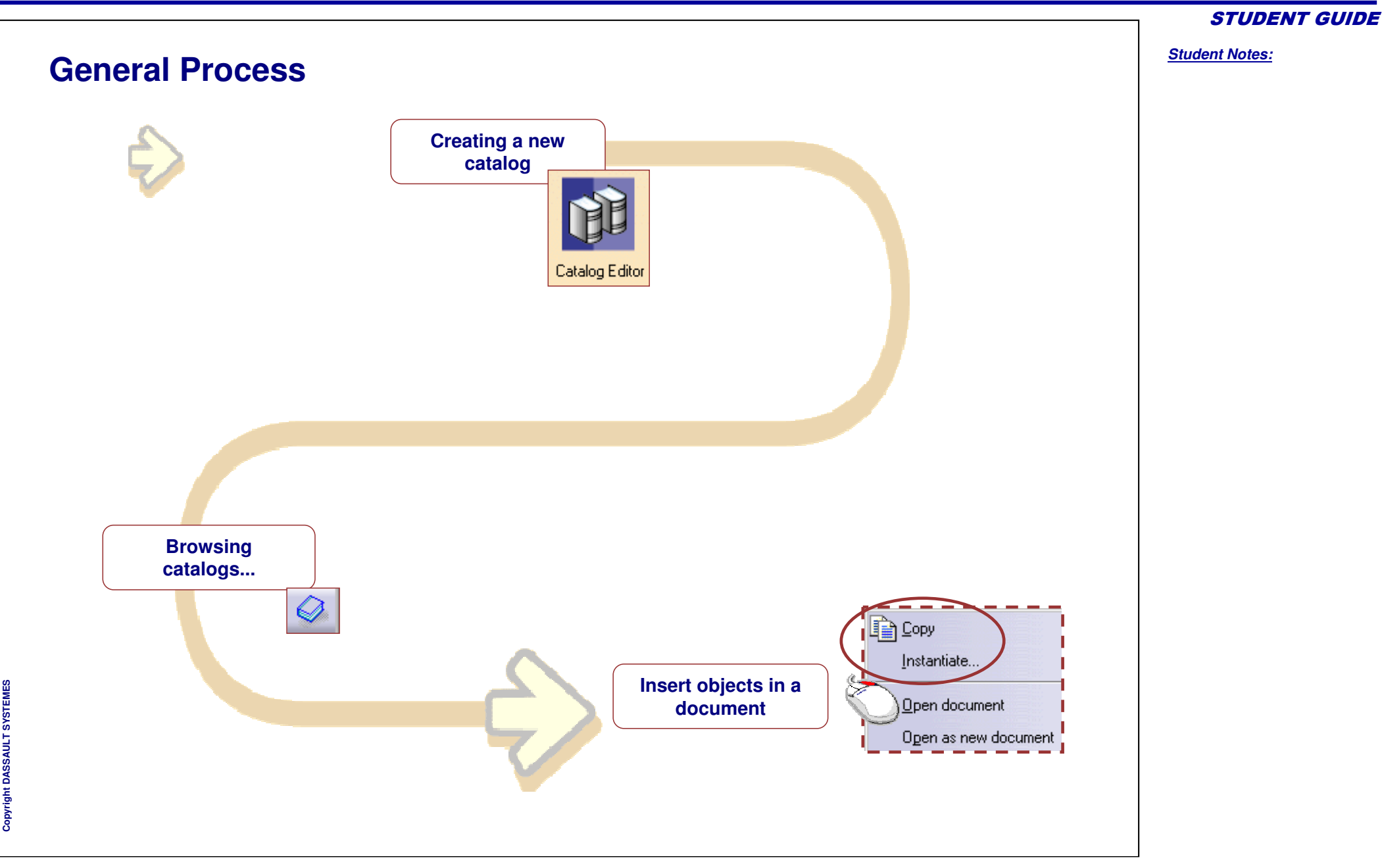

**Browsing Catalogs**

Current:

*You will learn how to search and use objects from catalogs*

ISO 4032 NUT M3.5 STEEL GRADE A WASHER FAC

 $Cat. 1 \times 1$ 

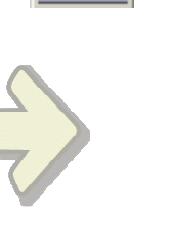

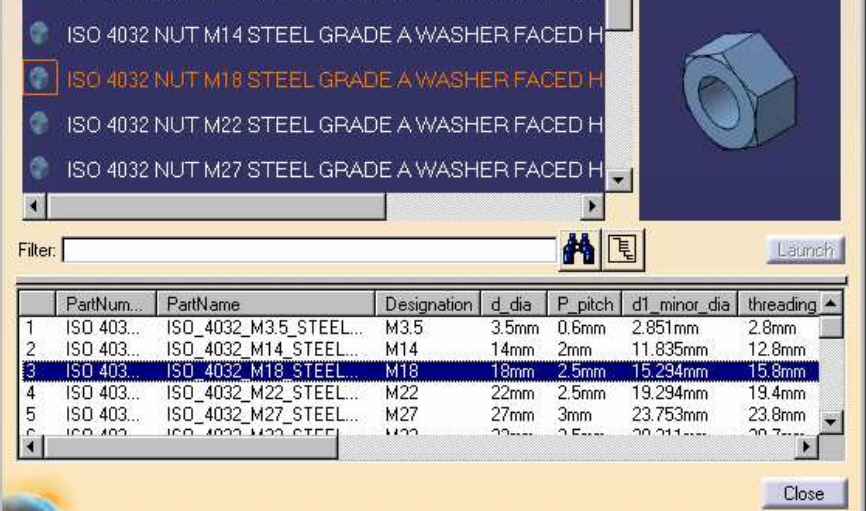

Catalog Browser:d:\R17GA\_CONFIGURED\intel\_a\startup\components\MechanicalStan... ? X

ISO\_4032\_WASHER\_FACED\_HEXAGON\_NUT\_STYLE\_1\_NONPRE → E E E E E E

**Catalog browser dialog box**

**Co p y r i gh t D A S S A** ₹ **L T S Y S T E M E S** *STUDENT GUIDE* 

*Student Notes:*

#### **What is Browsing <sup>a</sup> Catalog**

**The Catalog Browser is <sup>a</sup> tool available in several workbenches which allows you to view catalogs. Using the catalog browser, you can have previews and know the descriptions of elements referenced in them.You can also sort them out with queries and insert them in your current document.**

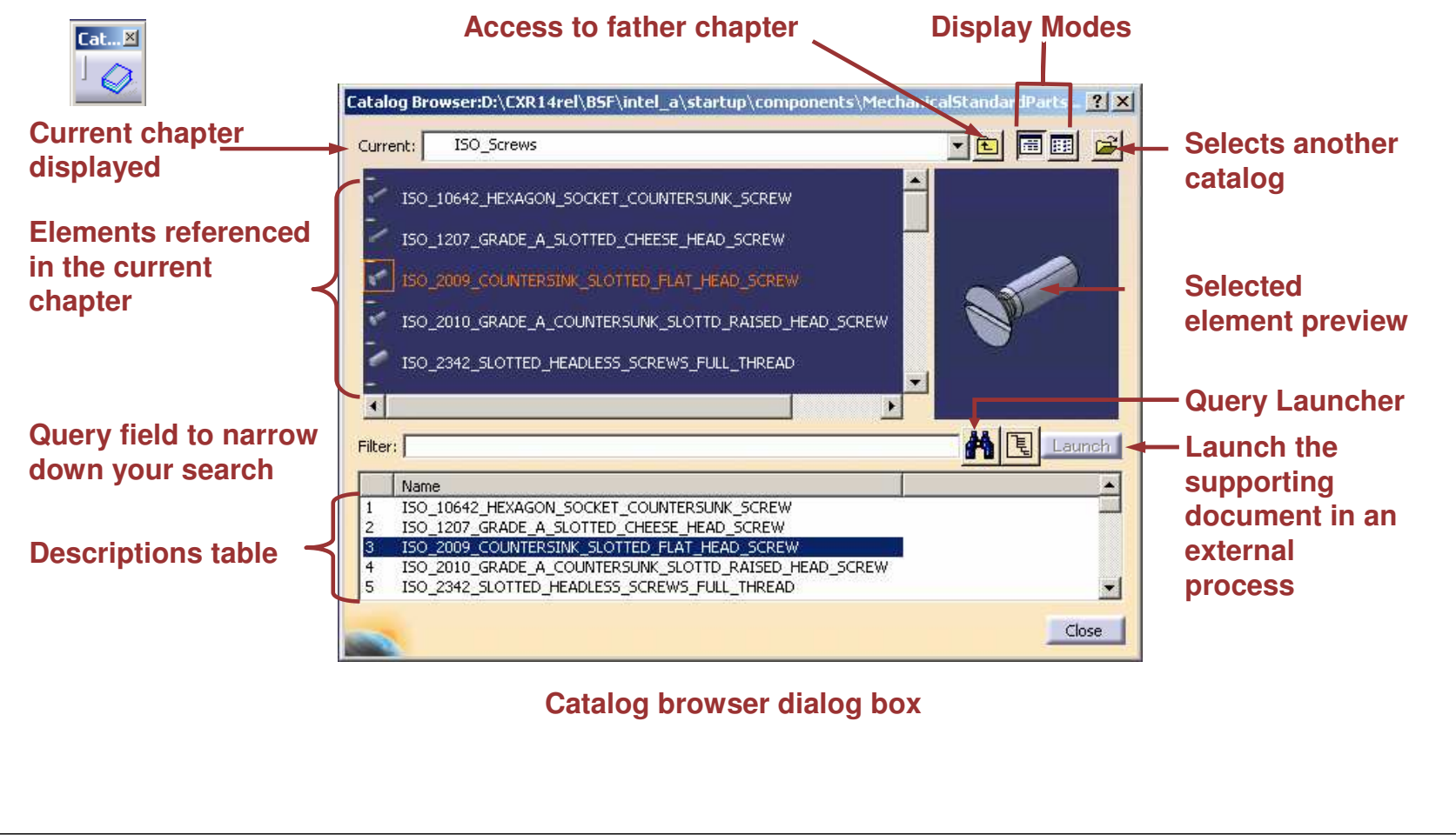

**Cop y r i gh t D A S S A** ₹ **L T S Y S T E M E S**

*Student Notes:*

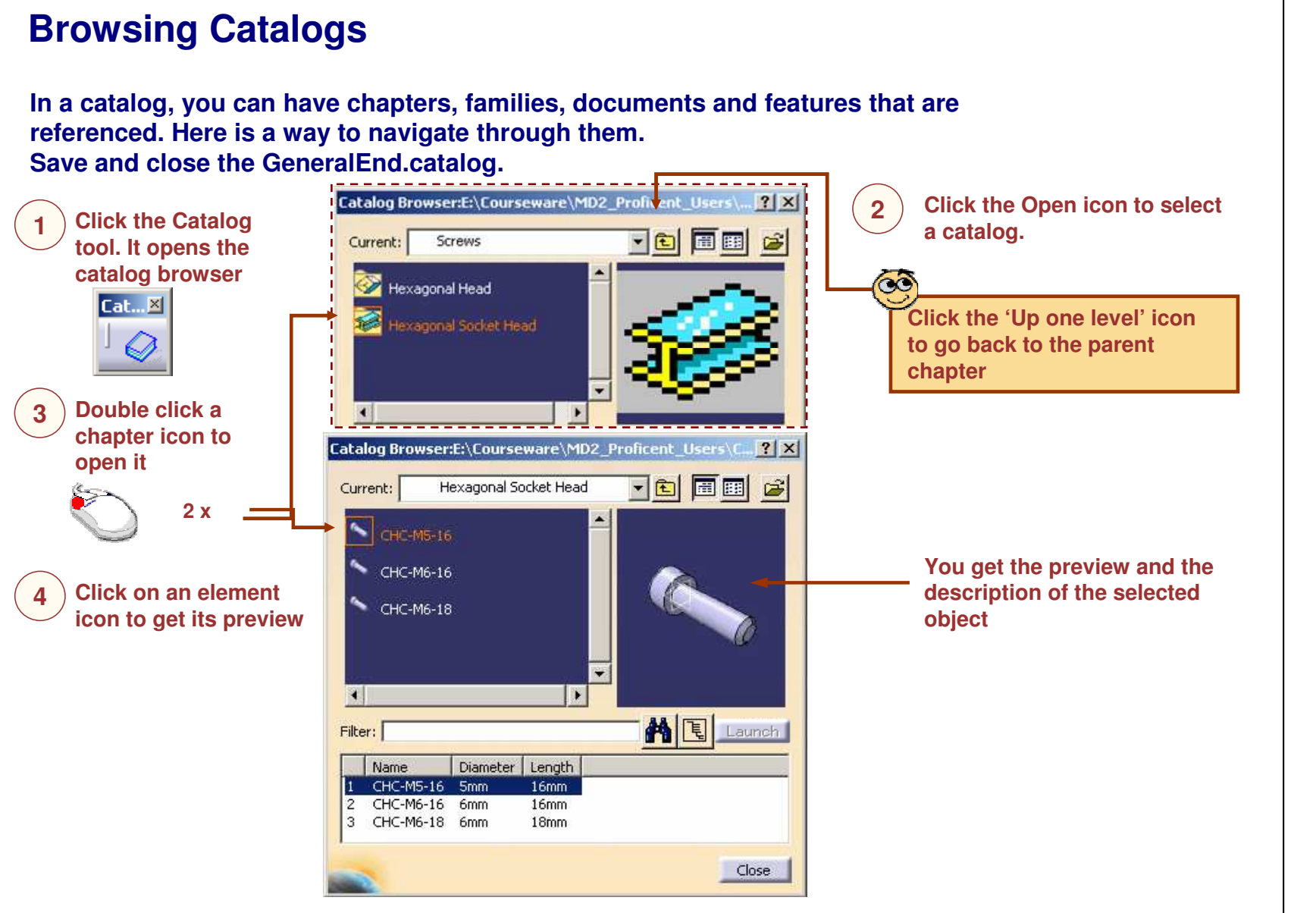

**E S**
*Student Notes:* **Inserting <sup>a</sup> Component from <sup>a</sup> Catalog Here is one of the method to insert <sup>a</sup> component from <sup>a</sup> Catalog. Select component in which 1 Open chapters until you get the 23Click the Catalog part from catalog is to be icon. It opens the last chapter in which the added.catalog browser element you want is referenced. Rotating Plate**  $Cat...X$ **PI** ate **Desk Constraints** Catalog Browser:E:\Courseware\MD2 Proficent Users\C.  $|?|X|$ **Applications Hexagonal Socket Head** 圖囲  $\mathbf{G}$ Current: ▼□ E **Use contextual 5Paste the object 4手** Copy **menu and copy the into your document** CHC-N Instantiate component... **element** $\sim$  CHC-M Instantiate as new component... Rotating Plate Open document . PLate Open as new document  $\left| \cdot \right|$ **JDesk A** 图 Launch Filter:  $\Phi_{ab}$  CHC-M5-16 Diameter Length Name CHC-M5-16 5mm  $16<sub>mm</sub>$ *<u>if Constraints</u>* CHC-M6-16 6mm 2 16<sub>mm</sub>  $\overline{3}$ CHC-M6-18 6mm  $18<sub>mm</sub>$ **Applications** Close  $\infty$ **To insert an object you can also drag and drop it into your destination document**

Copyright D **A S S A** ₹ **L T S Y S T E M E S**

### *CATIA Tools for Proficient Users*

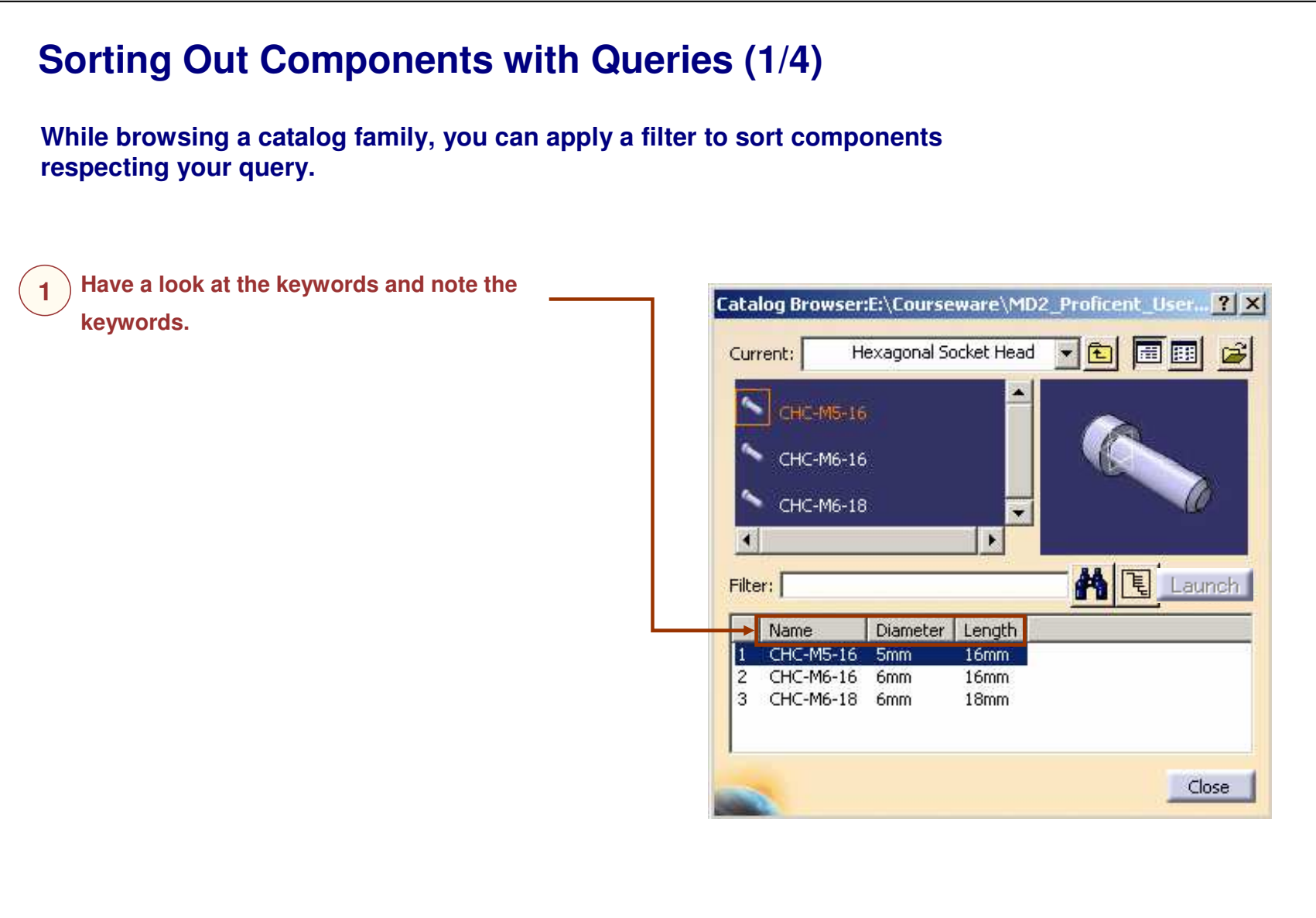

#### *STUDENT GUIDE*

### *CATIA Tools for Proficient Users*

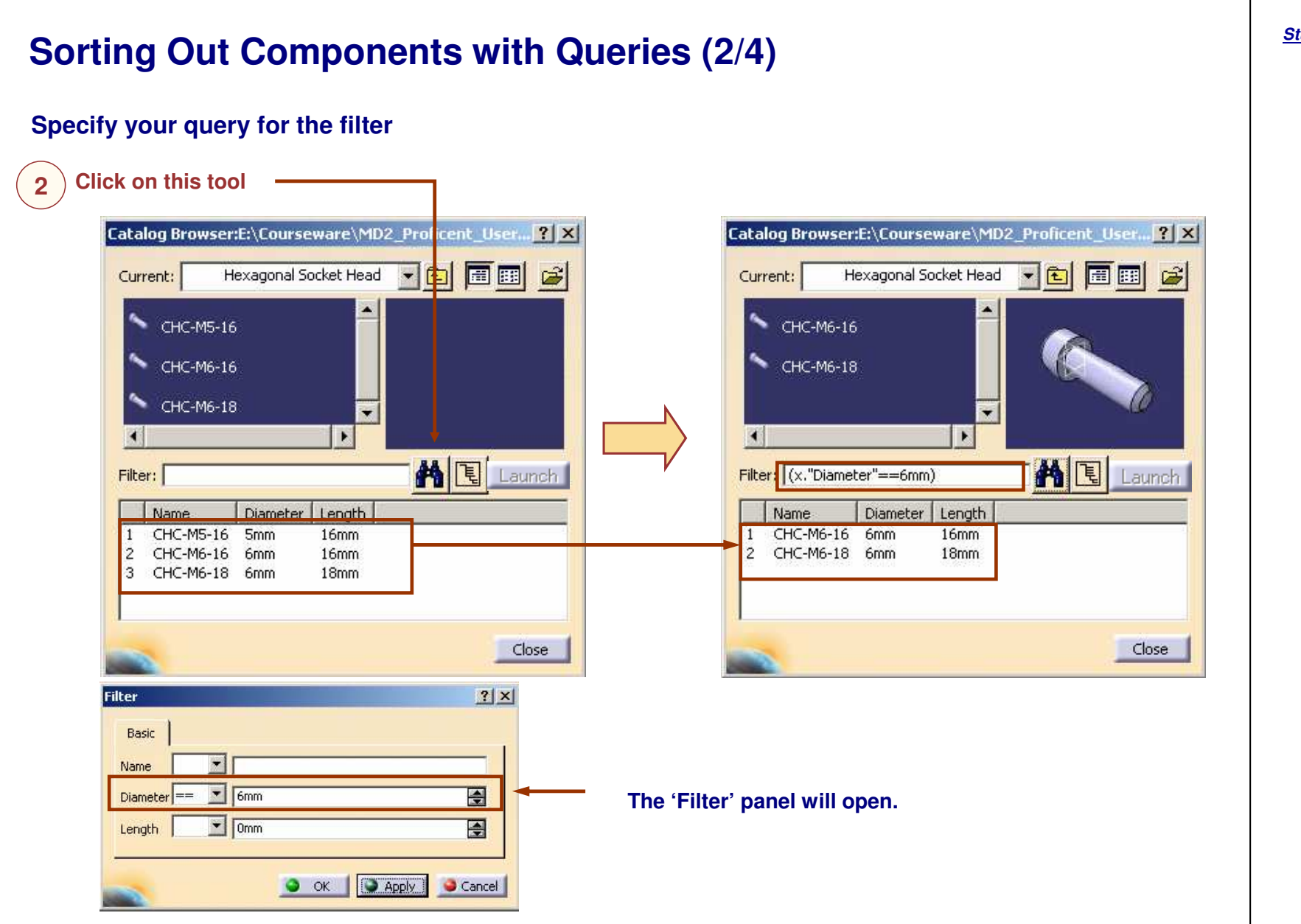

*STUDENT GUIDE* 

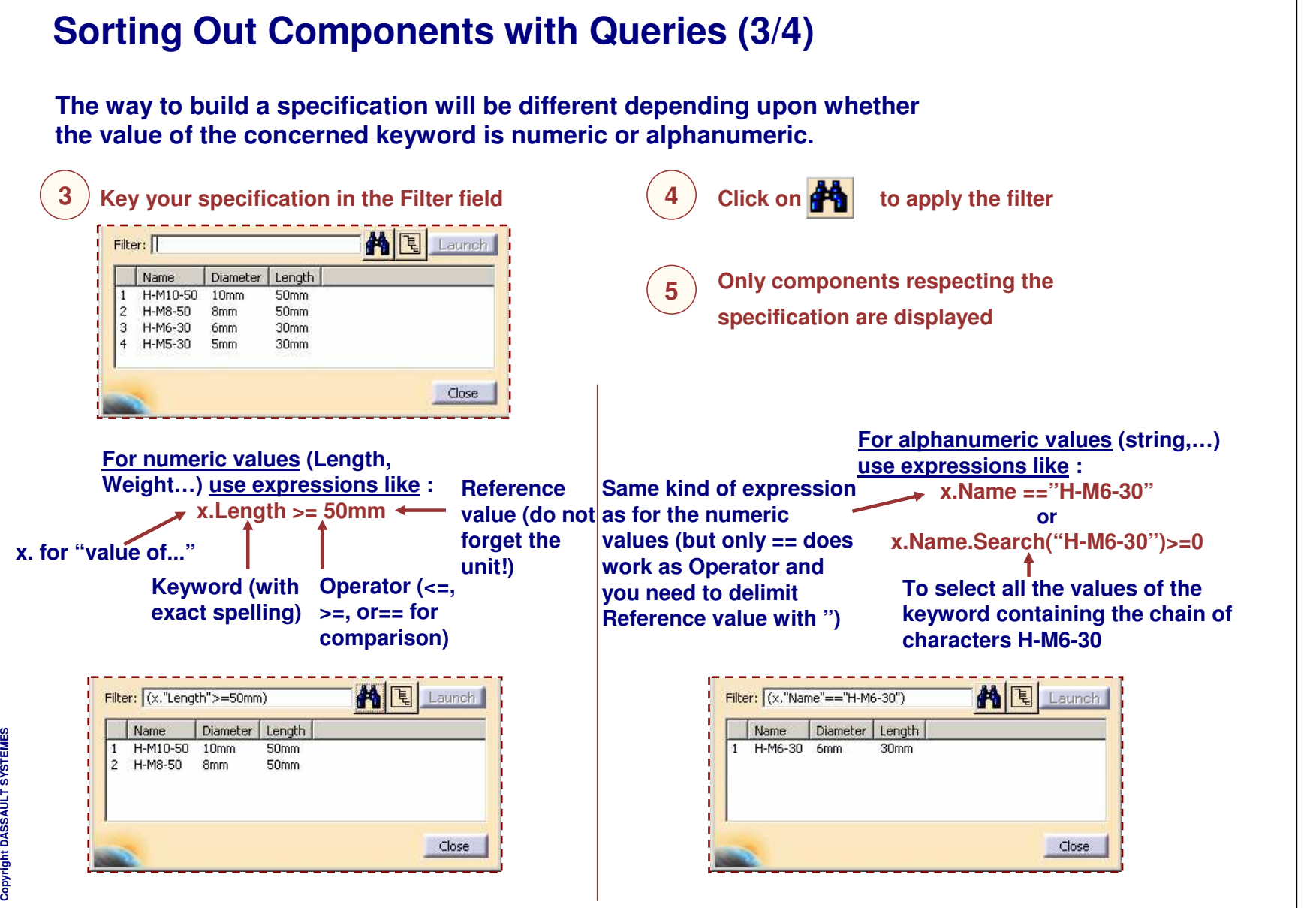

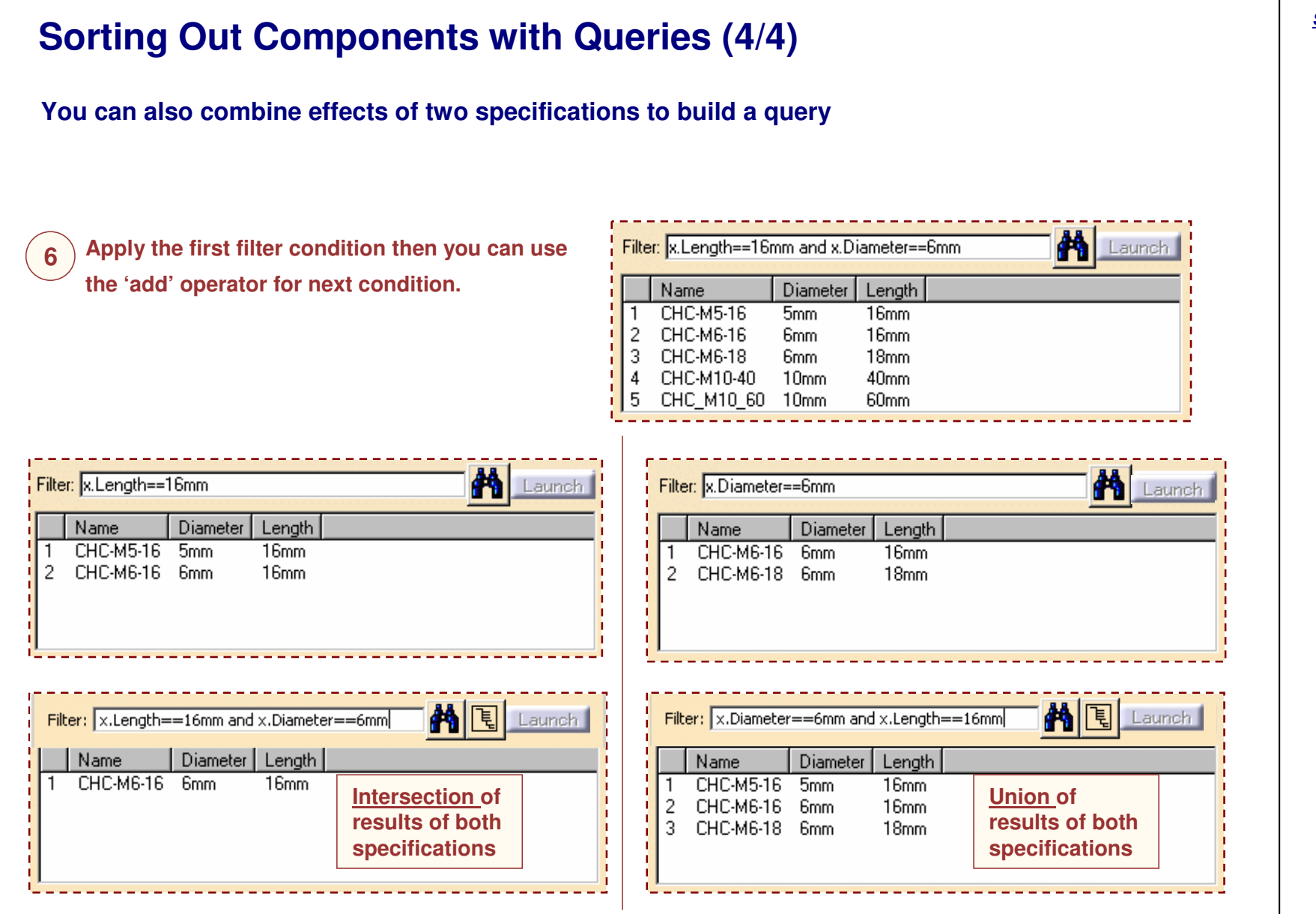

*Student Notes:*

**Cop y r i gh t D A S S A** ₹ **L T S Y S T E M E S**

## **Creating Catalogs**

*You will learn how to create catalogs file from scratch*

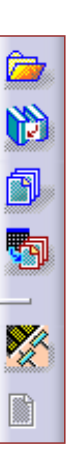

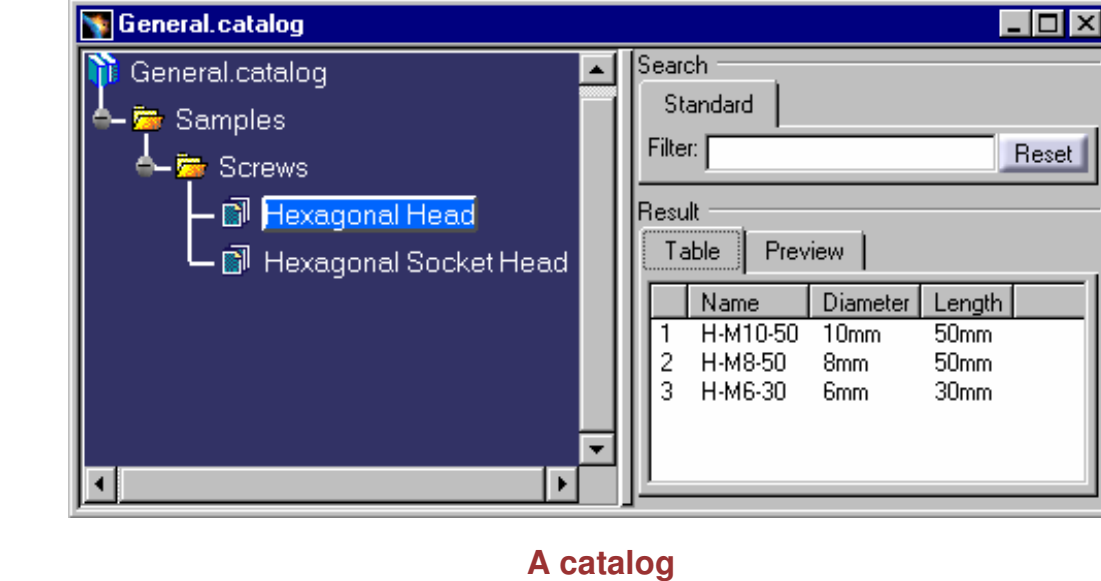

#### *STUDENT GUIDE*

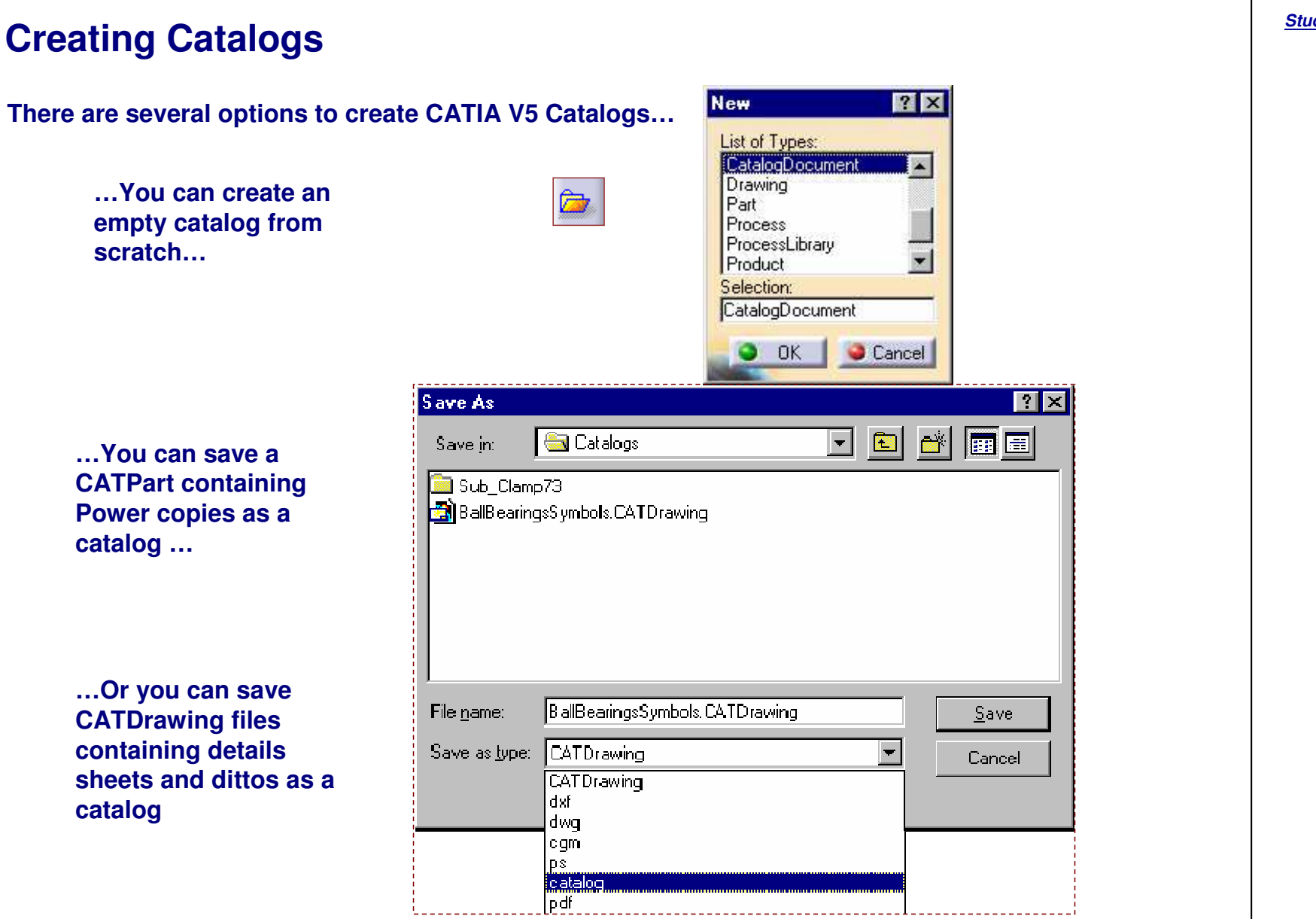

**Creating <sup>a</sup> New Catalog (1/2)**

#### **Starting the 'Catalog Editor' workbench will create an empty catalog with <sup>a</sup> first chapter. New**  $7\overline{X}$ **E**CATIA V5 List of Types **1**CatalogDocument File Z Edit Start TeamRDM  $View$ </u> Drawing Part Infrastructure Process ProcessLibrary Catalog Editor ¥ Product Selection: **Activate the catalog workbench using** CatalogDocument **the Start or the File <sup>&</sup>gt; New menu.** ۰ **OK** Cancel **A new catalog is created with one chapter TECATIA V5 - [catalog2.catalog1 EDIX** Start File Edit View Insert Tools Window Help  $-I$ alx Automat v Auto v Auto v Auto v T v Aut v None v 3 **T** catalog2.catalog  $\exists M$ Filter **L**<sub>ta</sub> Chapter.1 **Chapter** Result Reference | Keywords | Preview | |  $\triangleright$ Name | Type | Object Name H **Chapter.1 can** 阘 **be renamed**Supporting Document 駒 Select Select Preview Y Launch **S** 圖 **E M** l x **E T S Y**  $\overline{D}_{CATIA}$  $D$   $\sigma$   $B$   $3$   $\mu$   $B$   $\sigma$   $\alpha$   $B$   $B$ **S L T** ₹ Select an object or a command 國 **A S S A** Copyright D **2Save the catalog to rename it (File <sup>&</sup>gt; Save As...)**

*STUDENT GUIDE* 

### *CATIA Tools for Proficient Users*

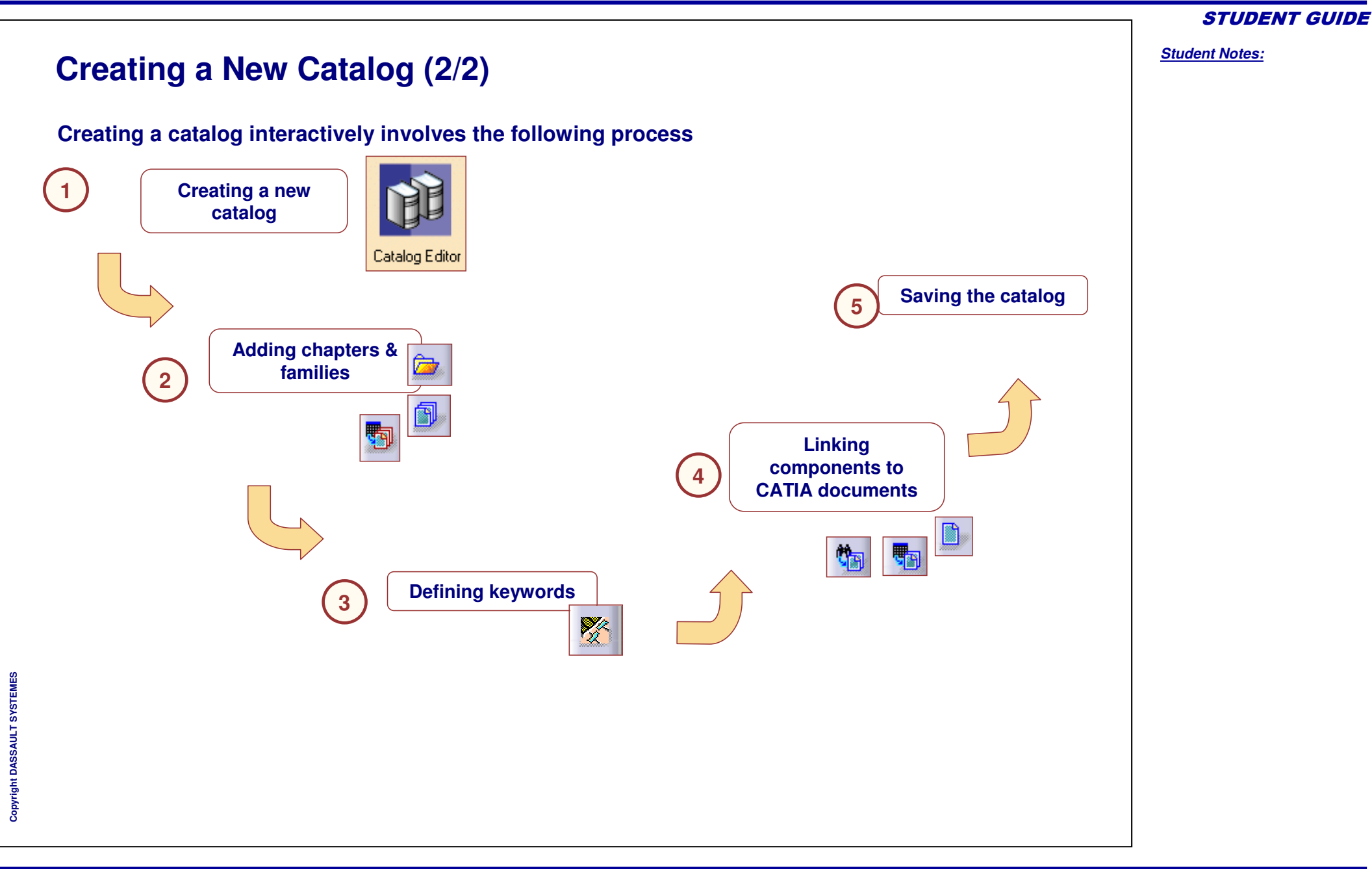

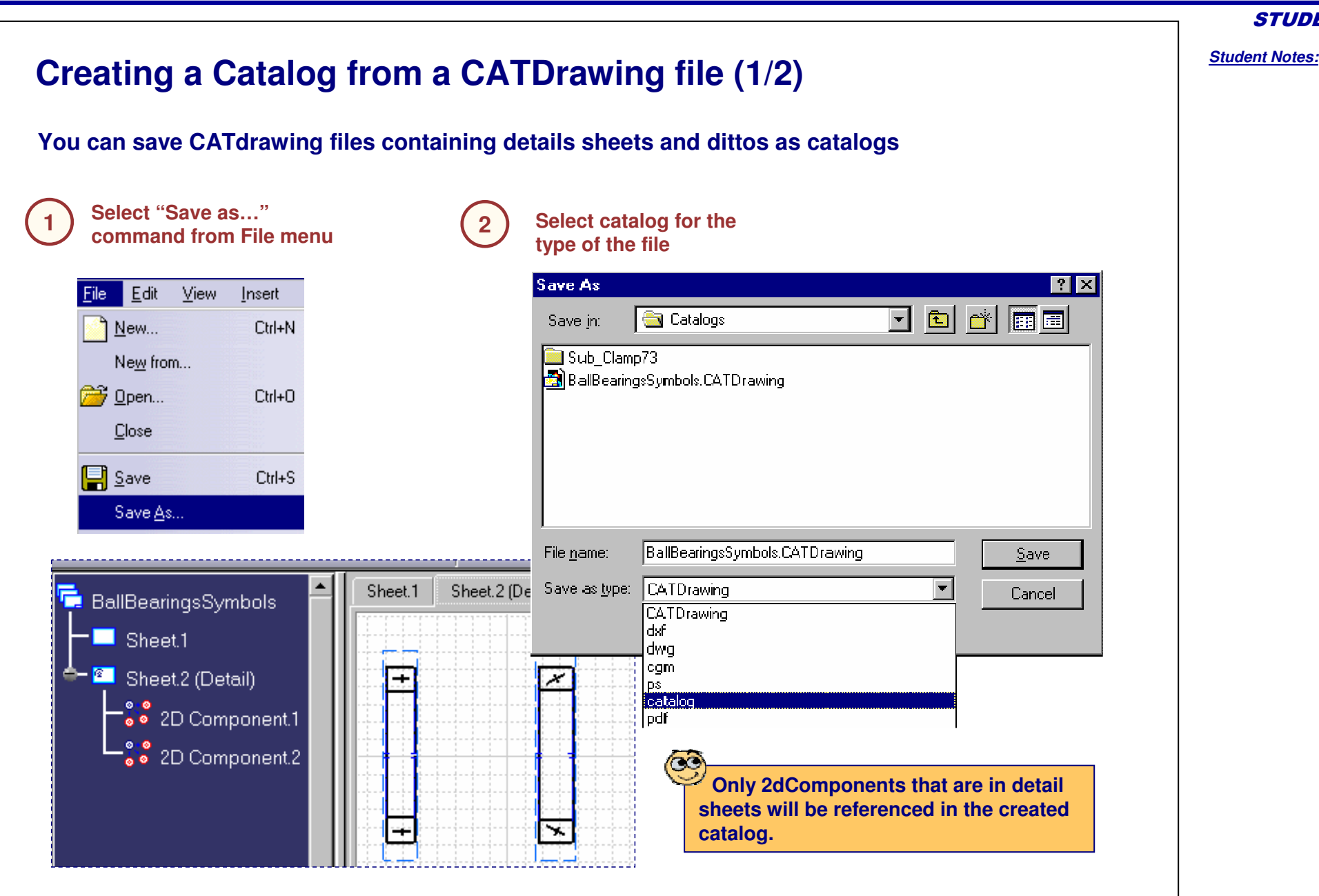

Copyright D **A S S A** ₹ **L T S Y S T E M E S** *STUDENT GUIDE* 

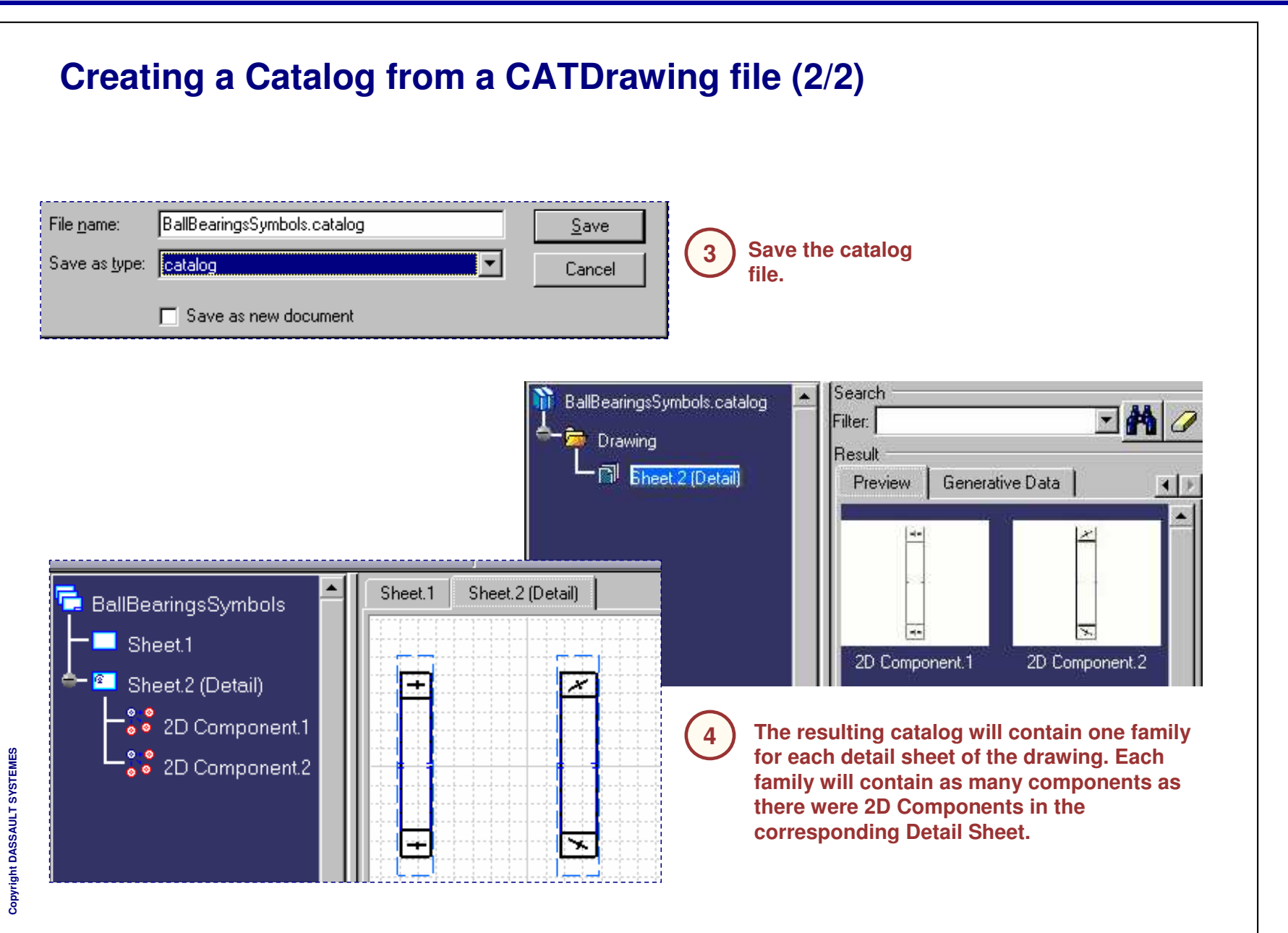

*Student Notes:*

Copyright DASSAULT SYSTEMES

## **Creating Chapters**

*You will learn how to create chapters.*

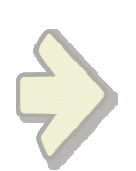

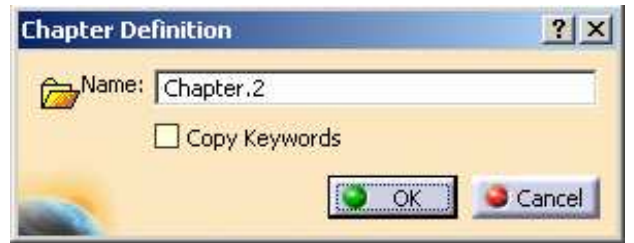

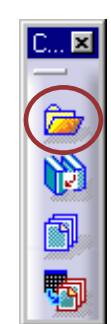

## **What is <sup>a</sup> Chapter?**

**A Chapter is <sup>a</sup> set of references. It references other Chapters or Families.**

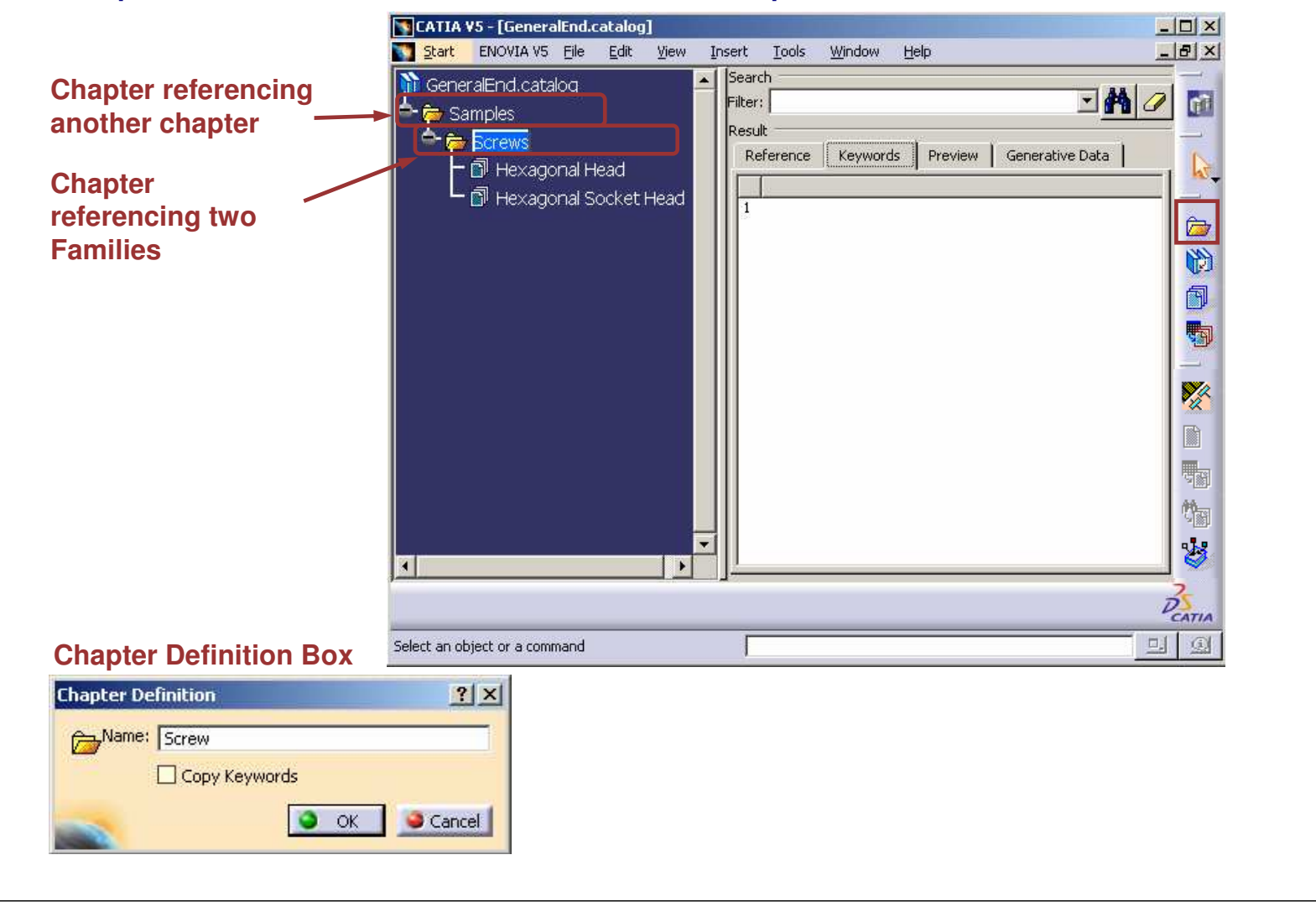

#### *STUDENT GUIDE*

#### **Adding <sup>a</sup> Chapter to <sup>a</sup> Catalog A chapter is <sup>a</sup> set of references. It can refer to other chapters or to families.** CATIA V5 - [General.catalog] **Open the catalog you want to 1**Start File Edit View Insert Tools **modify (File <sup>&</sup>gt; Open)**|Search| General.catalog Standard **Edit the Chapter under which you 2want to create a new chapter** Samples Filter: [ **Select the "Chapter" icon** Result **3**Table  $\vert x \vert$ Chapter **Chapter Definition**  $|?| \times |$ m 阘 駧 Name: Screw □ Copy Keywords **Type the name of the Chapter 4OK** Cancel **Click OK to confirm the chapter creation 5**CATIA V5 - [General.catalog] **The chapter is added in the tree** Start File Edit View Insert Tool Search General.catalog Standard **A Family will reference CATIA** •Filter: Samples **documents or features whereas a Chapter will reference other Chapters or** Screws Result **Families**Table **You cannot create any Chapter under <sup>a</sup>** •**Family**

*STUDENT GUIDE* 

*Student Notes:*

Copyright D **A S S A** ₹ **L T S Y S T E M E S**

*Student Notes:*

# **Creating Families**

*You will learn how to create families that can contain reference to CATIA documents and Features.*

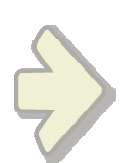

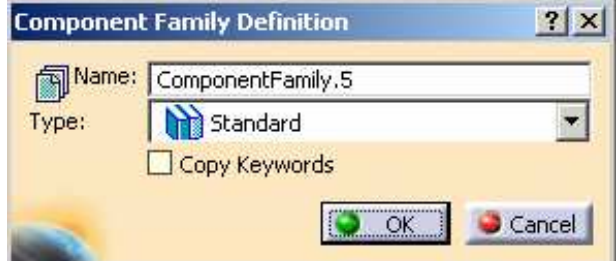

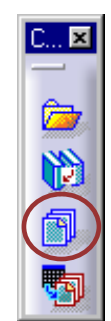

*Student Notes:*

### **What is <sup>a</sup> Family?**

**A family is <sup>a</sup> set of references. It references components that can be CATIA documents (CATProduct or CATPart) or CATIA Features (Details or Power copies).**

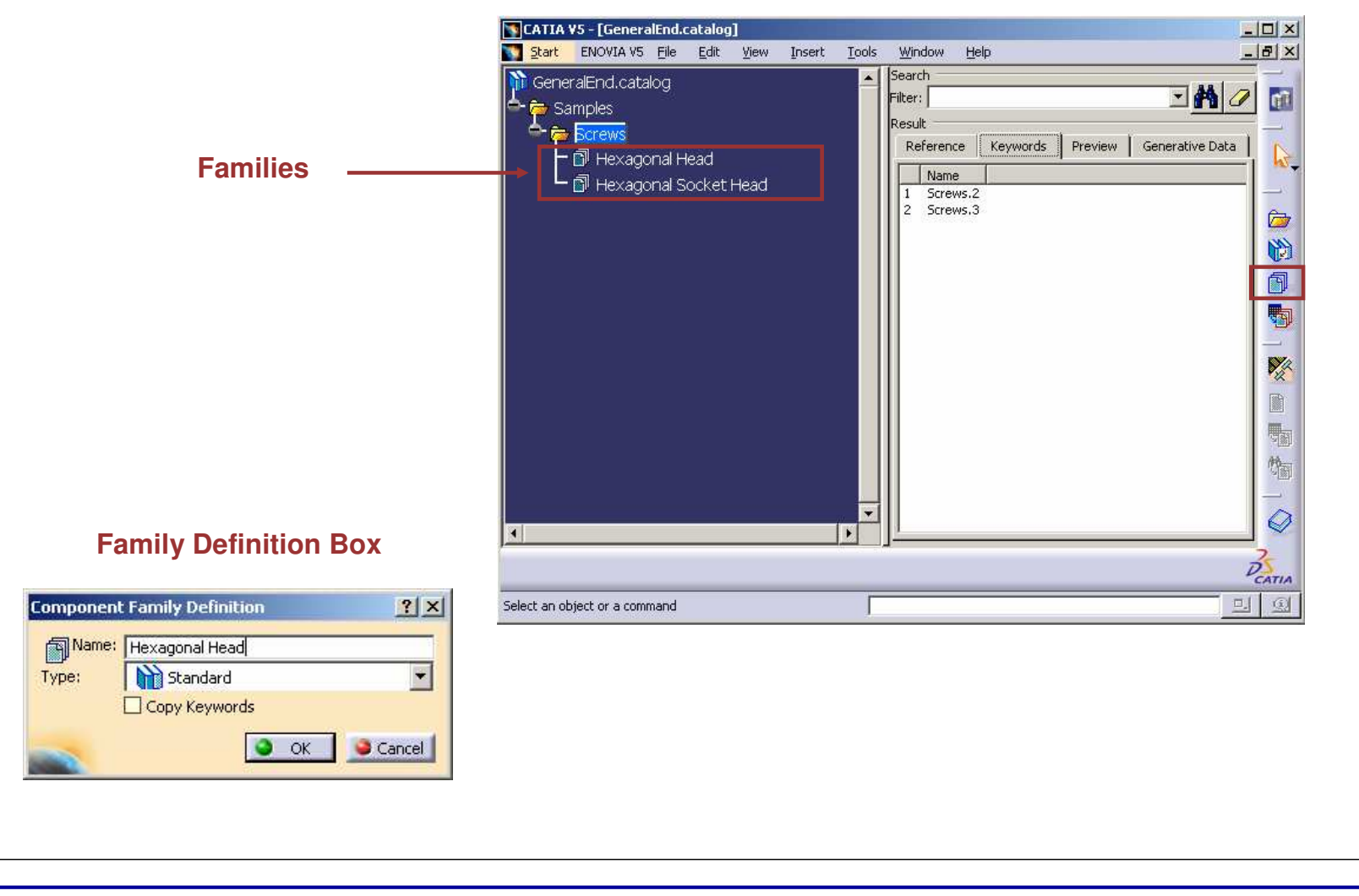

**M E S**

*Student Notes:*

**Adding <sup>a</sup> Family A family is <sup>a</sup> set of references. It refers to CATIA documents (CATPart or CATProduct) or features (Drawing Details or Power Copy) Open the catalog you want to 1modify (File <sup>&</sup>gt; Open)**Search catalog3.catalog Filter: Samples Result Screws Reference 一副 Hexagonal Head **Edit the Chapter 2**一翩l Hexagonal Socket Head Generative Del **under which you want 3 Select 'Family' icon** 同 Name ∙<mark>ĝe</mark> Nutsi **to add the family.** - 副 Hexagonal Nuts **Component Family Definition**  $|?|x|$ **4**Mame: Hexagonal Head **Type the name of the**  $\overline{\phantom{a}}$ Type: **M** Standard **family to create** Copy Keywords  $\bullet$  ok Cancel General.catalog **Click OK to confirm the** Chapter.1 **5The new family creationappears in the tree** Screws a Hexagonal Head **A Family will reference CATIA documents or features** •**whereas <sup>a</sup> Chapter will reference other Chapters or families You can not create any Chapter under <sup>a</sup> Family** •

Copyright D **A S S A** ₹ **L T S Y S T E M E S**

# **Creating Keywords**

*You will learn how to create keywords in order to describe contents of chapters and families*

 $D... \boxtimes$ 

※自動物は

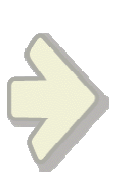

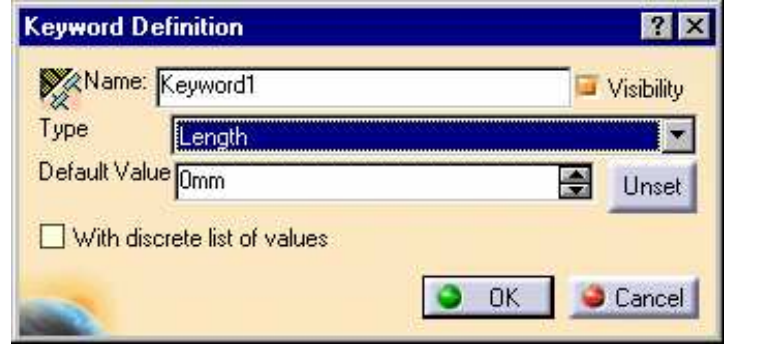

**What is <sup>a</sup> Keyword?Keywords allow you to characterize references in <sup>a</sup> chapter or family. Values of keywords will help you sort them out when searching for an object (query).** CATIA V5 - [Catalogforpreview.catalog] Start File Edit View Insert Tools Window Help Automat - Auto - Auto - Auto - Auto - Auto - Auto - Auto - Auto Search Catalogforpreview.catalog  $\exists$ Ma Filter: **P** ISO Standards Result **Bolts** Reference Keywords Preview | Generative Data - @ ISO\_4014\_GRADES\_A\_B\_HEXAGON\_HEAD\_ Designation | d\_dia | P\_pitch | threading | Llength | c\_max | da\_n ^ PartName TSU\_4016\_... MS **omm U.Smm tomm** zomm **U.Smm John**  $\frac{2}{3}$  $ISO_4016...$  M5 5mm 0.8mm 16<sub>mm</sub> 30mm  $0.5$ mm 6mm · 副 ISO\_4016\_GRADE\_C\_HEXAGON\_HEAD\_BOL ISO\_4016 ... M5 **5mm**  $0.8<sub>mm</sub>$ 16mm 35mm  $0.5$ mm  $6$ mm  $\blacktriangleright$ **Keywords'** Keys **BIE** M **nameKeywords' value**

*STUDENT GUIDE* 

*Student Notes:*

#### **Creating <sup>a</sup> Keyword in <sup>a</sup> Catalog The keywords allow you to characterize the references in the chapter or family. Values of keywords will help you to sort out references with queries.** General.catalog **Activate the Family 1← Camples or Chapter in which you want to add <sup>a</sup> This option will** Screws **keyword. determine if values of** Real 商 **Hexagonal Head** Integer **this keyword are** String **visible through the** Boolean **browser or not** Length **Select the**Y **2Keyword icon** Time Mass **Keyword Definition**  $|?|x$ Volume Density XName: Diameter Area Visibility **3**Inertia Moment Type Length Energy Force **Type the name of 4keyword From the list, select the**<br>**Example and the desired type of the desired** type of the **the type of the keyword.** Cancel DK. **Set the default value 5of the Keyword.** Result **Click OK S 6E M** Table Preview **E T**  $\odot$ **S Y S** Name Diameter(mm) **To modify <sup>a</sup> keyword you can use the L T** ₹ **A contextual menu on <sup>a</sup> chapter S S A (objectname... <sup>&</sup>gt; Keywords...) or on <sup>a</sup>** Copyright D **The new keyword appears in the component (Keywords...)Table tab in the result window.**

## **Creating Components**

*You will learn how to create references to CATIA documents or Features.*

Preview |

H-M5-30

<Unset>

 $\Rightarrow$  Uns

Value

5<sub>mm</sub>

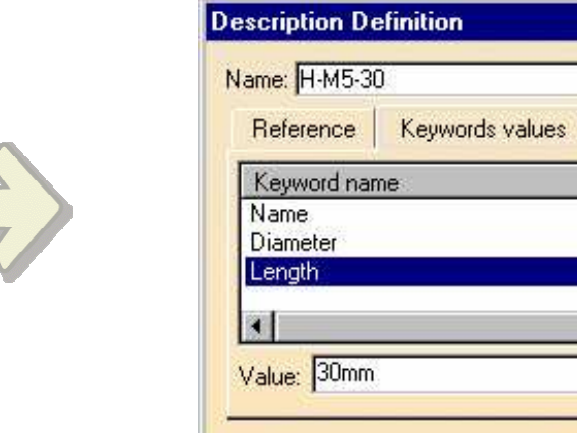

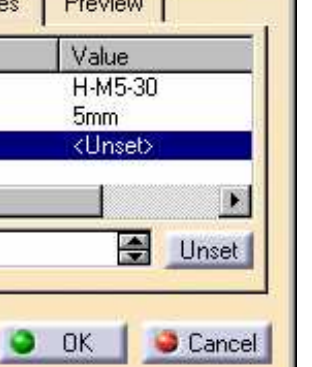

 $\overline{a}$ 

 $D...$   $\times$ 

※11559

#### *STUDENT GUIDE*

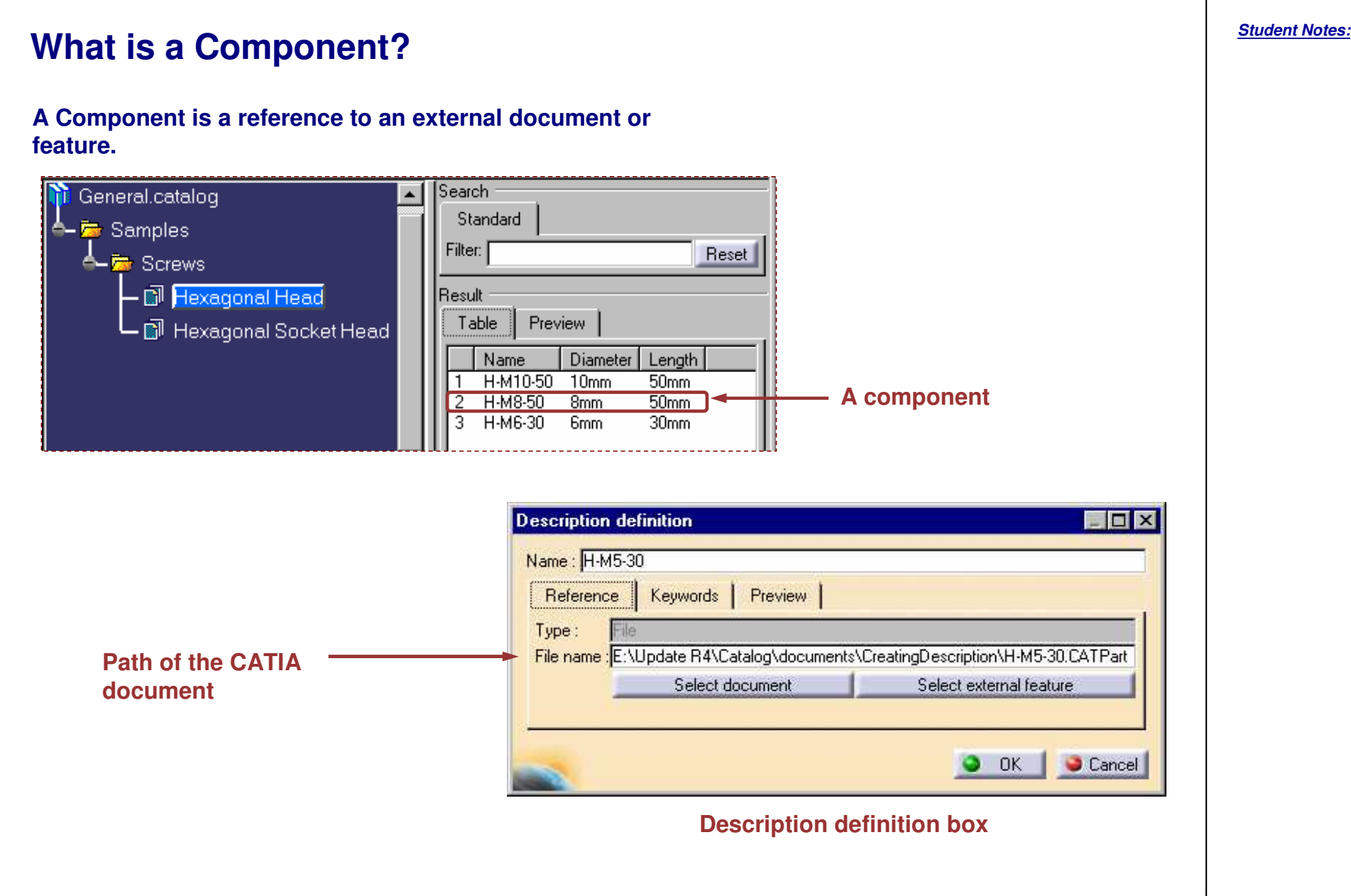

Copyright D **A S S A** ₹ **L T S Y S T E M E S**

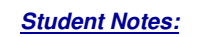

## **Adding <sup>a</sup> Component**

**A Component is <sup>a</sup> reference to an external file or feature described with keyword settings.**

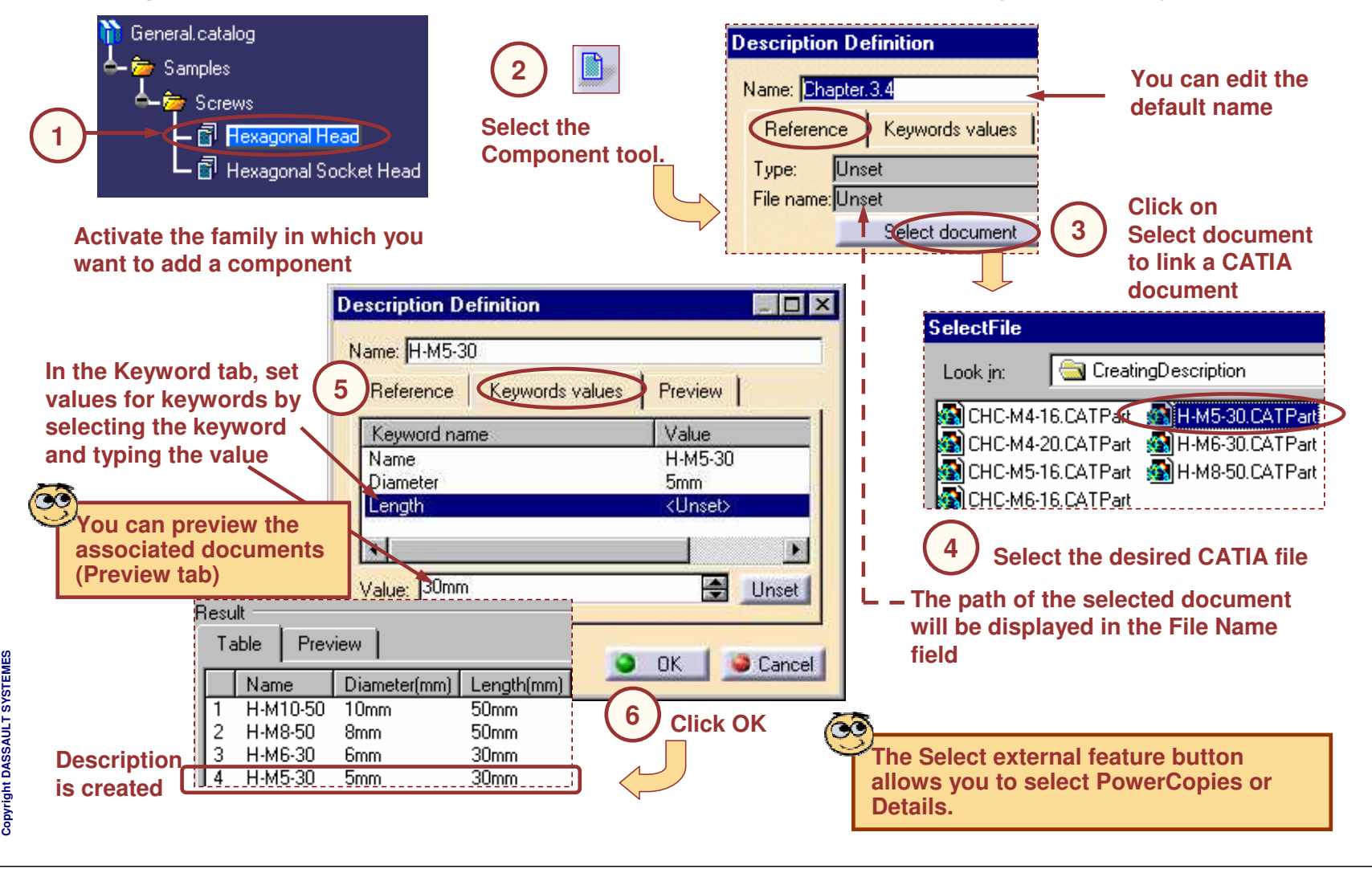

*Student Notes:*

# **Creating Part Family Components**

*You will learn how to create complete sets of components from single CATPart file.*

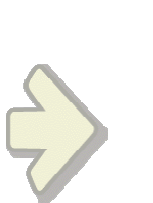

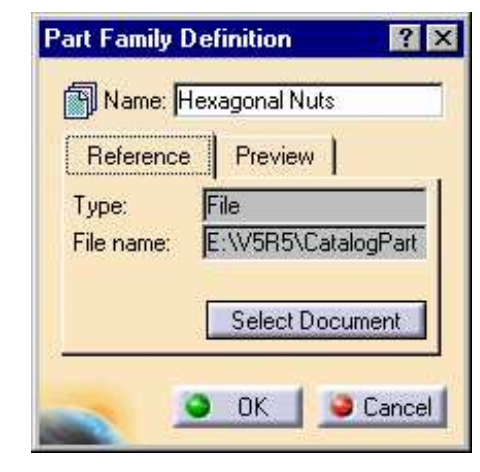

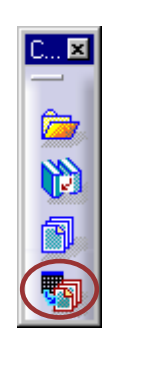

**D.**, **X** 

Y

【 竹ち

*Student Notes:*

## **What are Part Family Components? (1/2)**

**Part Family Components are sets of components generated from <sup>a</sup> single Part which has several configurations referenced in <sup>a</sup> Design Table. For each configuration described in the Design Table, <sup>a</sup> part family component will be created.**

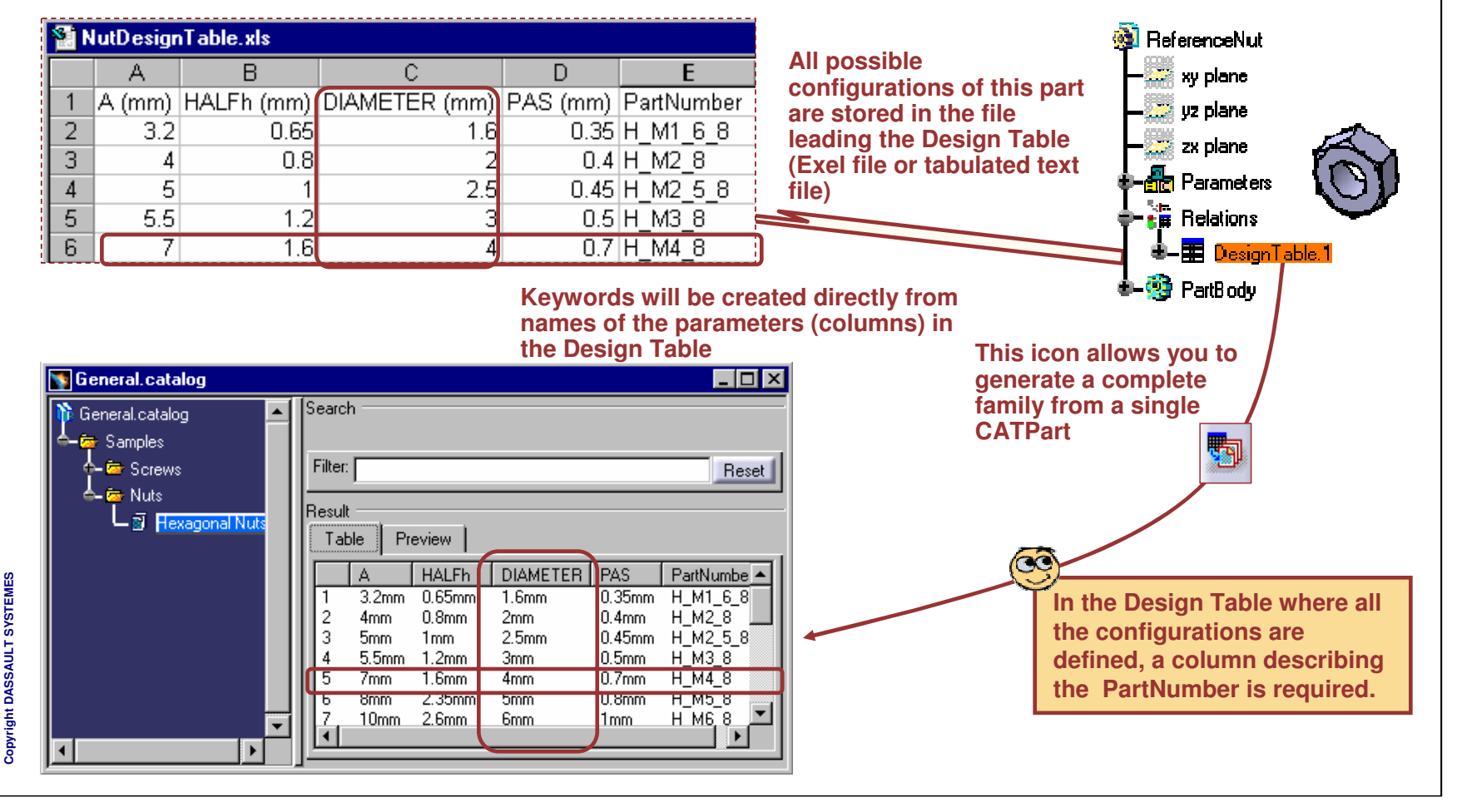

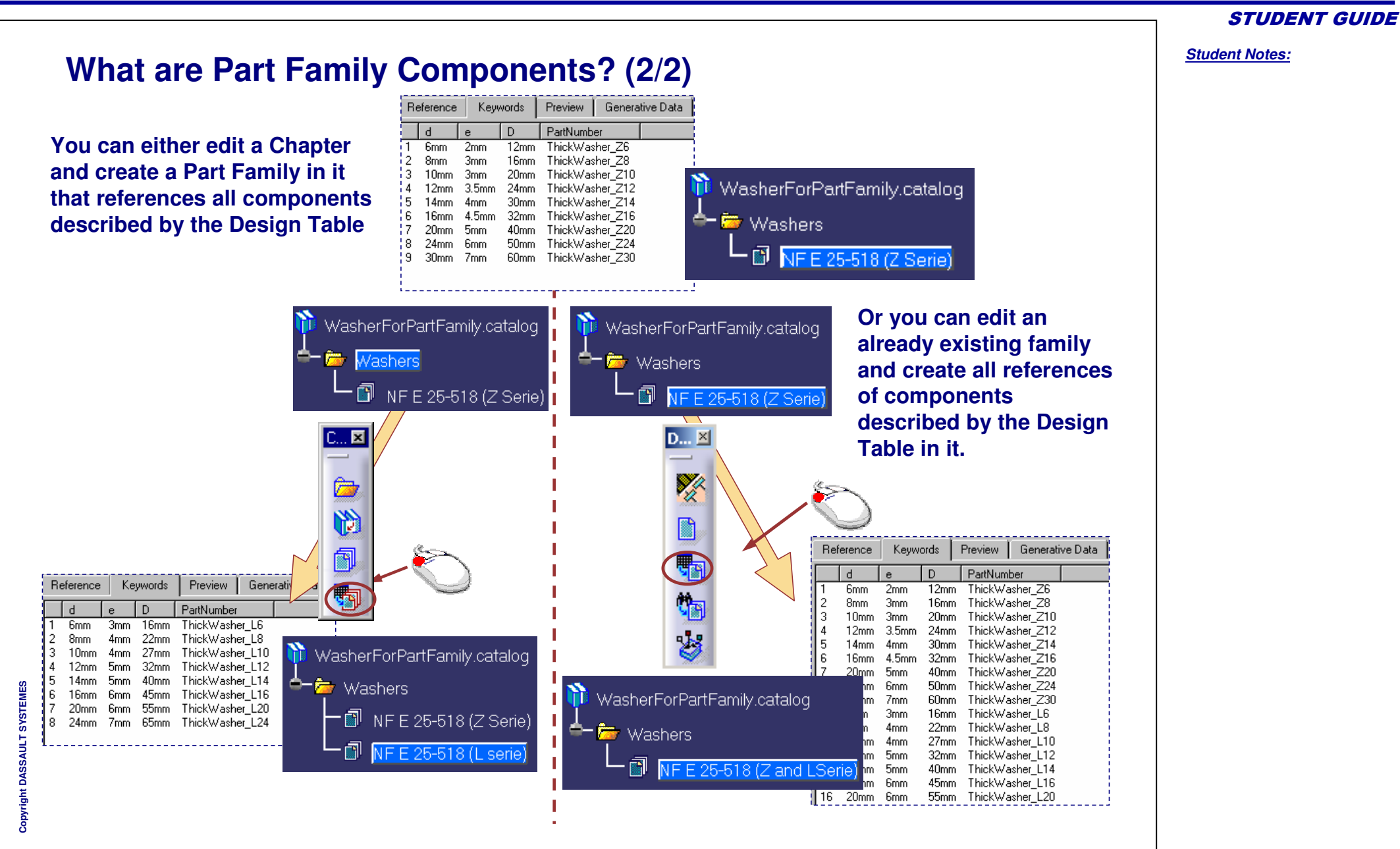

*Student Notes:*

## **Adding <sup>a</sup> Part Family (1/2)**

**A Part Family will display several components but all of them will be generated from configurations of <sup>a</sup> single CATpart file. Those configurations are defined in <sup>a</sup> Design Table.**

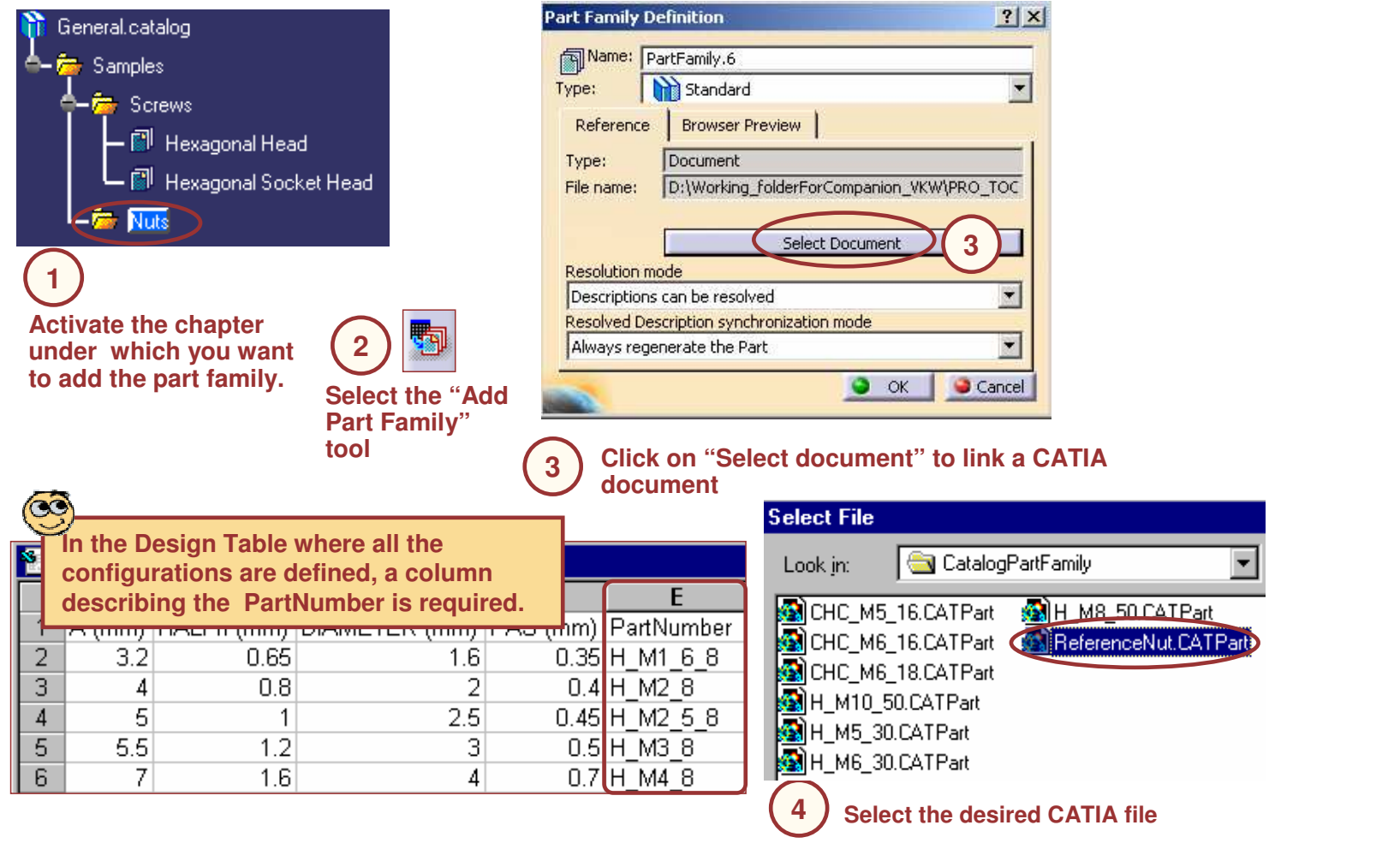

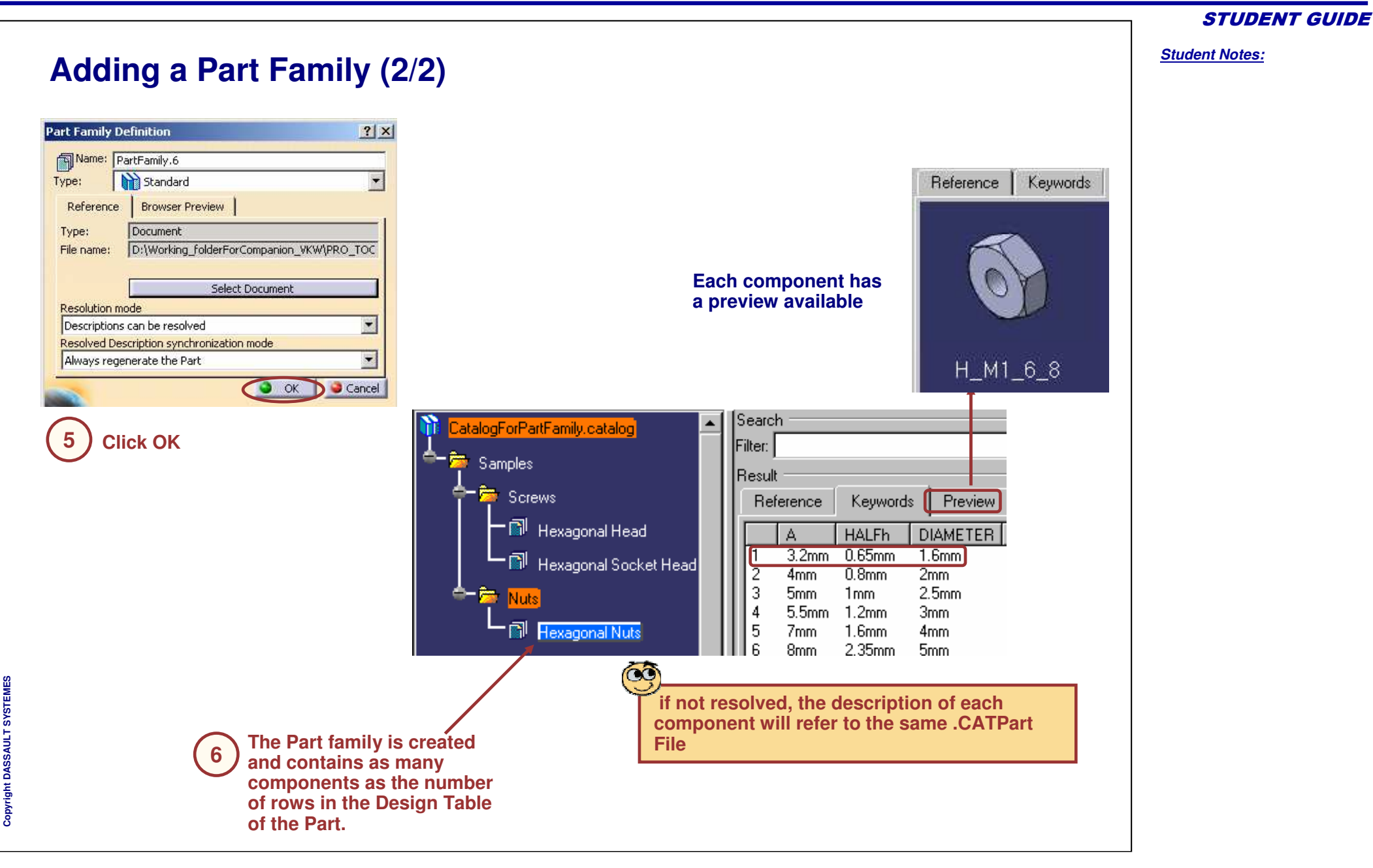

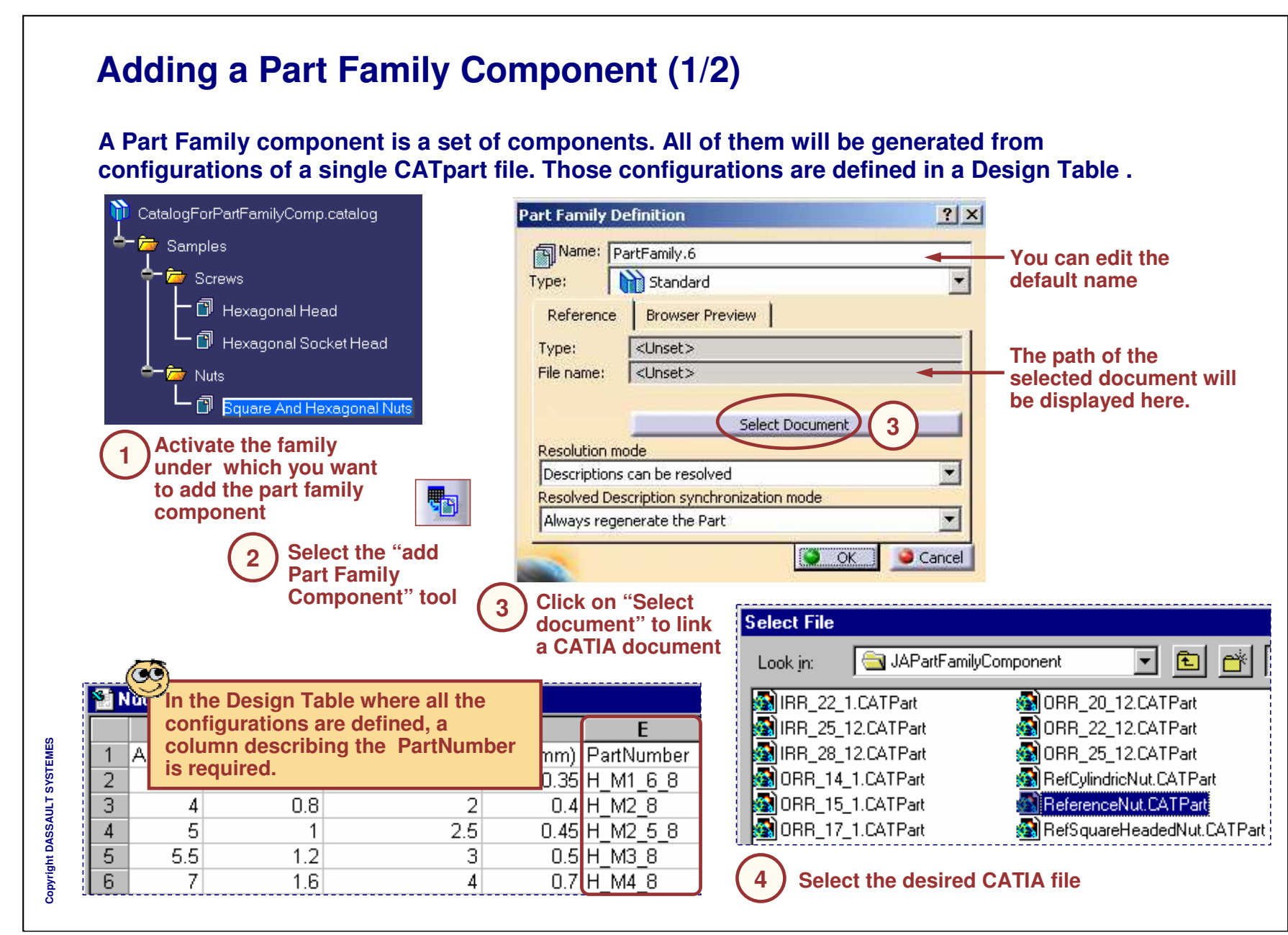

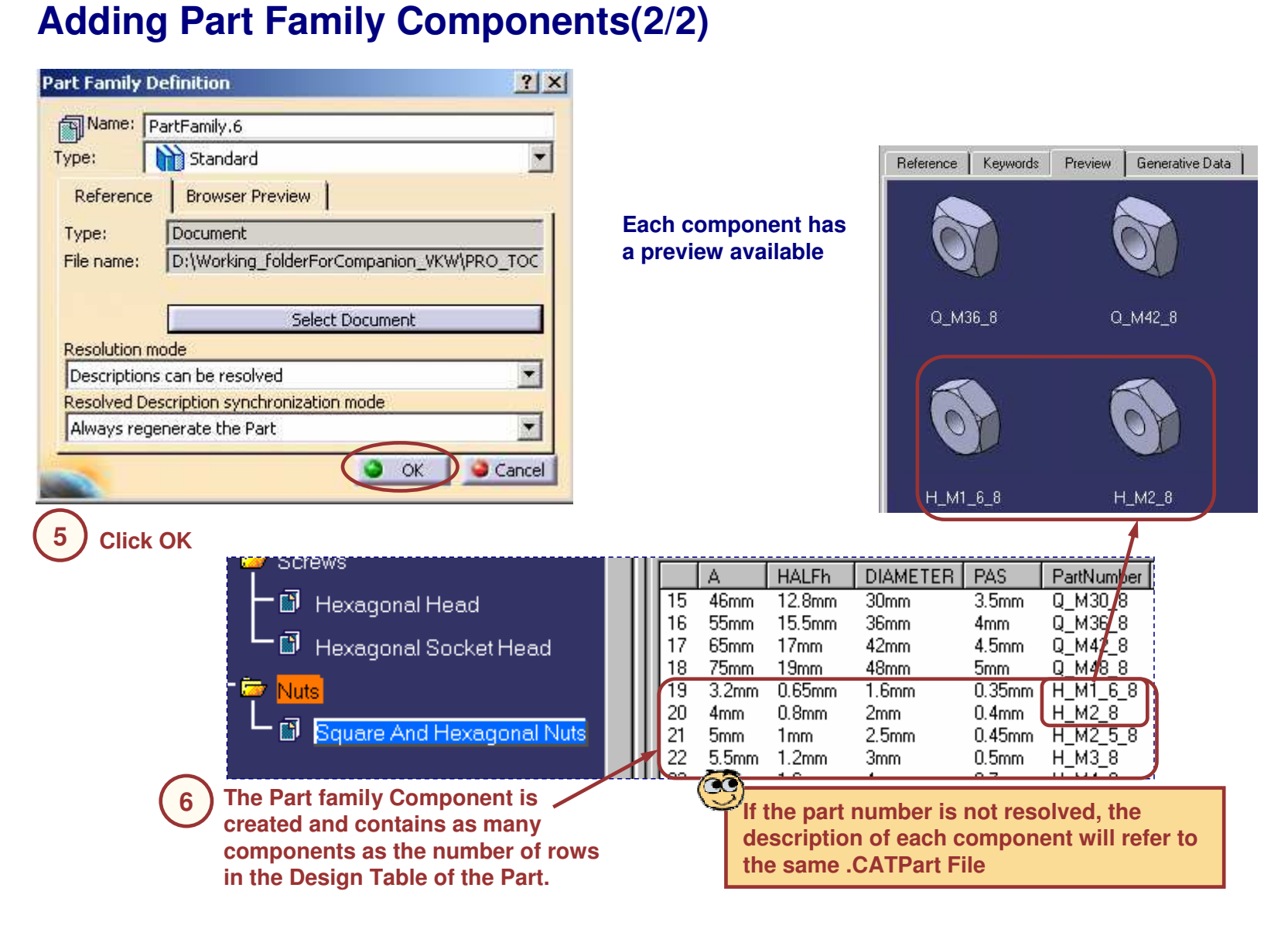

### **Part Family Resolution (1/2)**

**You can choose to generate all files corresponding to components of your PartFamily in <sup>a</sup> storage folder.**

**Unresolved: Part Family Components refer to the same single CATPart file which is driven by <sup>a</sup> Design Table**

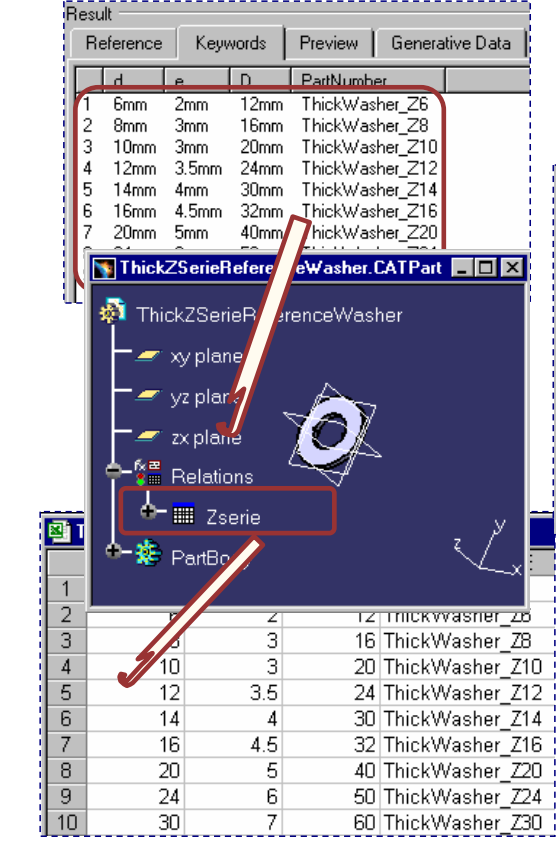

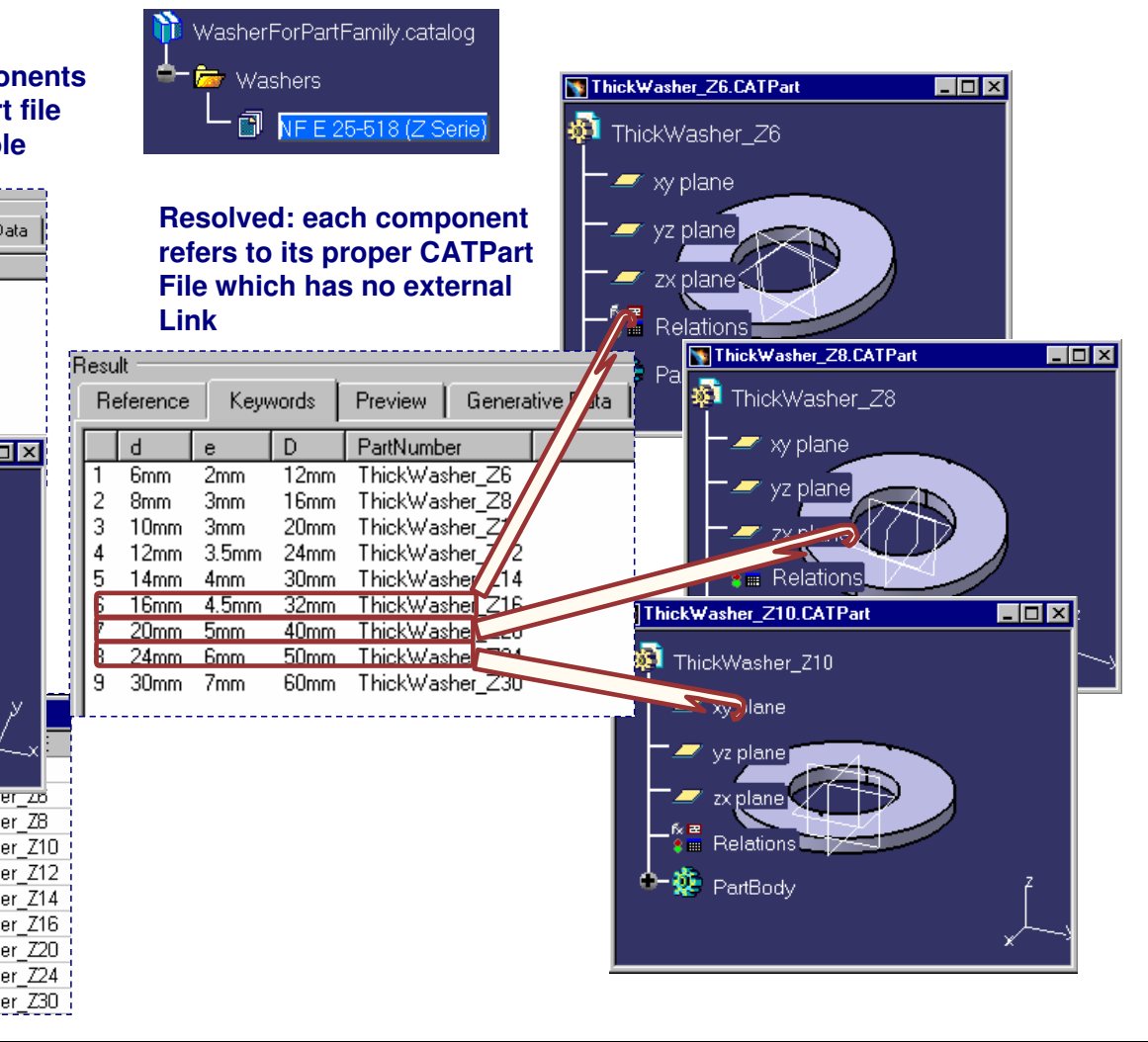

#### *Student Notes:*

Copyright D **A S S A** ₹ **L T S Y S T E M E S**

*Student Notes:*

### **Part Family Resolution (2/2)**

#### **Whole PartFamily resolution**

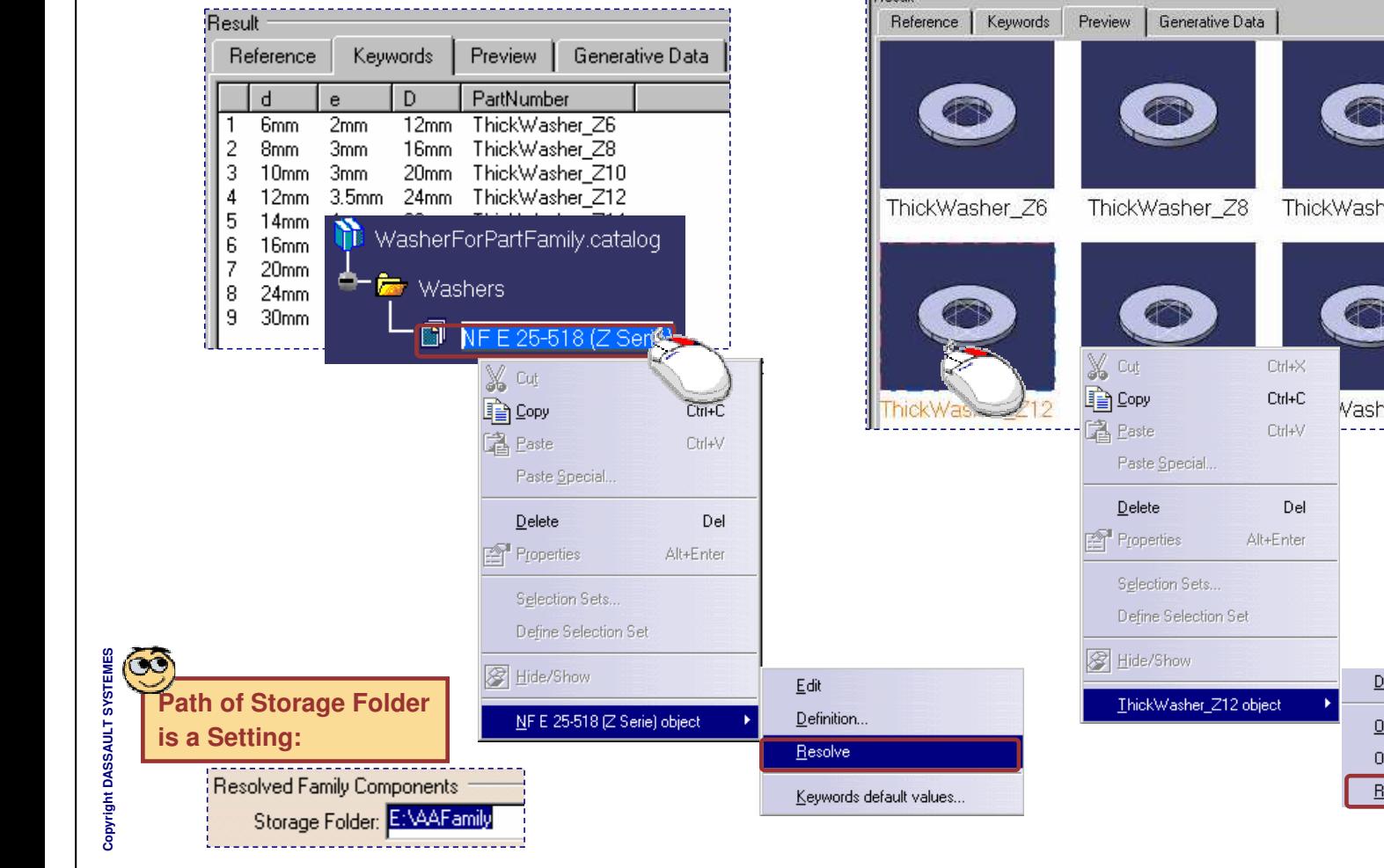

#### **Single PartFamily Component resolution**

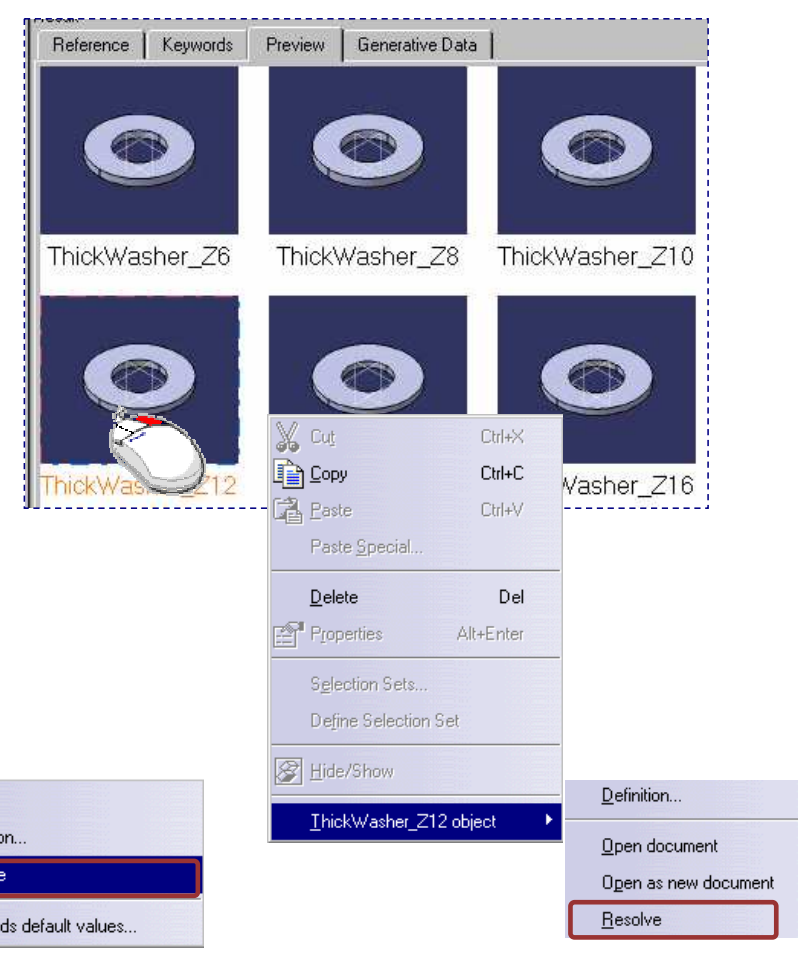

*Student Notes:*

# **Referencing Data from External Catalogs**

*You will learn how to create references to chapters of other catalogs and to create sets of components that are the result of <sup>a</sup> query on an external catalog.*

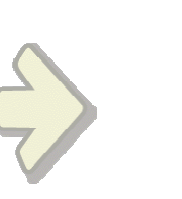

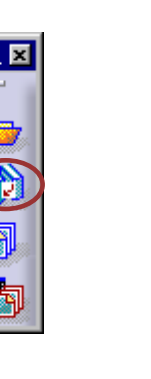

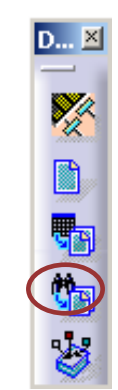

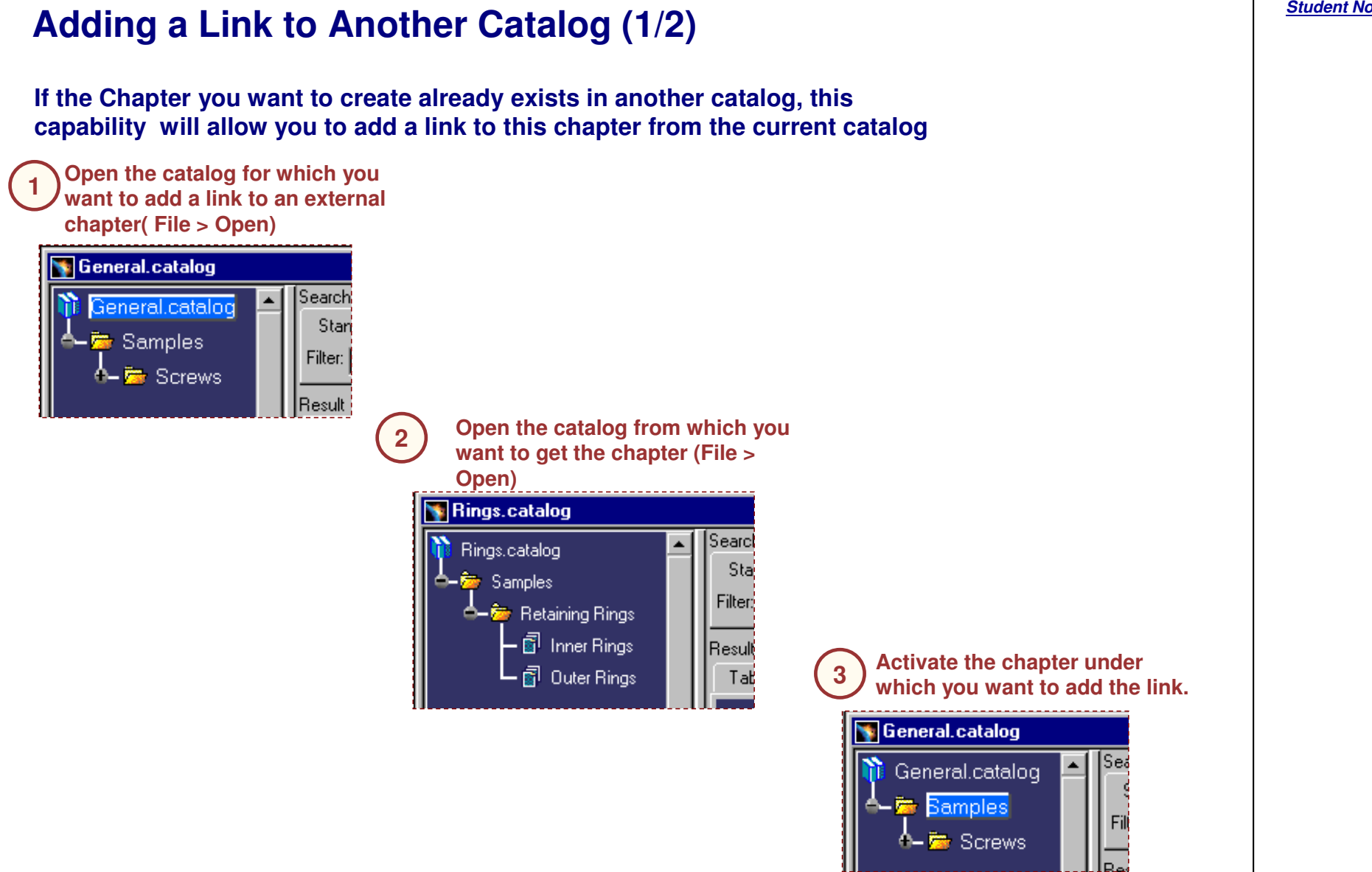

*Student Notes:*

₹ **L T S Y S T E M E S**

**Adding <sup>a</sup> Link to Another Catalog (2/2) If the Chapter you want to create already exists in another catalog, this capability will allow you to add <sup>a</sup> link to this chapter from the current catalog 4**凯 **Click the "Link to other catalog" icon ac** General.catalog **When <sup>a</sup> family or <sup>a</sup> chapter comes from** |Search|  $\blacktriangle$ General.catalog **A new chapter another catalog it is** Stand **Select the chapter or appears in the 5**← Remples **indicated in the tree. family to import receiving Catalog.** Filter: **↑ For** Screws Rings.catalog **A link has been** Q, **Family from d- M** Retaining Rings Result **created**]Sea  $\overline{1}$ **another catalog** Rings.catalog Rings.catalog **A-Ex** Samples **Chapter from** Search Rings.catalog *Ca* Retaining Rings **another catalog** Stan<sup>2</sup> Samples – ? Inner Rings Re Filter: **If you want to know** *Co* Retaining Rings **图 Outer Rings precisely where it**  $\cdot$  ,  $\widehat{\boxtimes}$  Inner Rings . Result **comes from, use the** 6 Outer Rings Table **Edit>Links commandIf you change anything in the linked chapter it will be changed in both catalogs**

#### *STUDENT GUIDE*

*Student Notes:*

Copyright D **A S S A** ₹ **L T S Y S T E M E S**

*Student Notes:*

### **What are Catalog Filter Resolved Components**

**You can create lists of components that are result of filter applied on components of an external catalog. Those lists are Catalog Filter resolved Components.**

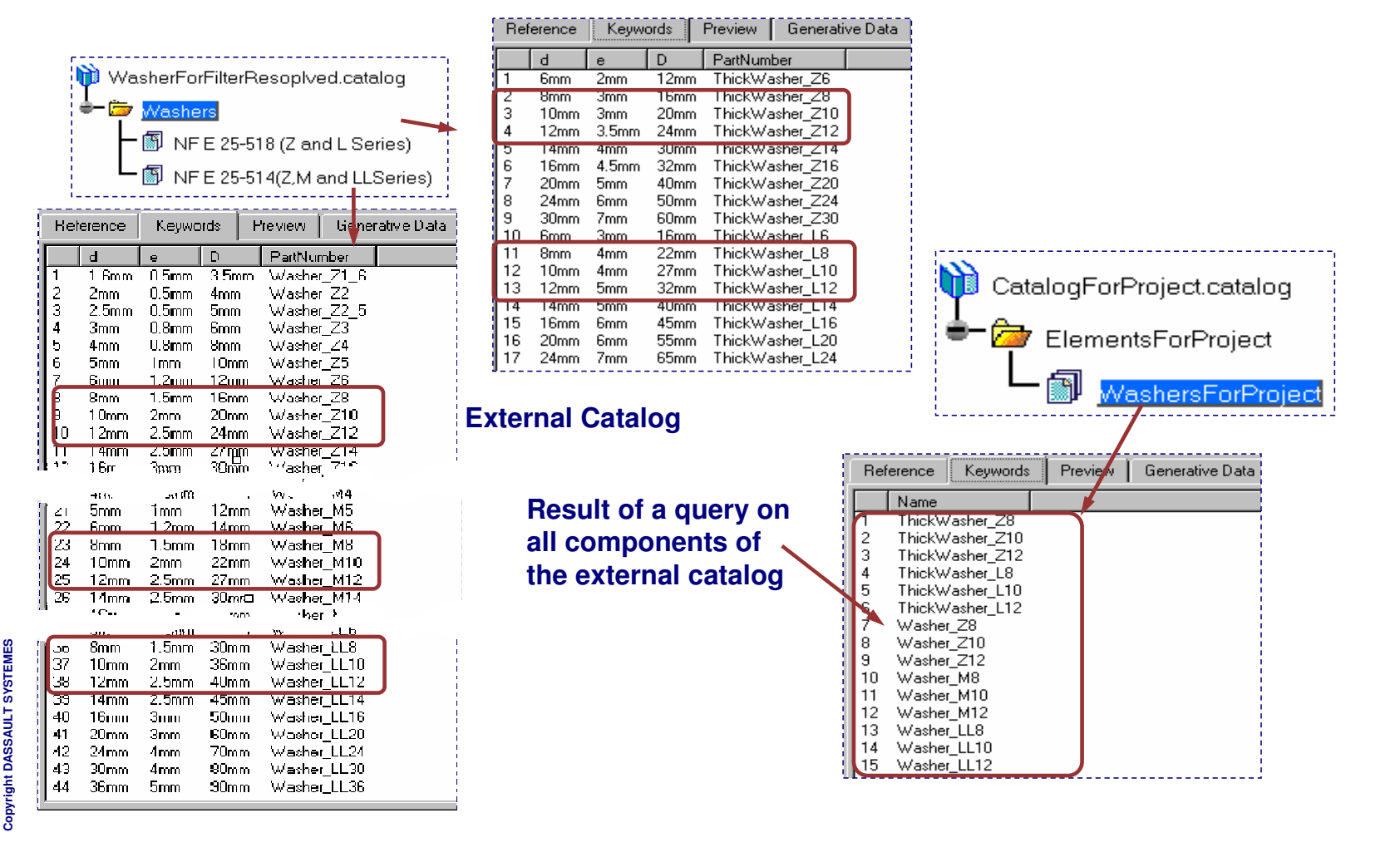
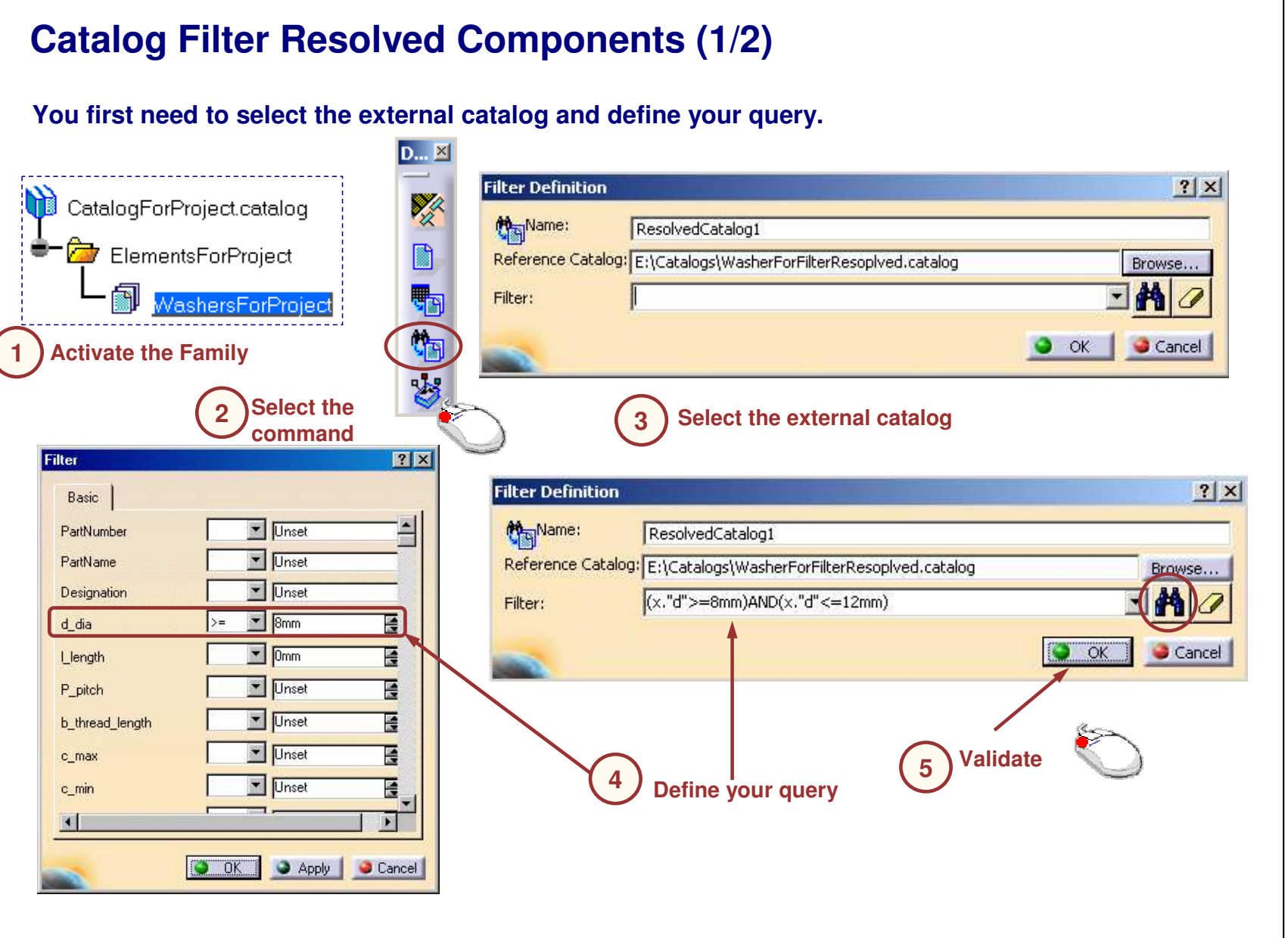

*Student Notes:* **Catalog Filter Resolved Components (2/2) Next step consists in making resulting components of the query available by resolving the query. Select Generative 6**CatalogForProject.catalog  $\Box$ olx **Data tab**Search  $\blacktriangle$ O∦E Filter: CatalogForProject.catalog Besul ElementsForProjec Reference | Keywords | Preview Generative Data **Double click the 7**Generative Definitions **query** Name Date(D-M-Y) Definition Status  $1$  Ouerv1 (d)=8mm) AND (d<=12mm) Not Besolved **2 x Generated Components** Name **Filter Definition**  $|?|X|$ **Click on 'Apply 8**Manne: ResolvedCatalog1 **Filter' button.** Reference Catalog: E:\Catalogs\WasherForFilterResoplved.catalog Browse...  $(x, "d">=8mm)$ AND $(x, "d"<=12mm)$ Filter: **Apply Filter Click on OK9** $\alpha$ **Concer** Reference | Keywords | Preview | Generative Data ---------Reference Preview | Generative Data Generative Definitions Keywords | Name Date(D-M-Y) Definition Status Type Object Name Name **Querv1** 16-5-2001 (d>=8mm) AND (d<=12mm) Resolved ThickWasher\_Z8 External description E:\ResolvedFilterCatalog\WasherForFilterResoplved.catalog **Resolved Query** ThickWasher Z10 External description E:\ResolvedFilterCatalog\WasherForFilterResoplved.catalog il з ThickWasher\_Z12 External description E:\ResolvedFilterCatalog\WasherForFilterResoplved.catalog **Generated Components** il 4 ThickWasher L8 External description E:\ResolvedFilterCatalog\WasherForFilterResoplved.catalog Name il 5 ThickWasher\_L10 External description E:\ResolvedFilterCatalog\WasherForFilterResoplved.catalog ThickWasher\_Z8 il 6 ThickWasher L12 External description E:\ResolvedFilterCatalog\WasherForFilterResoplved.catalog ThickWasher\_Z10 12. Washer Z8 External description E:\ResolvedFilterCatalog\WasherForFilterResoplved.catalog Iз ThickWasher\_Z12 il 8 Washer Z10 External description E:\ResolvedFilterCatalog\WasherForFilterResoplved.catalog il 4 ThickWasher\_L8 il 9 Washer\_Z12 External description E:\ResolvedFilterCatalog\WasherForFilterResoplved.catalog **Generated components of selected Components generated from <sup>a</sup> query are query referenced as external description**

*Student Notes:*

#### **Checking the Catalog Preview** *You will learn how to preview catalog files.* ò 份 **i** CATIA V5 - [ISO.catalog (ReadOnly) ]  $\Box$ DIX  $-|B|$   $\times$ Start File Edit View Insert Tools Window Help ħ Automat Auto - Auto - Auto  $\blacktriangleright$   $\blacktriangleright$   $\blacktriangler$ Search ISO.catalog Ÿß  $\n **3**$ Filter: **B** ISO Standards Result **Bolts** R Reference Keywords Preview Gen - @ ISO\_4014\_GRADES\_A\_B\_HEXAGON\_HEAD\_  $\Box$ ┣||ili ISO\_4014\_GRADES\_A\_B\_HEXAGON\_HEAD\_ PartNumber PartName 隐 ISO 4016 BOLT M1... ISO 4016 M14x6 ┣⋒「ISO\_4016\_GRADE\_C\_HEXAGON\_HEAD\_BOI 12 ISO 4016 BOLT M1... ISO 4016 M14xE 翩 THE ISO 4016 GRADE C HEXAGON HEAD I lз ISO 4016 BOLT M1... ISO 4016 M14x7 **Fire** Keys  $\overline{4}$ ISO 4016 BOLT M1... ISO\_4016\_M14xE 鴨 5 ISO 4016 BOLT M1... ISO 4016 M14xS **De** Nuts ISO 4016 BOLT M1... ISO 4016 M14x1 **6** Pins ISO 4016 BOLT M1...  $\mathbb{V}_{\mathbb{X}}^{\mathbb{X}}$ **ISO 4016 ROLT M1 ISO AD16 M1Av1 B** Screws ← Et Washers B Supporting Document Documen 围 Select **Select Preview Ship** Launch S  $\Box$  .  $\Box$  .  $\Box$  .  $\Box$  .  $\Box$  .  $\Box$ 臣  $P_{\text{CATIA}}$  $\circledR$ Select an object or a command **A catalog**

### **What is Catalog Preview**

**You will not have the same view of <sup>a</sup> Catalog whether you open it with the Catalog Editor or with the Catalog Browser.**

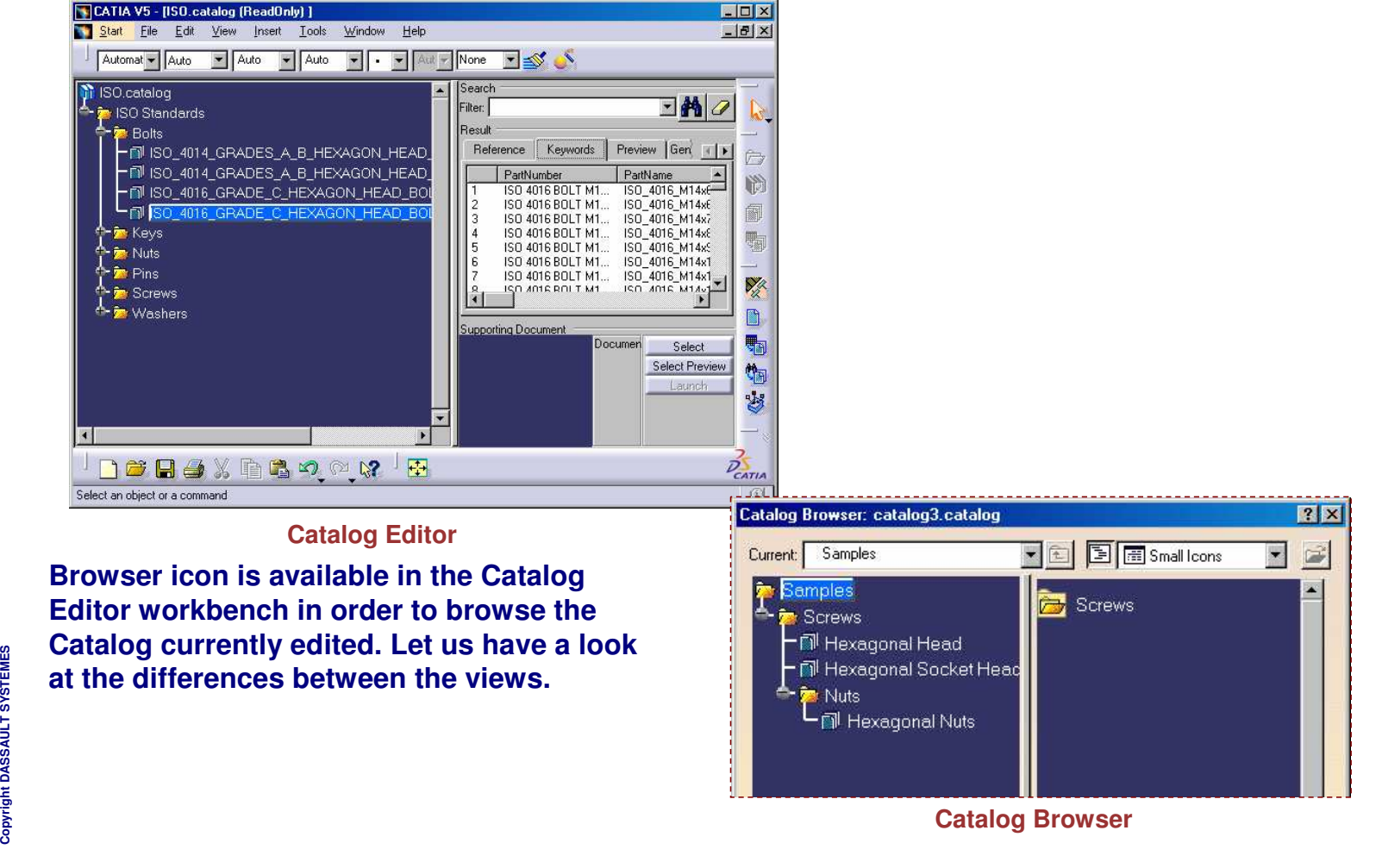

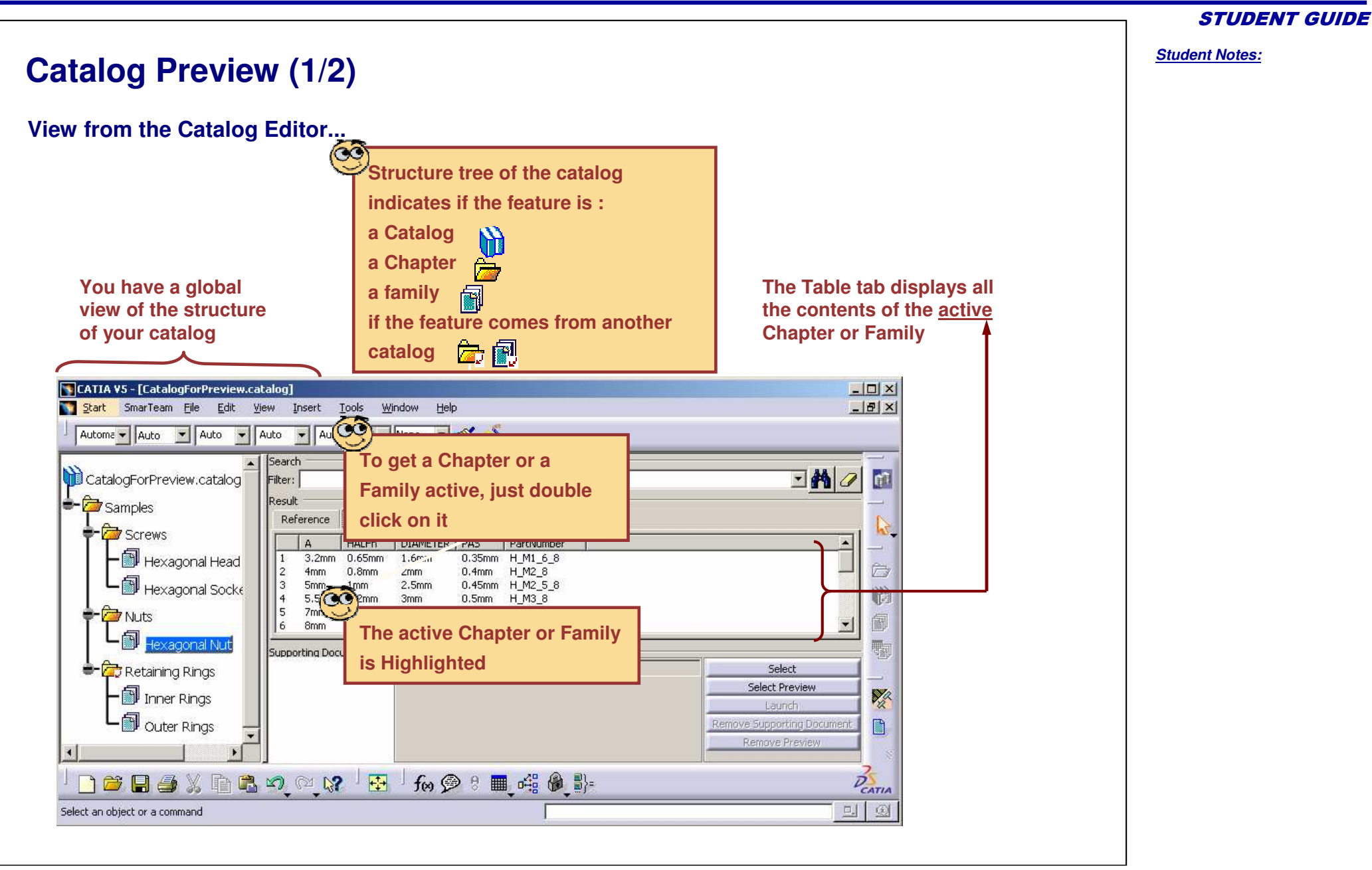

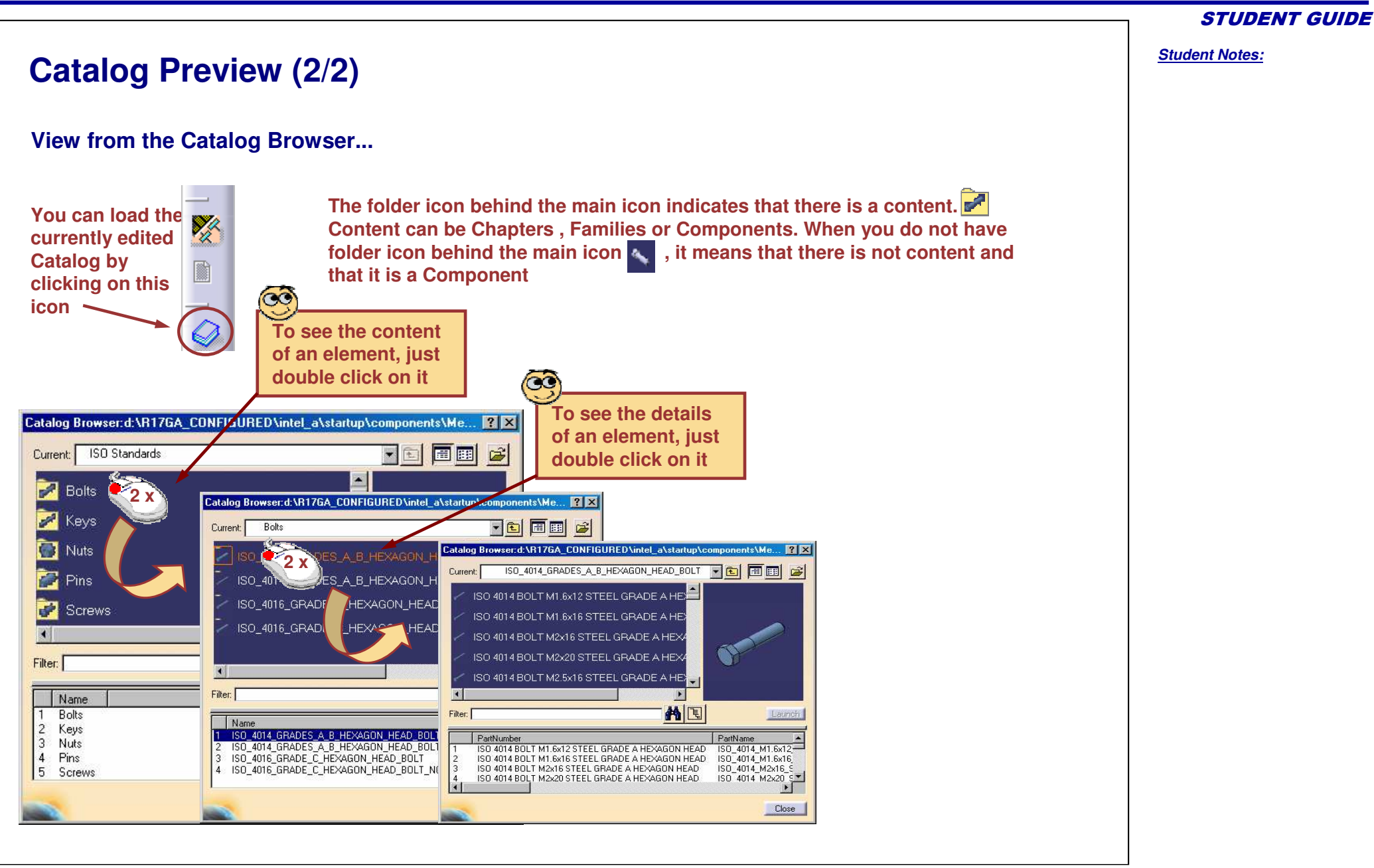

### **Keywords Visibility**

**You can control the visibility of <sup>a</sup> keyword in the browser.**

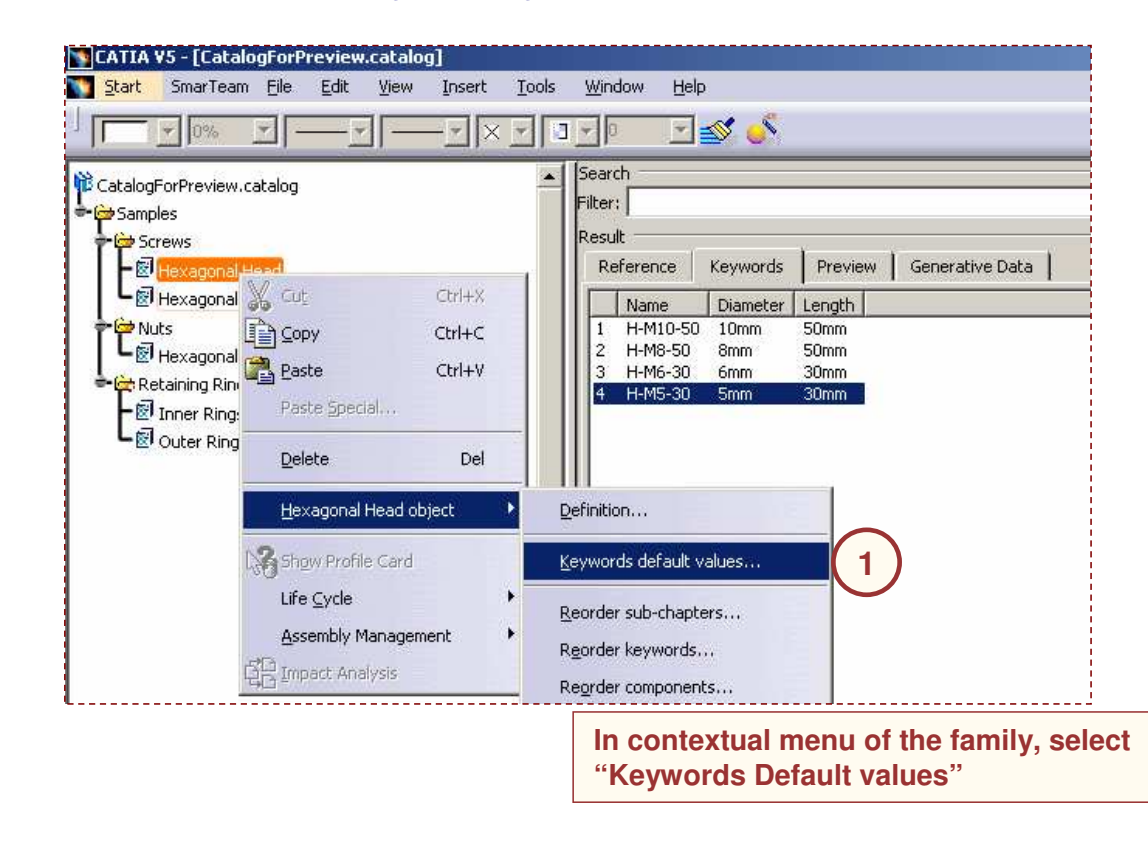

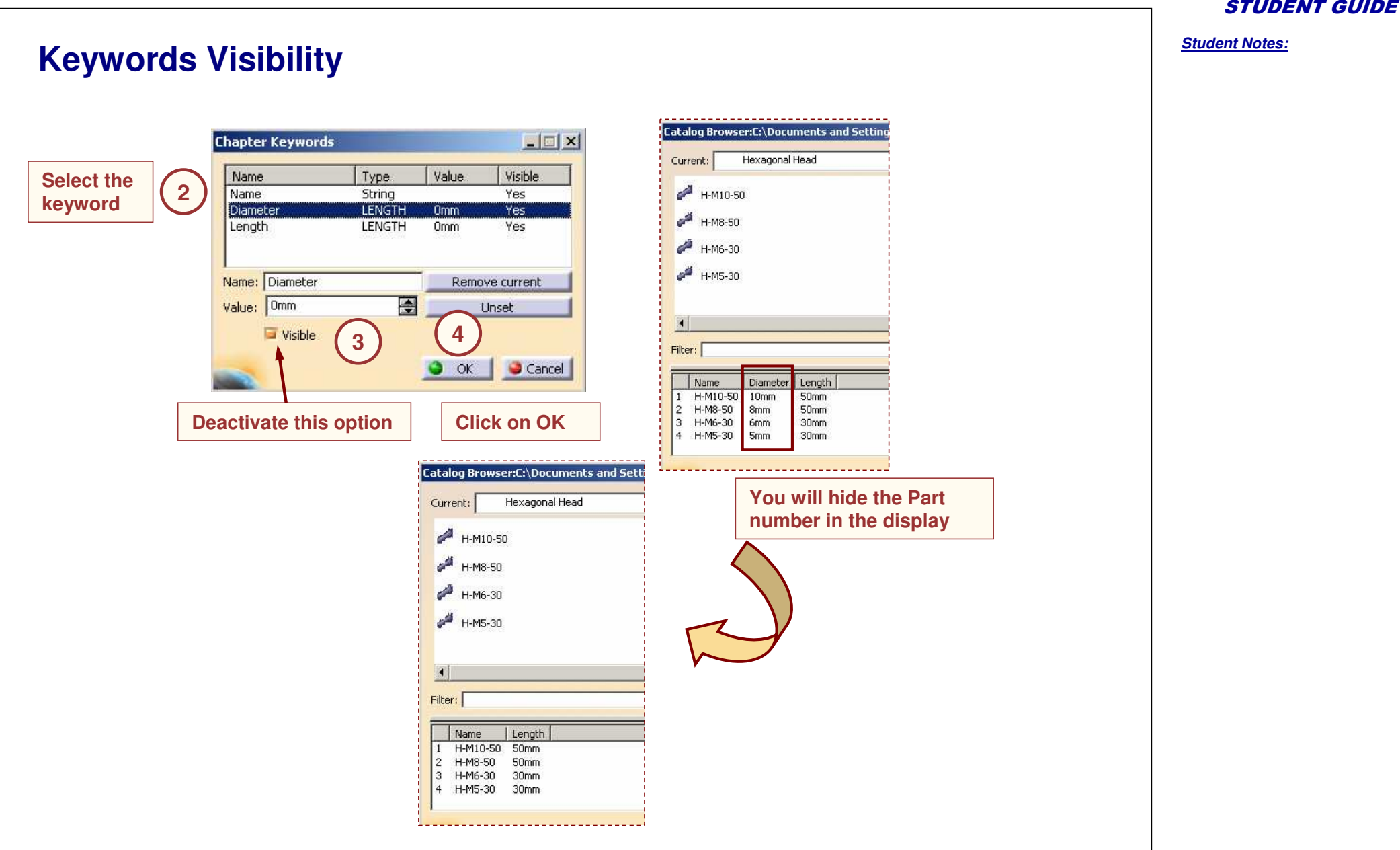

*Student Notes:*

# **Creating Catalogs in Batch Mode**

*You will learn how to create catalogs in batch mode using Text or Excel files and macros.*

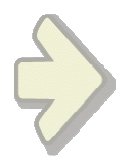

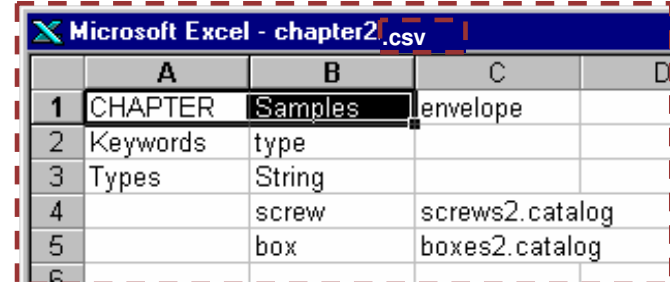

**Definition file**

**What is Behind Catalogs ?**

#### *STUDENT GUIDE*

*Student Notes:*

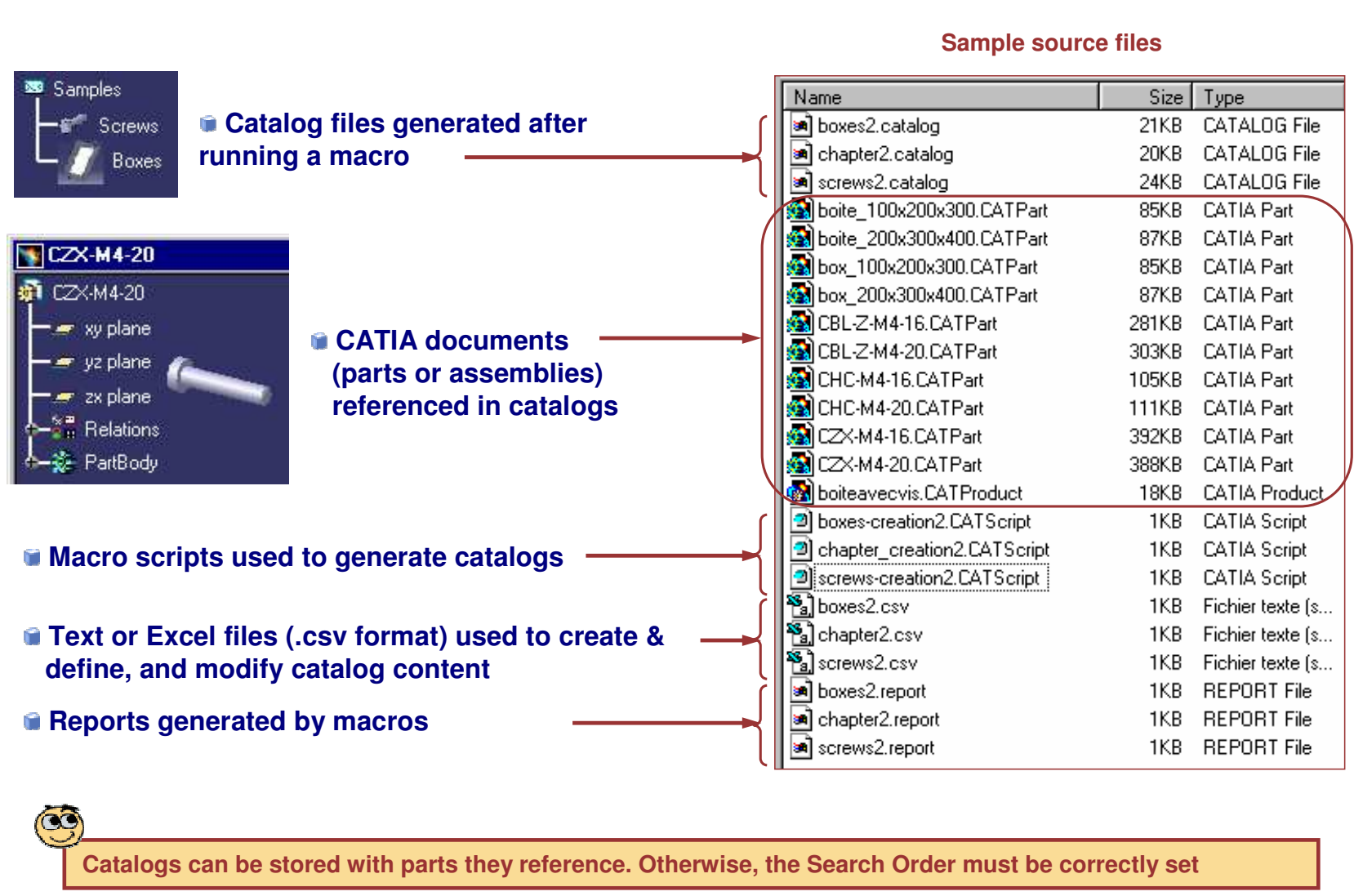

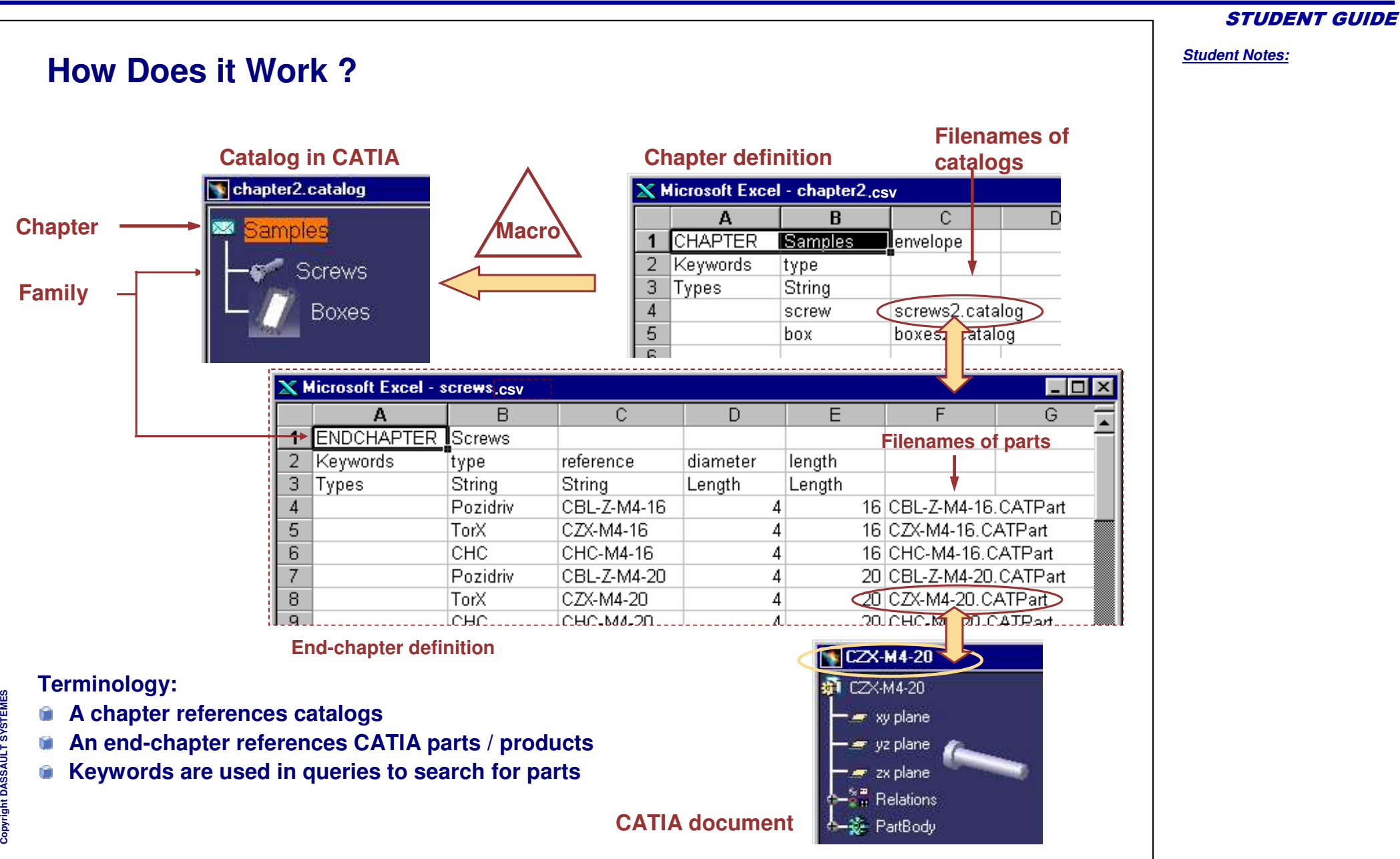

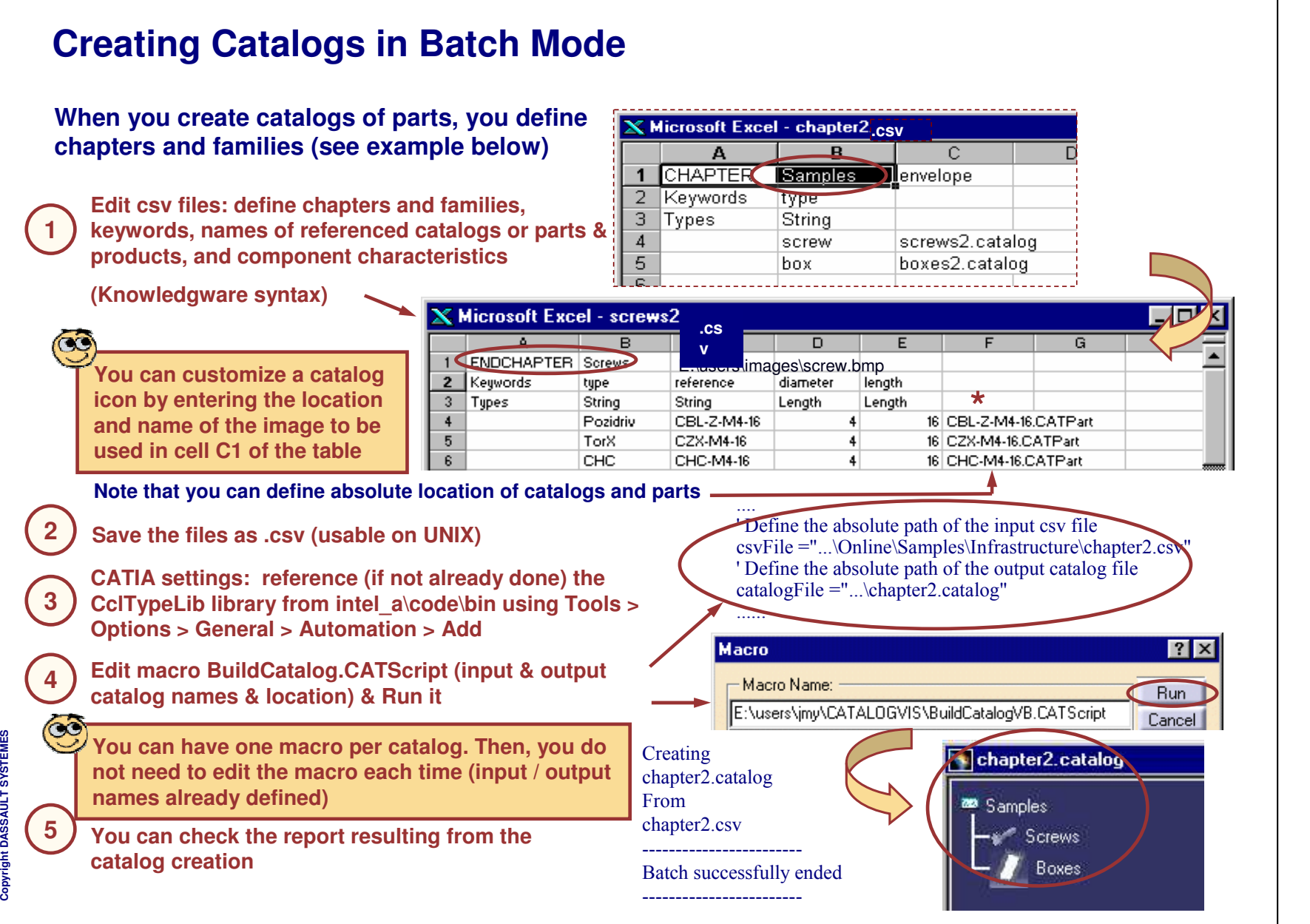

## **To Sum Up ...**

**You have learned how to:**

- **Create Catalog. You can create empty Catalog, CATPart containing Power copies as Catalog, CATDrawing containing detail sheets and dittos as Catalog**
- **Create Chapters. A Chapter is <sup>a</sup> set of references. It will refer to other Chapters or Families.**
- **Create Families. A Family is <sup>a</sup> set of references. It refers components that can be CATIA documents (CATPart or CATProduct) or CATIA features (Details or Power copies).**
- **Create Keywords. Keyword allows you to characterize references in <sup>a</sup> Chapter or Family. Values of Keywords will help you sort them out when searching for an object.**
- **Create Components. A Component is <sup>a</sup> reference to an external document or feature. The components keyword values are displayed.**
- **Reference data from external Catalogs. Create references to chapters of other catalogs and to create sets of components that are the result of <sup>a</sup> query on an external Catalog.**
- **Create Catalogs in Batch mode. Creating Catalogs in batch mode using text or excel files and macros.**atalogDocument1.catalog

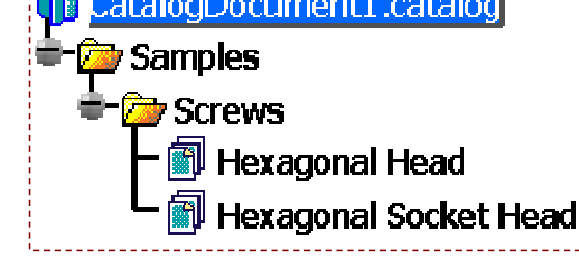

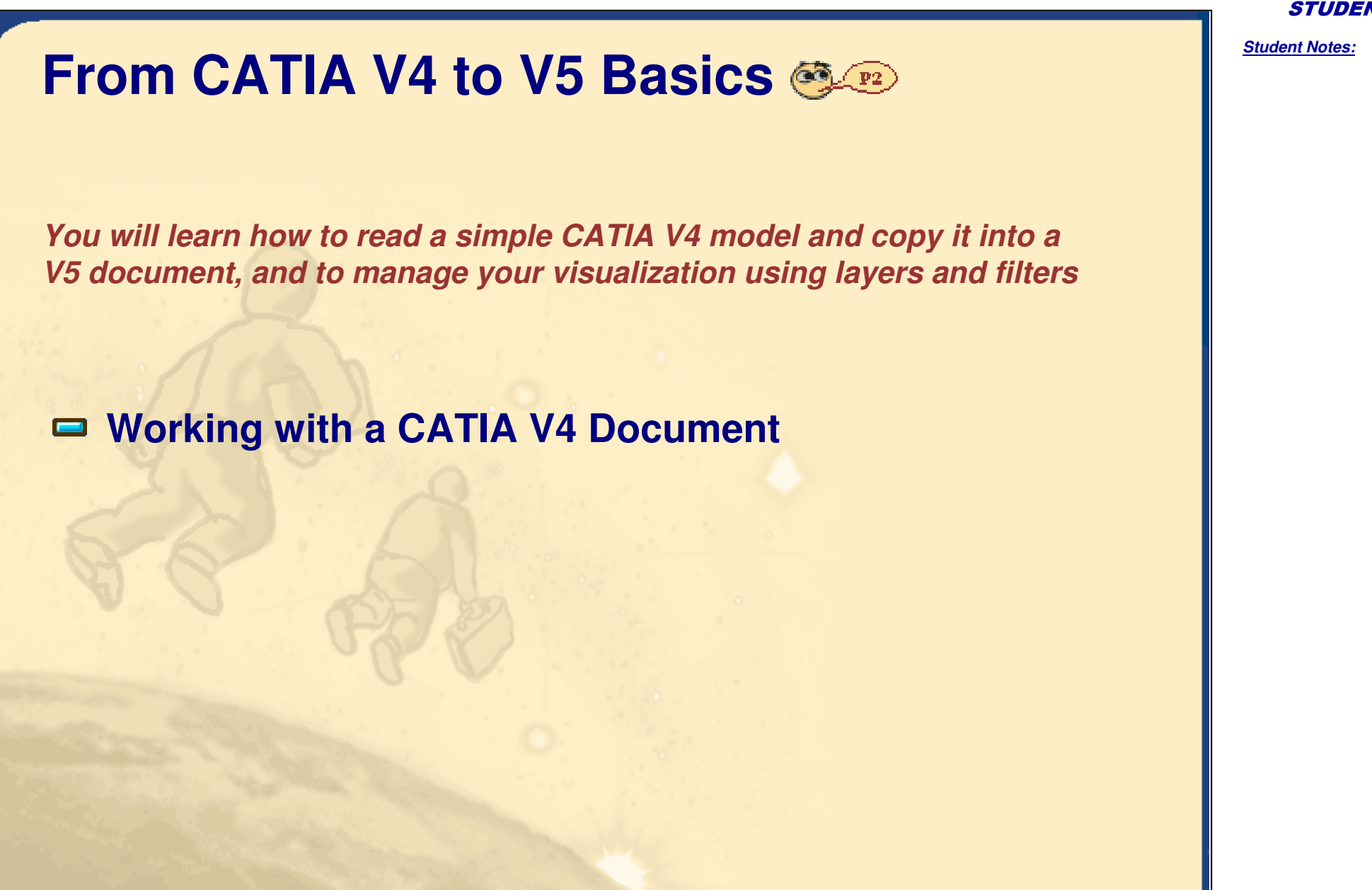

**CoprightDASSAULTSYSTEMES**

*STUDENT GUIDE* 

*Student Notes:*

# **Working with <sup>a</sup> CATIA V4 Document**

*You will learn how to copy CATIA V4 data in CATIA V5*

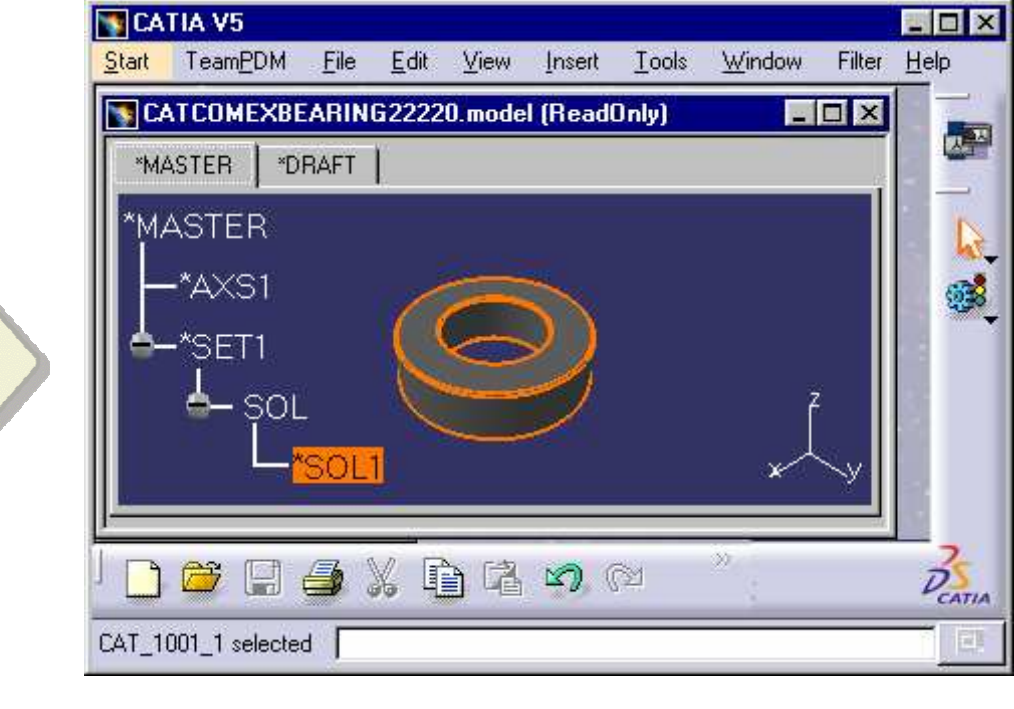

**V4 model loaded in CATIA V5**

### **About CATIA V4 and CATIA V5 Analogy**

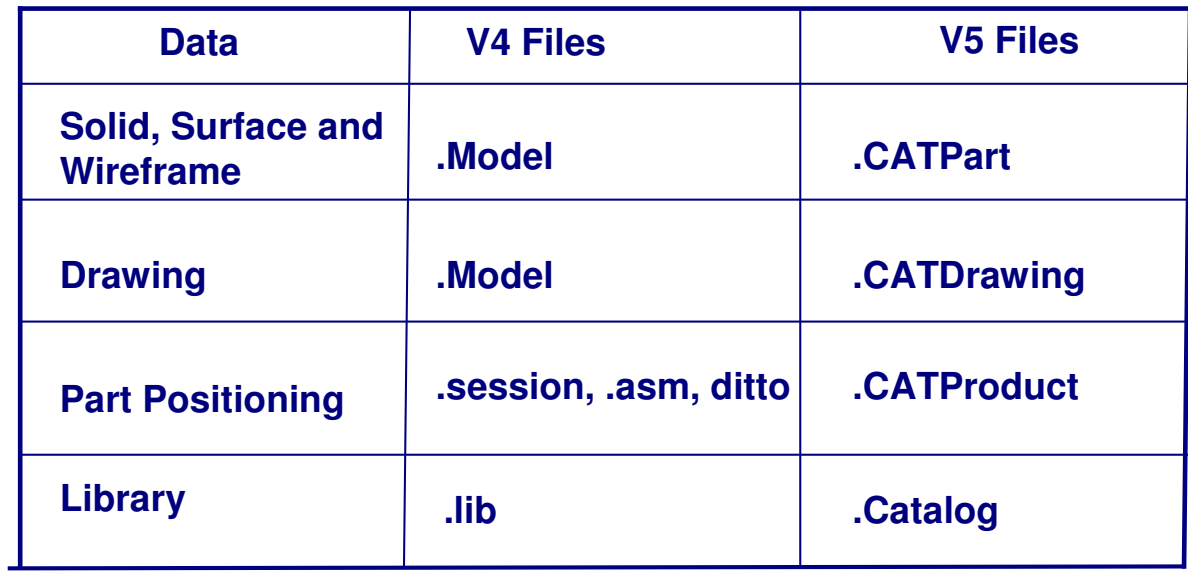

Copyright D **A S S A** ₹ **L T S Y S T E M E S**

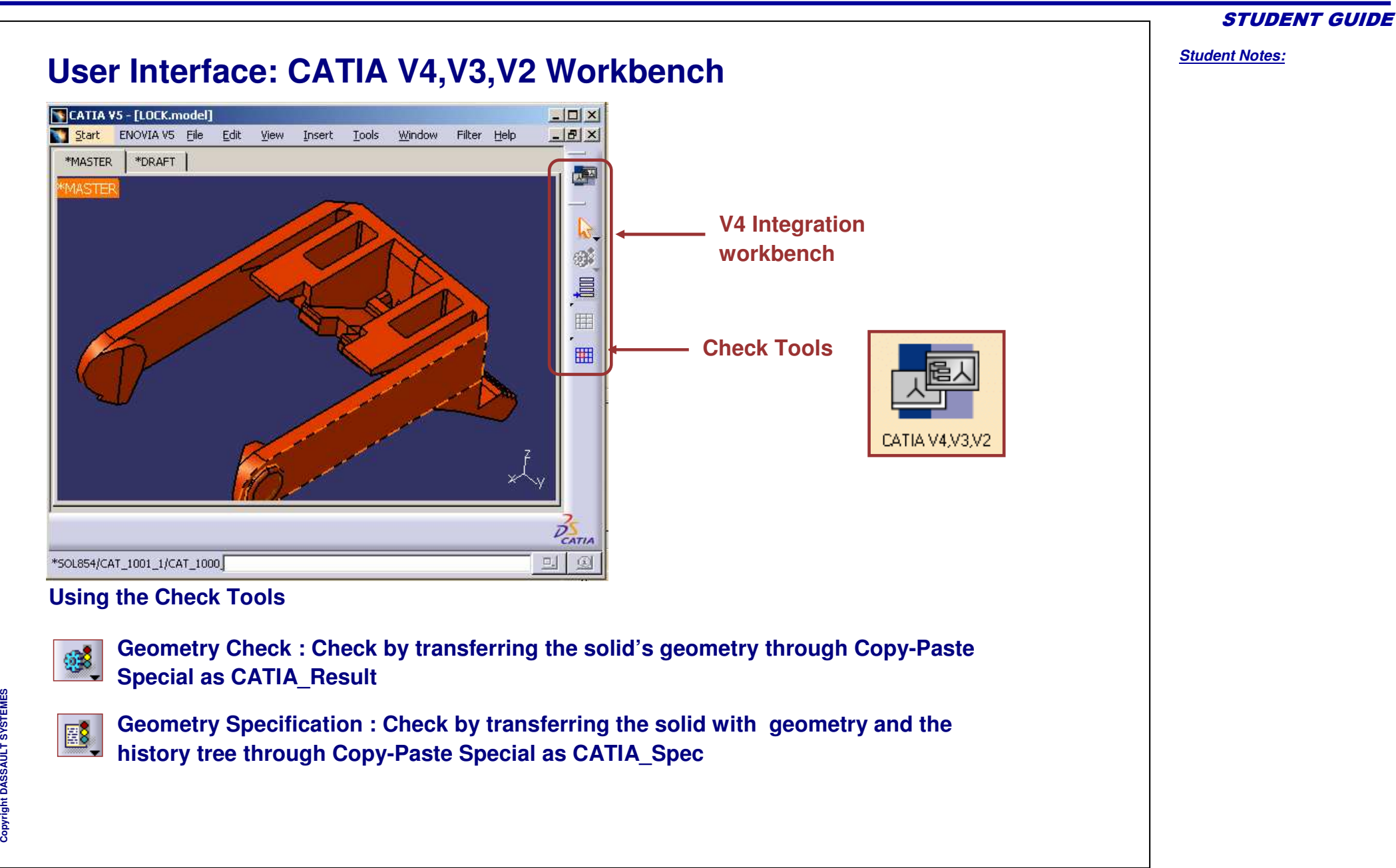

**A S S A** ₹ **L T S Y S T E M E S**

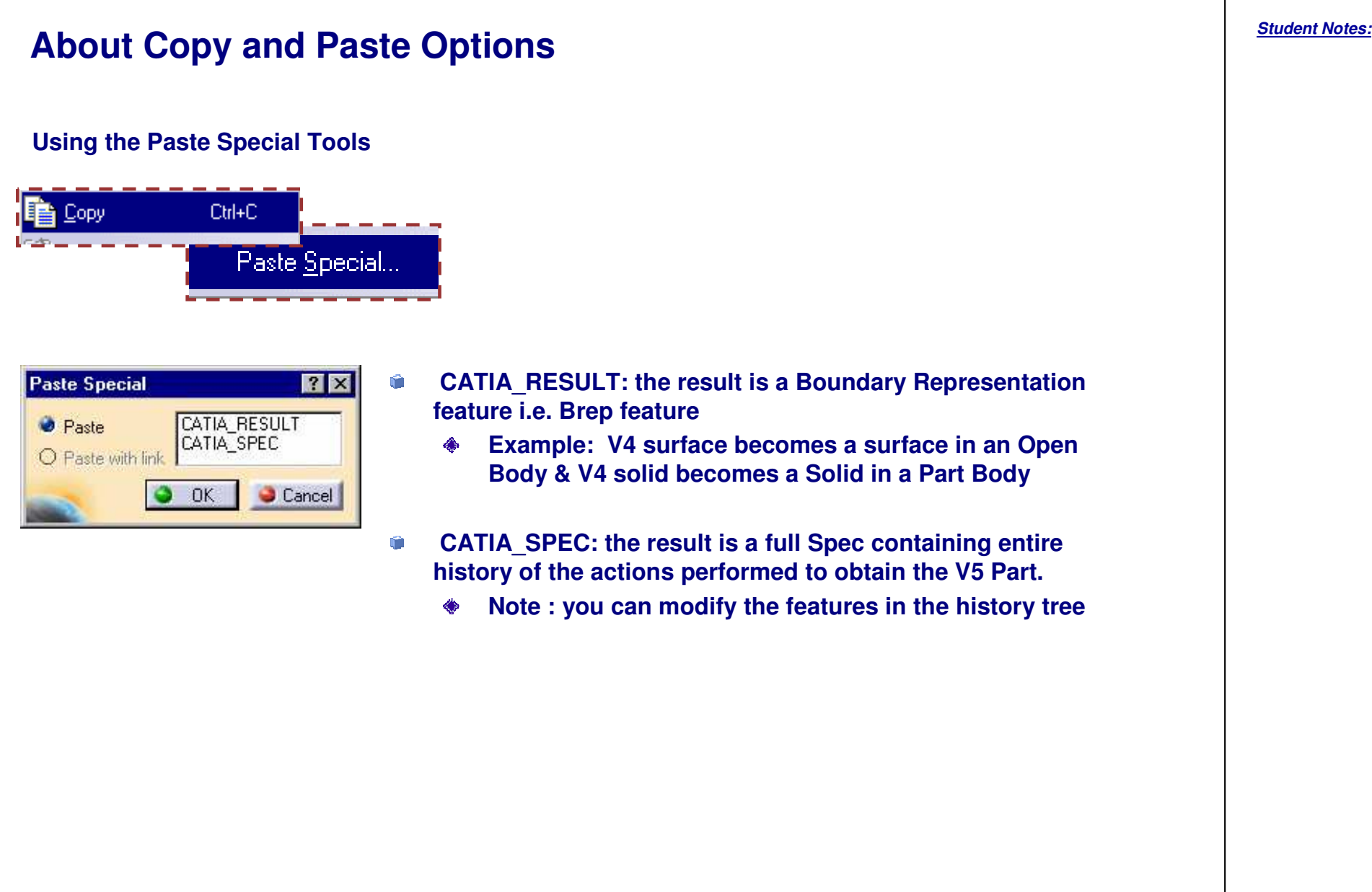

### **What are the Different Methods ?**

**In CATIA V5 you can read <sup>a</sup> V4 model, check its content, and manipulate the geometry, but not save it directly. First, you need copy it into <sup>a</sup> V5 document.**

#### **There are two methods:**

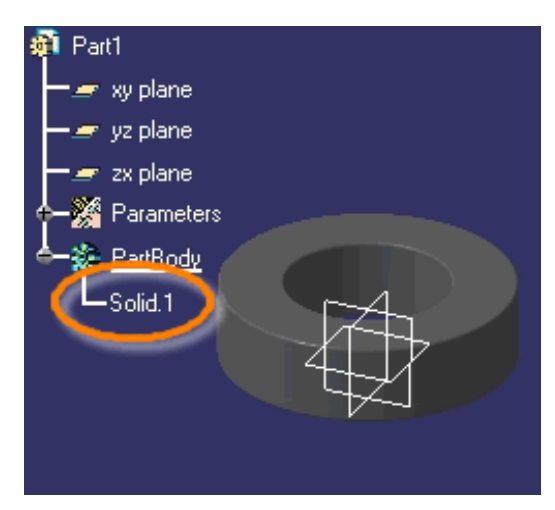

 **B A simple copy generates <sup>a</sup> Solid object which cannot be modified but can be used as reference**

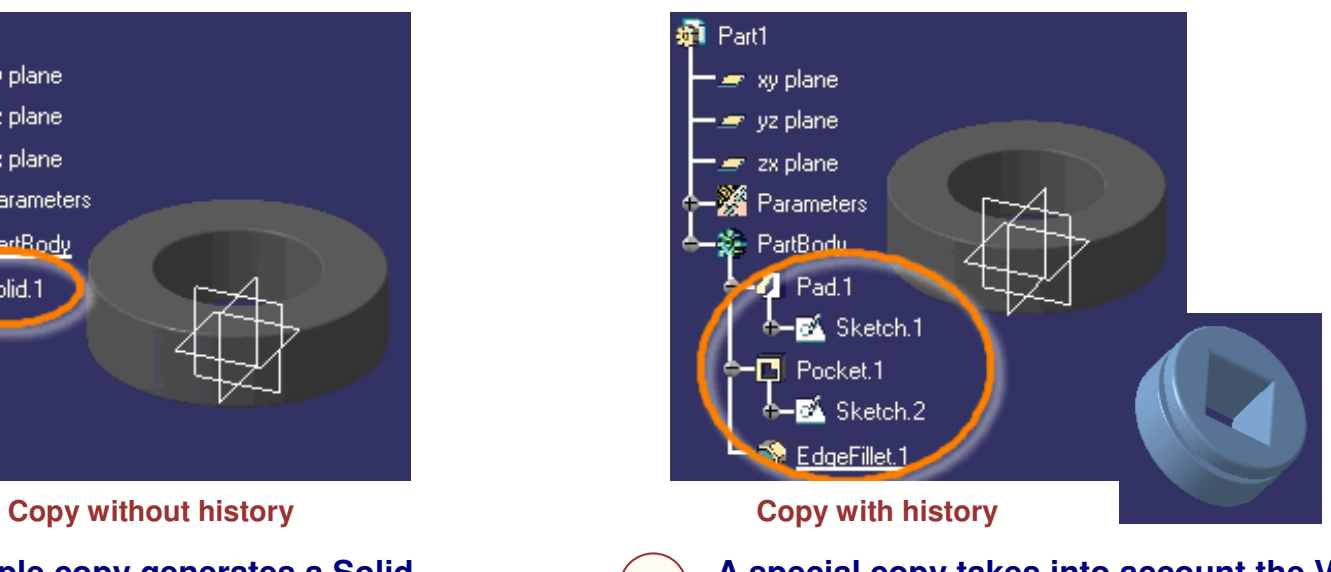

**A special copy takes into account the V4 specifications and generates V5 features. You can edit the part body as well as the features (as shown on right picture)**

*STUDENT GUIDE* 

*Student Notes:*

**A**

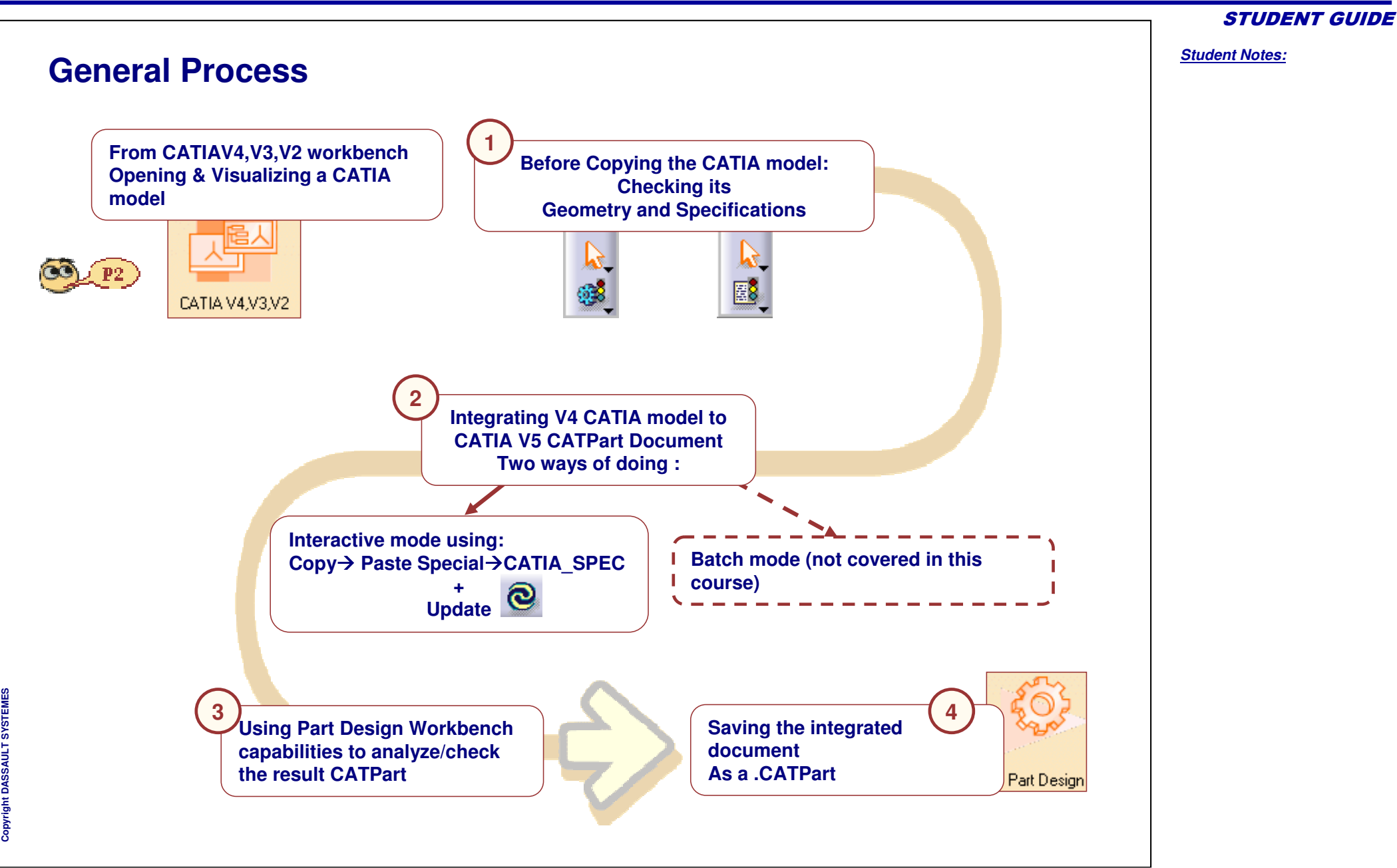

*Student Notes:*

## **Checking CATIA V4 Model Data before Copying it to CATIA V5 Document (1/2)**

**You need to check either the geometry or the specification of CATIA V4 model data**

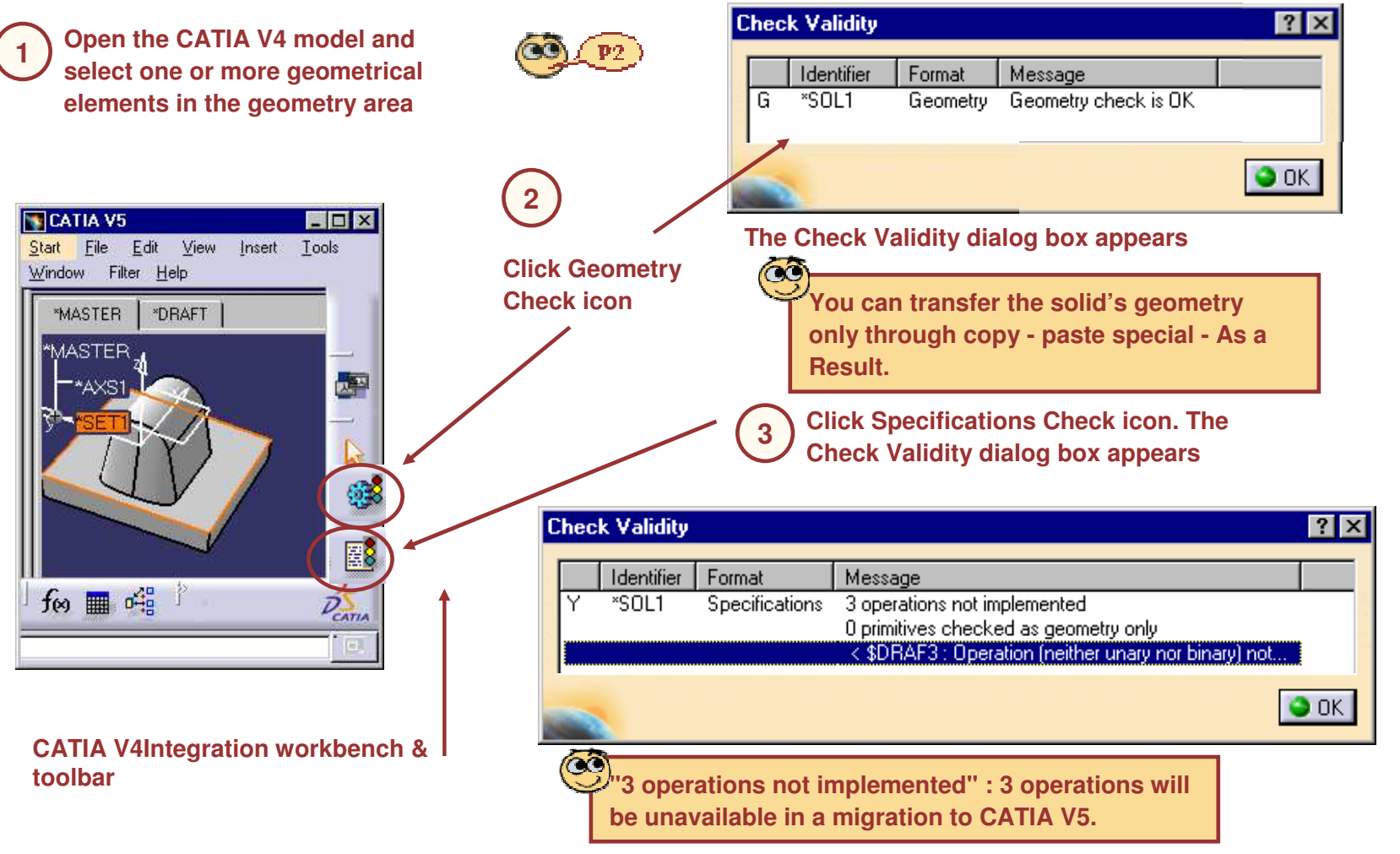

*Student Notes:*

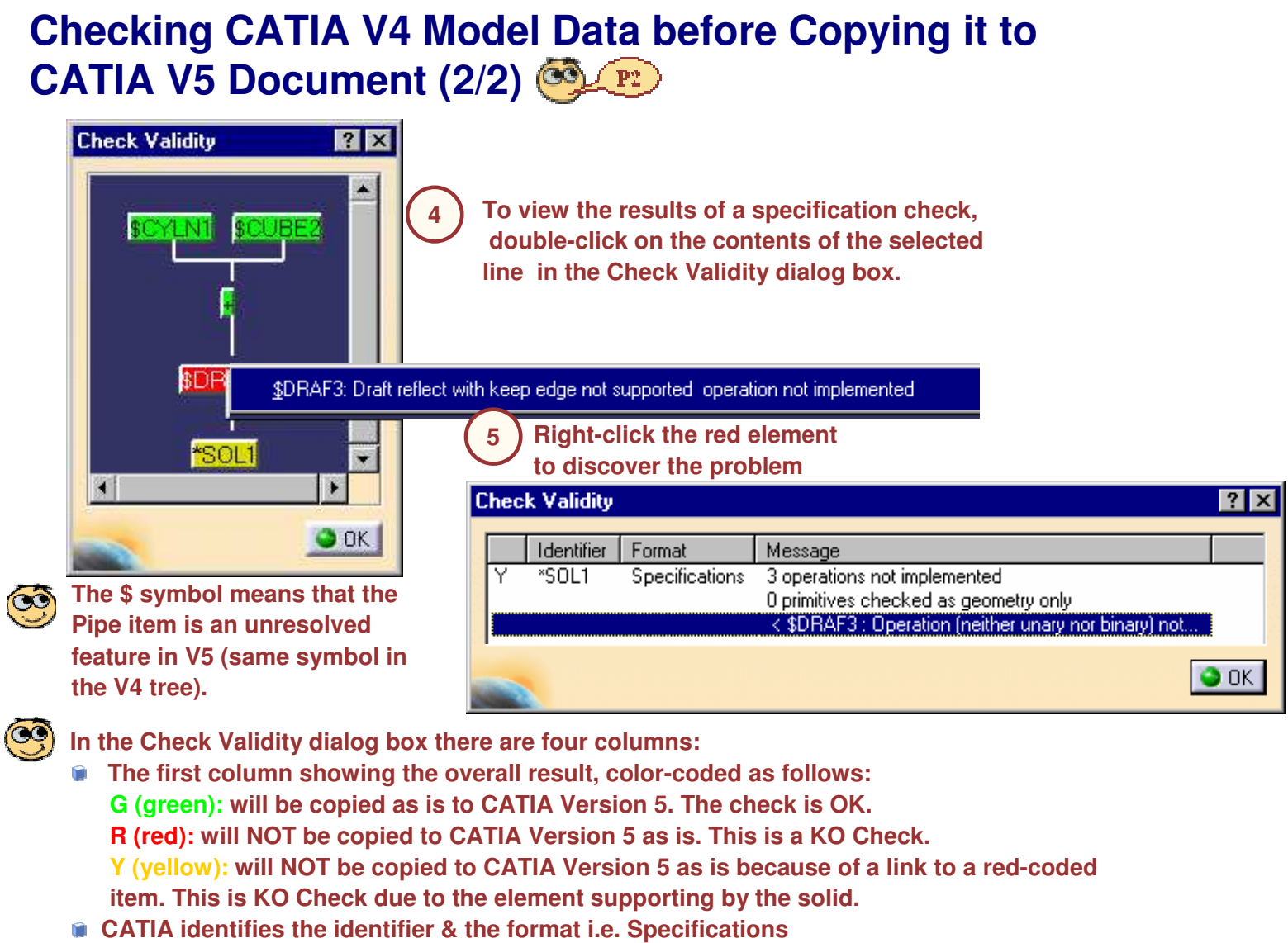

**The Message column provides the number and type of problems.**

**T E M E S**

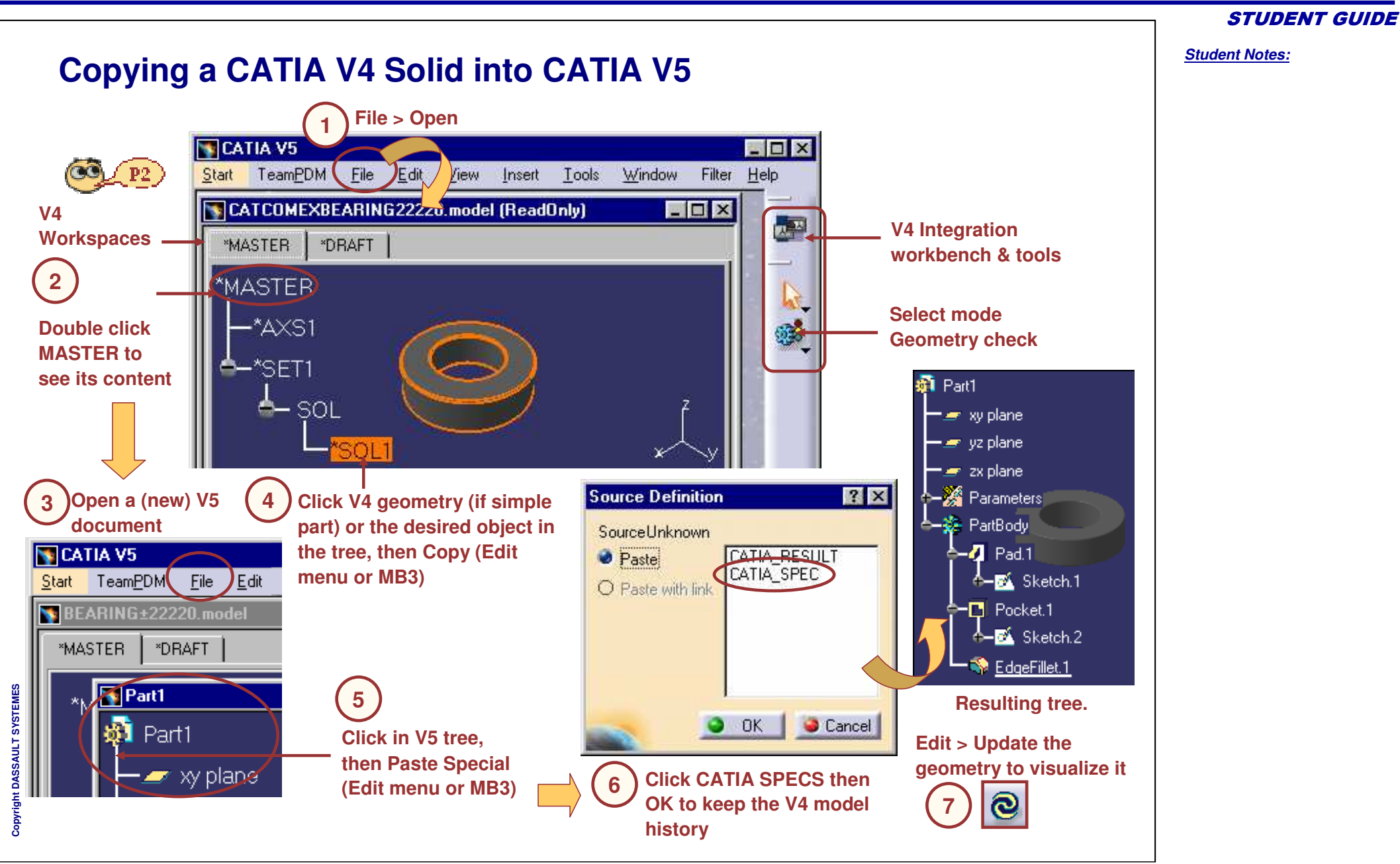

## **To Sum Up ...**

**You have learned how to:**

**Draw analogy between CATIA V4 and V5 data.**

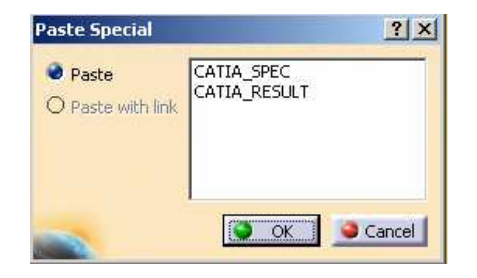

#### **Manage CATIA V4 Documents with CATIA V5 using copy paste options.**

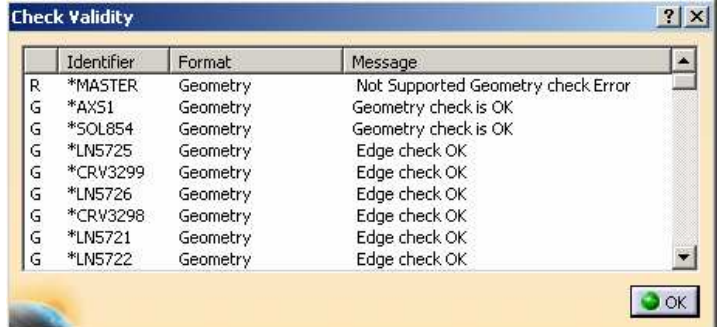

Copyright D **A S S A** ₹ **L T S Y S T E M E**

**S**

**Check CATIA V4 data before copying it to CATIA V5 data.**

*STUDENT GUIDE* 

#### **Course Summary**

**You have seen some advanced functionalities of CATIA V5 such as :**

- **Creating and Using Power copies** n
- **Creating Catalogs of Components**  $\bullet$
- **Working with documents from CATIA V4 to V5** û